#### **BAB IV**

## **HASIL ANALISIS DAN PERANCANGAN SISTEM**

## **4.1 Kebutuhan Sistem**

Sebelum proses perancangan desain sistem, struktur tabel dan rancangan desain *input output* dari sistem yang dirancang, perlu diperhatikan adanya kebutuhan perangkat keras dan perangkat lunak untuk dapat membangun rencana aplikasi agar dapat berjalan dengan baik.

## **4.1.1 Kebutuhan Perangkat Keras**

Berdasarkan hasil analisis, perencanaan perangkat keras yang dibutuhkan untuk dapat menjalankan aplikasi ini adalah sebagai berikut.

- 1. *PC Intel Pentium* IV 1,8 Ghz
- *2. Memory* 256 Mb
- 3. *Hard Disk* 20 Gb
- 4. VGA 64 M.
- 5. Perangkat pendukung seperti *printer* yang digunakan untuk mencetak laporan

## **4.1.2 Kebutuhan Perangkat Lunak**

Hasil analisis merencanakan kebutuhan perangkat lunak yang digunakan untuk pengembangan aplikasi adalah sebagai berikut.

- 1. *Microsoft Windows XP Profesional SP* 1
- *2. Microsoft SQL Server* 2005
- 3. *Microsoft Visual Studio.NET*

#### **4.2 Hasil Analisis dan Perancangan Sistem**

Berdasarkan analisis dan perancangan pada bab III, maka didapatlah hasil analisis dan perancangan sistem berupa desain rancangan basis data (*entity relationship diagram*), struktur tabel dan desain *input output* implementasi sistem.

#### **4.2.1** *Entity Relationship Diagram*

Pada *Entity Relationship Diagram* (ERD) akan dijelaskan relasi-relasi atau hubungan antar tabel dalam perancangan sistem informasi penggajian dalam bentuk *Conceptual Data Model* (CDM) dan *Physical Data Model* (PDM).

## **A.** *Conceptual Data Model*

Sebuah *Conceptual Data Model* (CDM) menggambarkan secara keseluruhan struktur basis data yang dirancang untuk suatu aplikasi seperti terlihat pada Gambar 4.1 di halaman 76.

#### **B.** *Physical Data Model*

Sebuah *Physical Data Model* (PDM) menggambarkan secara detil konsep rancangan struktur basis data yang dirancang untuk suatu program aplikasi. PDM merupakan hasil *generate* dari CDM. Pada PDM tergambar jelas tabel-tabel penyusun basis data beserta kolom-kolom yang terdapat pada setiap tabel sebagaimana terlihat pada Gambar 4.2 di halaman 77.

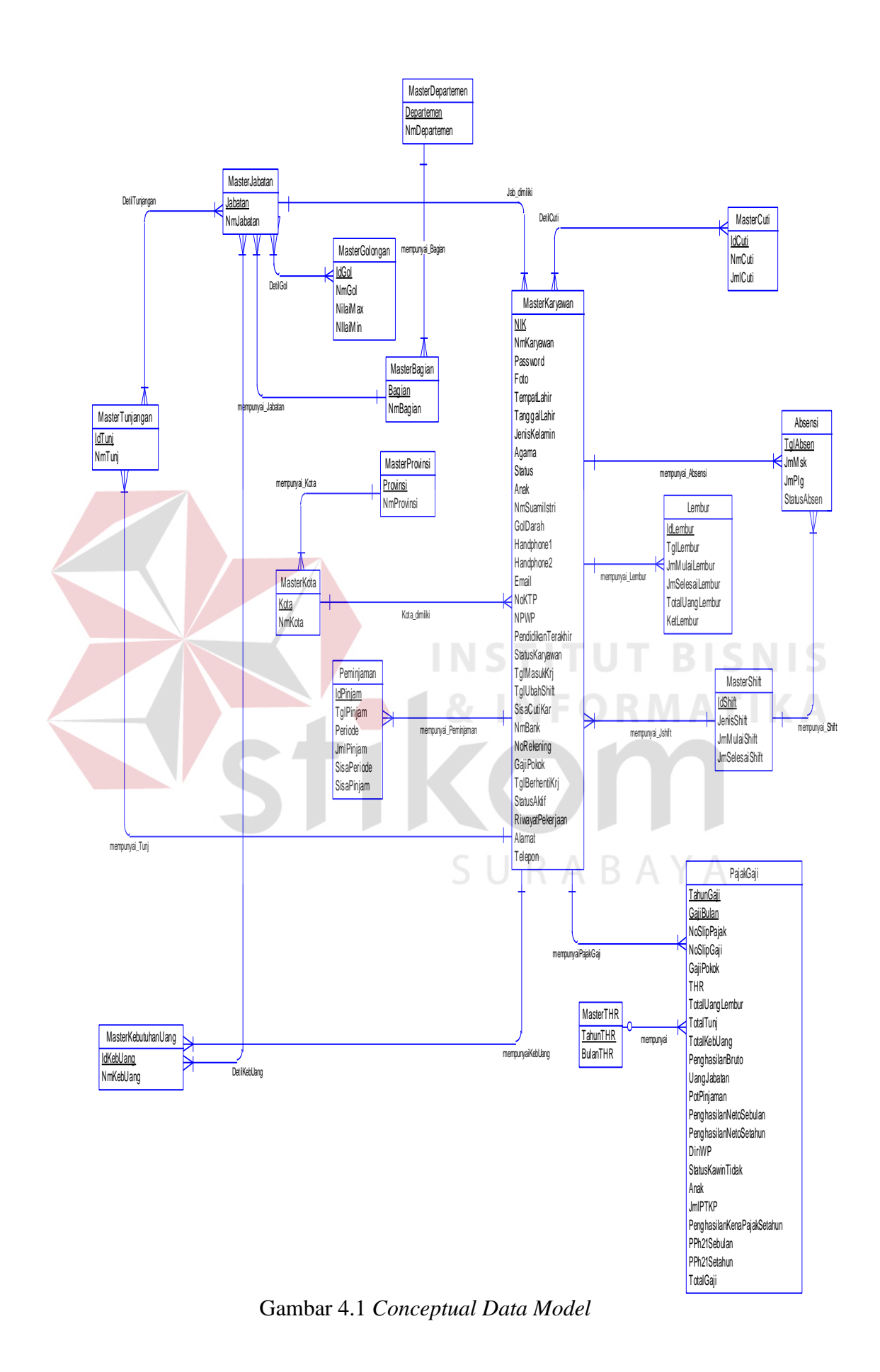

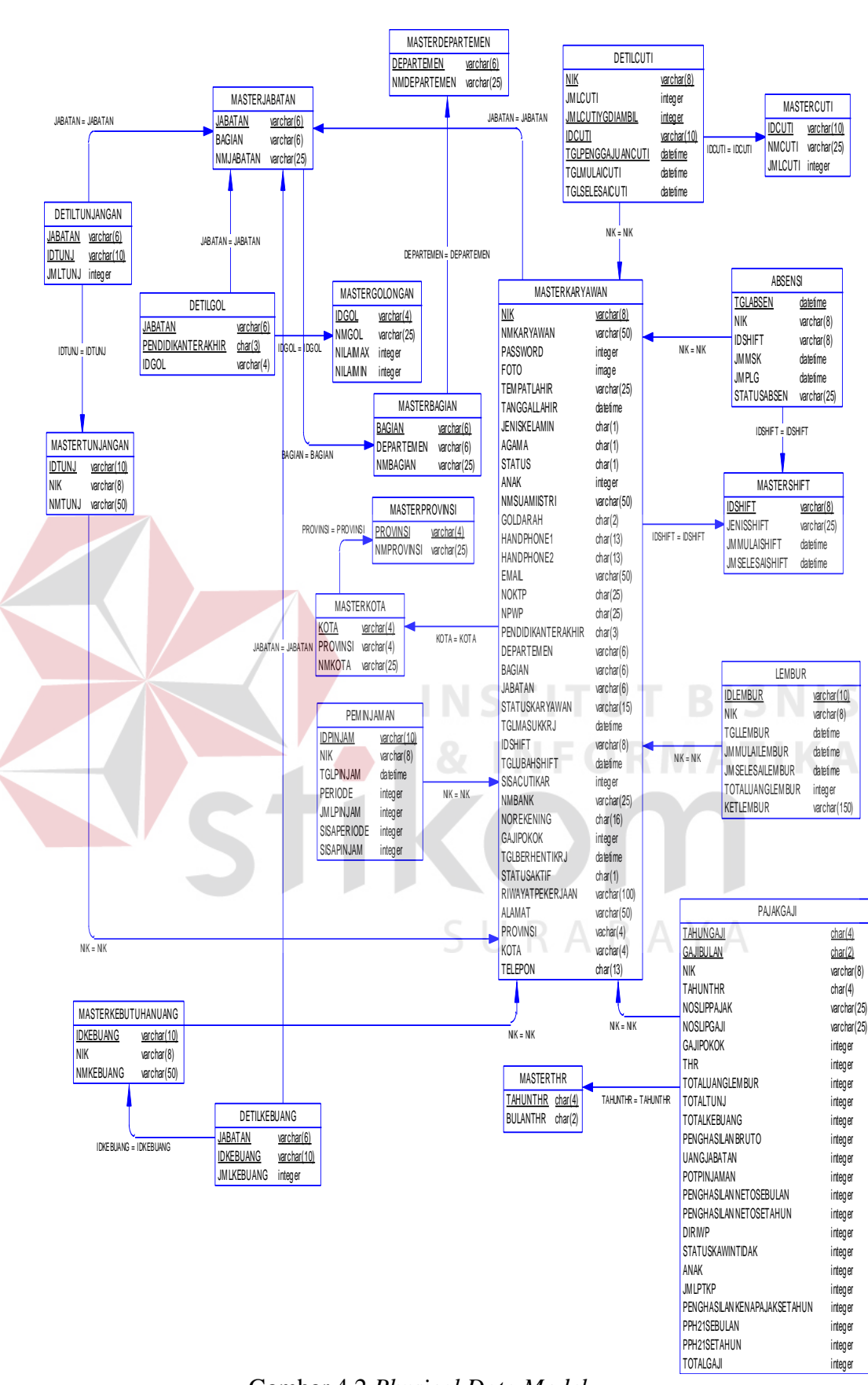

Gambar 4.2 *Physical Data Model*

## **4.2.2 Struktur Tabel**

Struktur tabel akan menjelaskan tentang fungsi tabel, relasi antar tabel, *constraint*, dan item-item yang terdapat dalam sebuah tabel yang dapat digunakan sebagai gambaran dari *database* yang terbentuk.

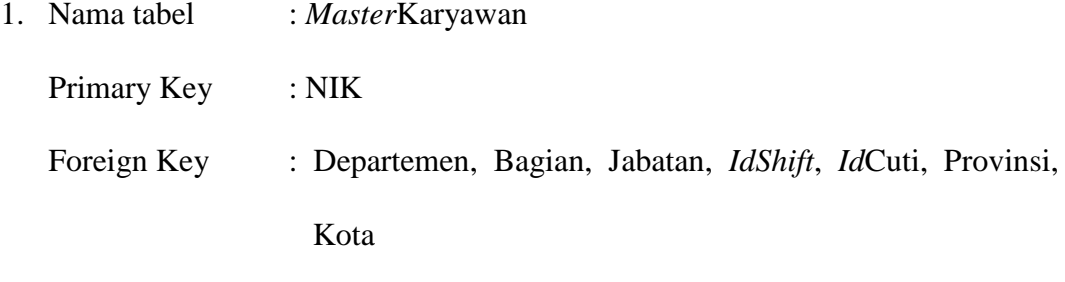

## Fungsi : Menyimpan data karyawan

 Tabel 4.1 *Master*Karyawan **No Nama** *Field Type* **Panjang Keterangan** 1. NIK *varchar* 8 PK 2. NmKaryawan *varchar* 50 **NIS** u. 3. *Password integer* **IKA** 4. Foto *image* 5. TempatLahir *varchar* 25 6. TanggalLahir *datetime* 7. JenisKelamin *char* 1 8. Agama *char* 1 9. Status *char* 1 10. Anak *char* 2 11. NmSuamiIstri *varchar* 50 12. GolDarah *char* 2 13. *Handphone1 char* 13<br>14. *Handphone2 char* 13 14. *Handphone*<sub>2</sub> *char* 15. *Email varchar* 50 16. NoKTP *char* 25 17. NPWP *char* 25 18. PendidikanTerakhir *char* 3 19. Departemen *varchar* 6 FK 20. Bagian *varchar* 6 FK 21. Jabatan *varchar* 6 FK tetap dan tidak 22. StatusKaryawan *varchar* 15 tetap

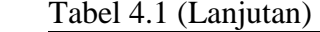

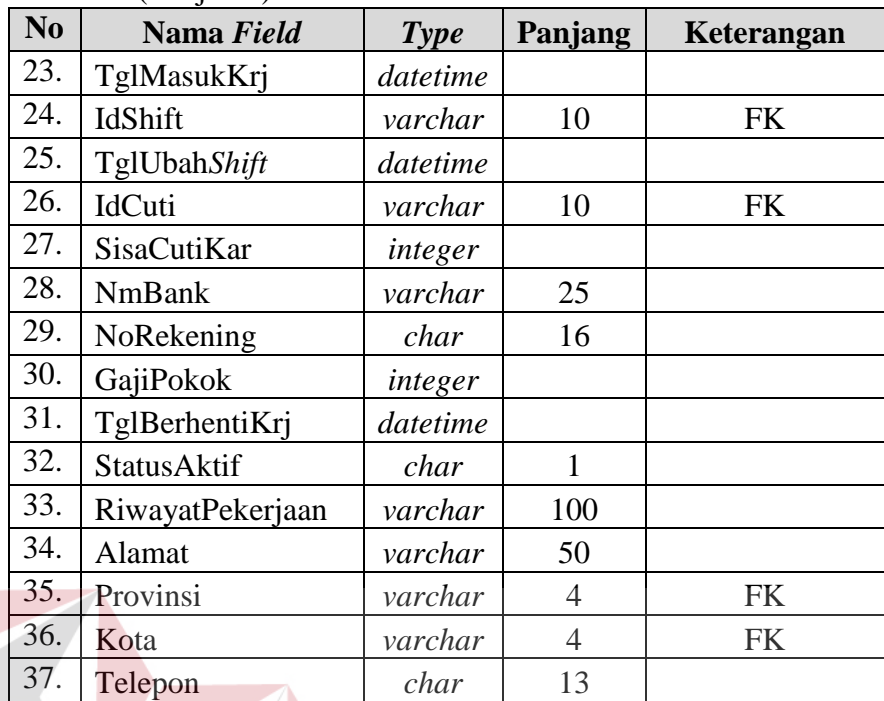

2. Nama tabel : *Master*Departemen

Primary Key : Departemen

Foreign Key :-

Fungsi : Menyimpan data departemen

Tabel 4.2 *Master*Departemen

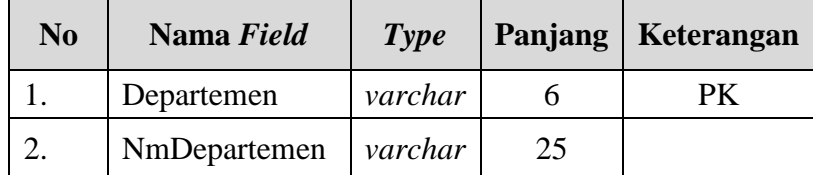

3. Nama tabel : *Master*Bagian

Primary Key : Bagian

Foreign Key : Departemen

**ISNIS** 

**TIKA** 

# Fungsi : Menyimpan data bagian

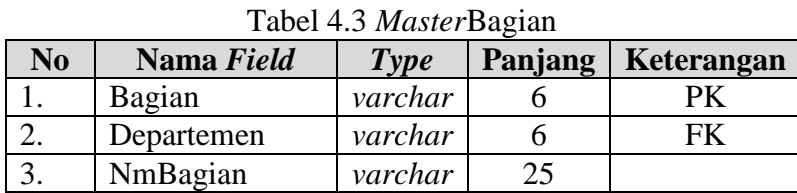

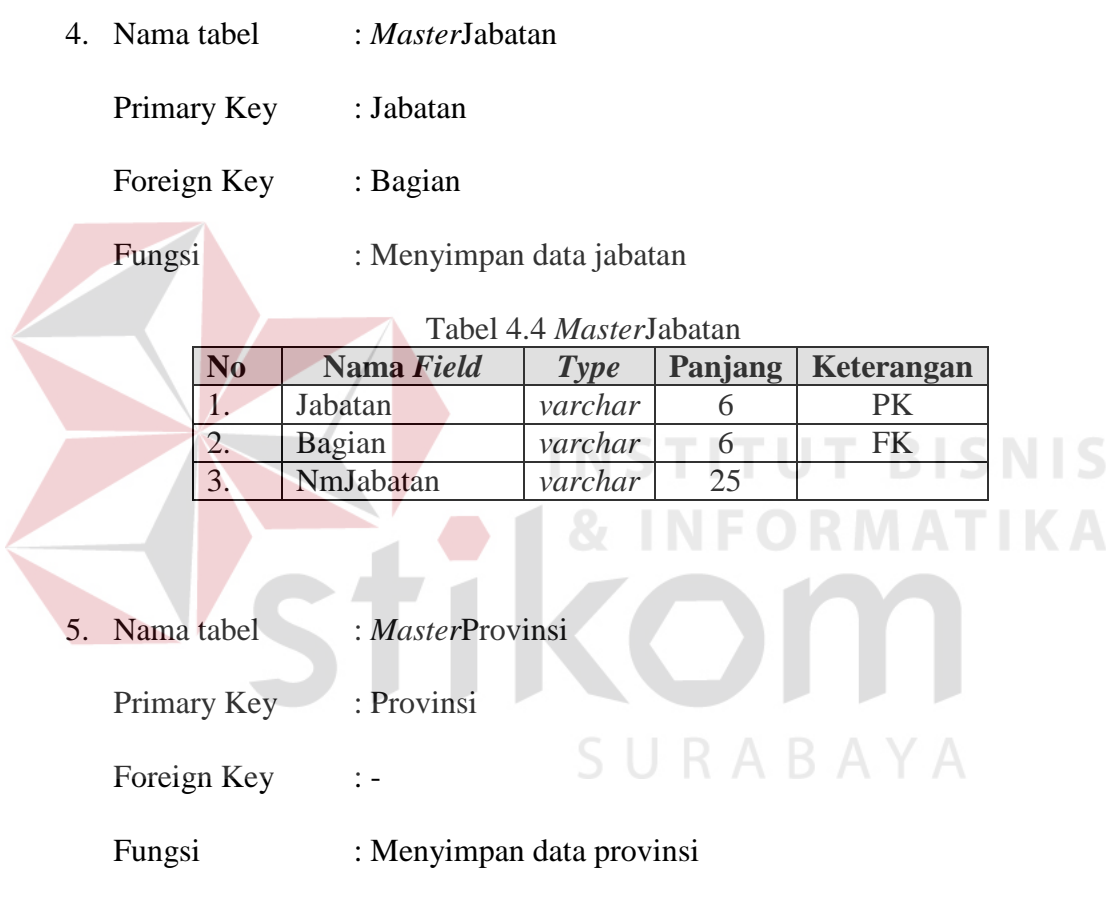

Tabel 4.5 *Master*Provinsi

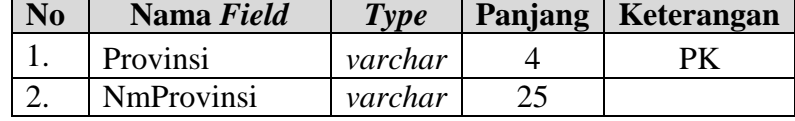

6. Nama tabel : *Master*Kota

Primary Key : Kota

Foreign Key : Provinsi

## Fungsi : Menyimpan data kota

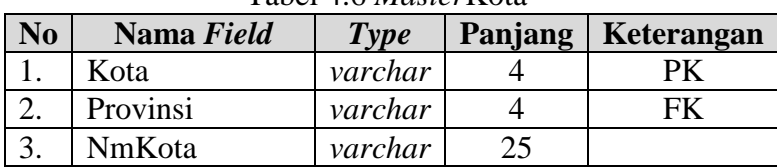

Tabel 4.6 *Master*Kota

7. Nama tabel : *MasterShift* 

Primary Key : *IdShift* 

Foreign Key :-

Fungsi : Menyimpan data *shift* 

Tabel 4.7 *MasterShift*

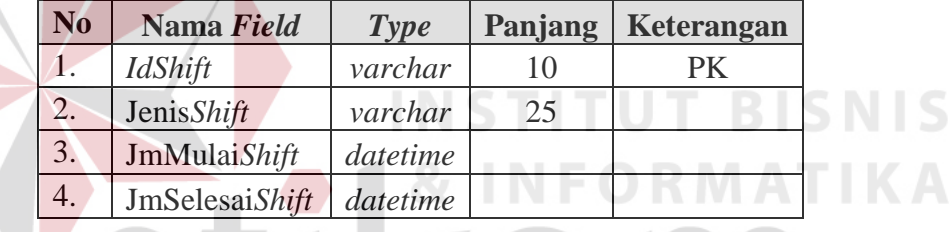

SURABAYA

8. Nama tabel : Lembur

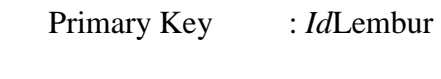

Foreign Key : NIK

Fungsi : Menyimpan data lembur karyawan

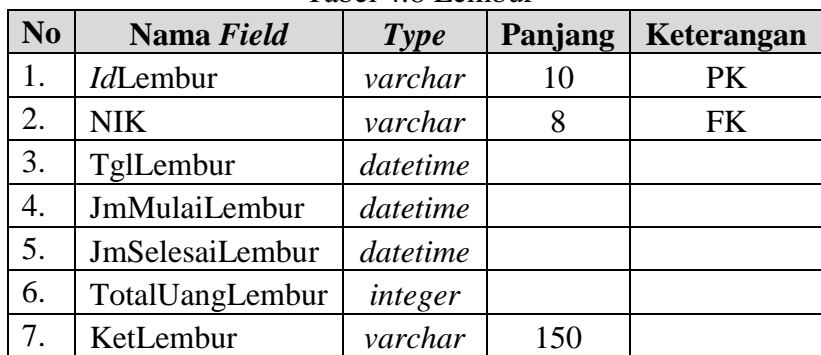

## Tabel 4.8 Lembur

9. Nama tabel : *Master*Cuti

Primary Key : *Id*Cuti

Foreign Key : -

Fungsi : Menyimpan data cuti karyawan

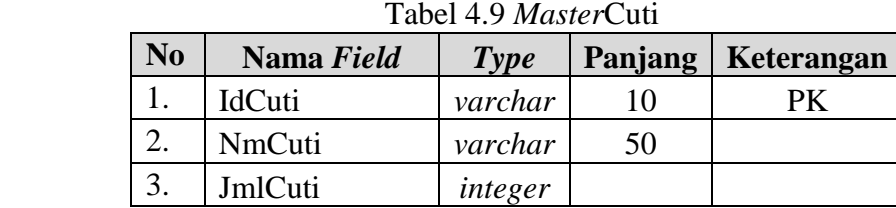

10. Nama tabel : Absensi Primary Key : TglAbsen Foreign Key : NIK, *IdShift*  Fungsi : Menyimpan data absensi karyawan **BISNIS**  Tabel 4.10 Absensi **No Nama** *Field Type* **Panjang Keterangan** 1. TglAbsen *datetime* PK 2. NIK *varchar* 8 FK 3. *IdShift varchar* 10 FK 4. *Password varchar* 25 5. JmMsk *datetime* 6. JmPlg *datetime* 7. Status *varchar* 25

- 11. Nama tabel : *Master*Tunjangan
	- Primary Key : *Id*Tunj Foreign Key :-
	- Fungsi : Menyimpan data tunjangan

| N <sub>o</sub> | Nama Field | <b>Type</b> | Panjang | Keterangan |  |  |  |
|----------------|------------|-------------|---------|------------|--|--|--|
|                | $Id$ Tunj  | varchar     |         |            |  |  |  |
|                | NmTuni     | varchar     |         |            |  |  |  |

Tabel 4.11 *Master*Tunjangan

# 12. Nama tabel : *Master*KebutuhanUang

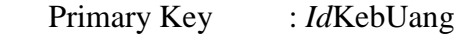

Foreign Key :-

Fungsi : Menyimpan data kebutuhan uang

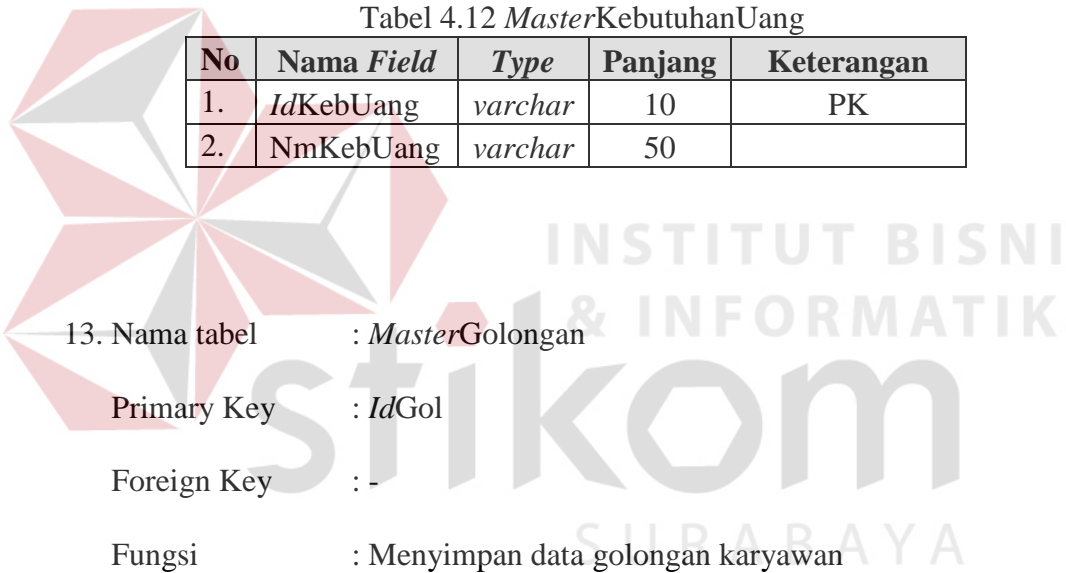

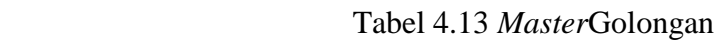

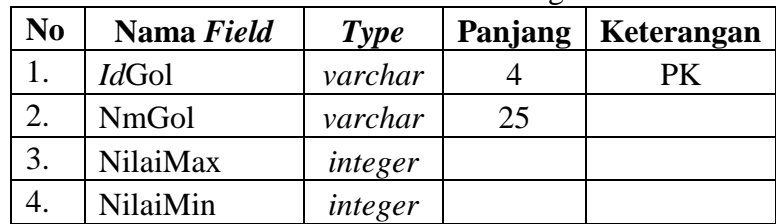

14. Nama tabel : Peminjaman

Primary Key : *Id*Pinjam

S

Foreign Key : NIK

Fungsi : Menyimpan data peminjaman uang karyawan

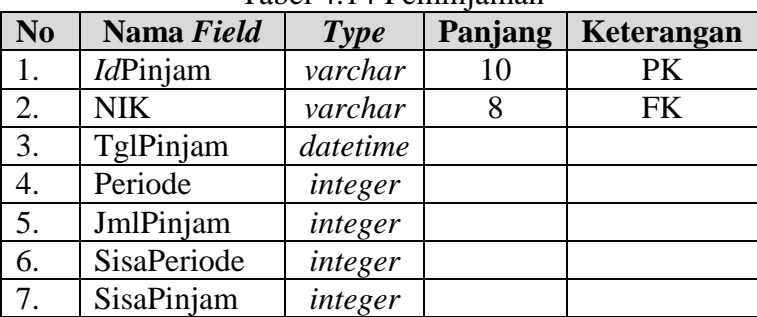

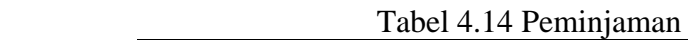

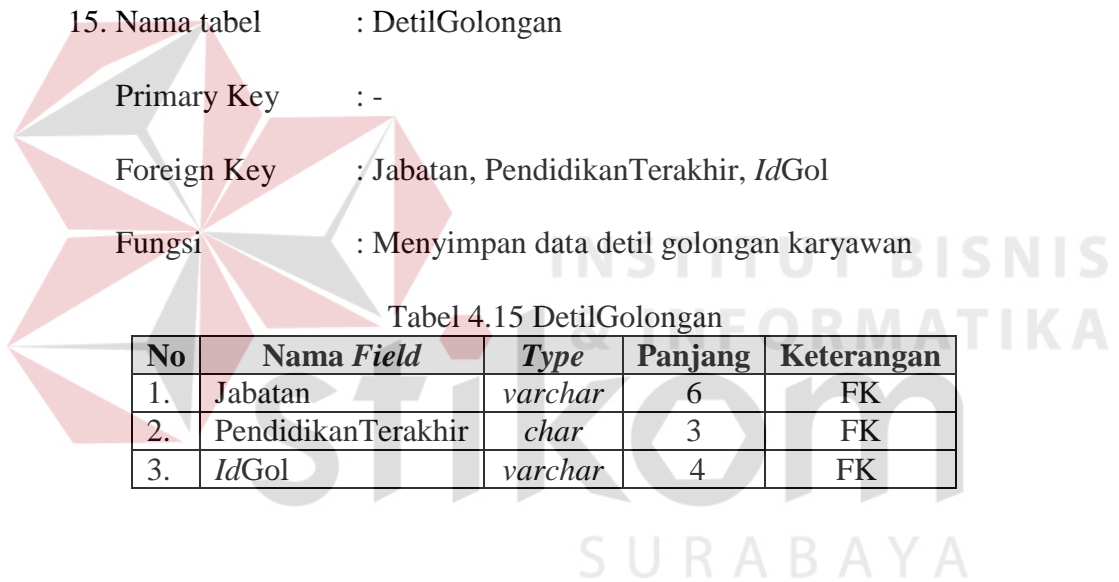

16. Nama tabel : DetilTunjangan

Primary Key :-

Foreign Key : *Id*Tunj, Jabatan

Fungsi : Menyimpan data detil tunjangan

## Tabel 4.16 DetilTunjangan

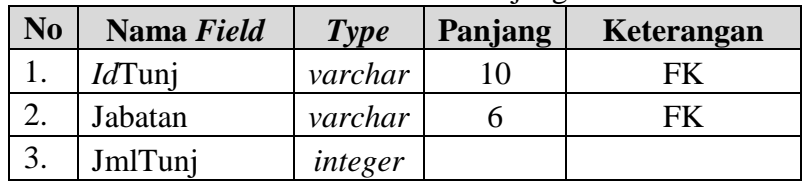

# 17. Nama tabel : DetilKebutuhanUang

Primary Key : -

Foreign Key : *Id*KebUang, Departemen

Fungsi : Menyimpan data detil kebutuhan uang

Tabel 4.17 DetilKebutuhanUang

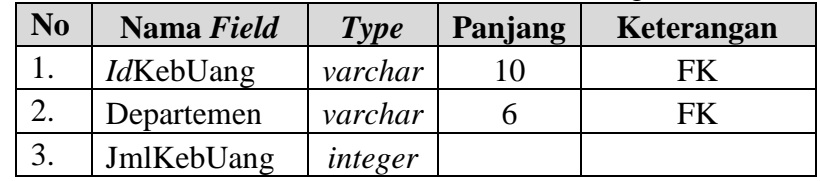

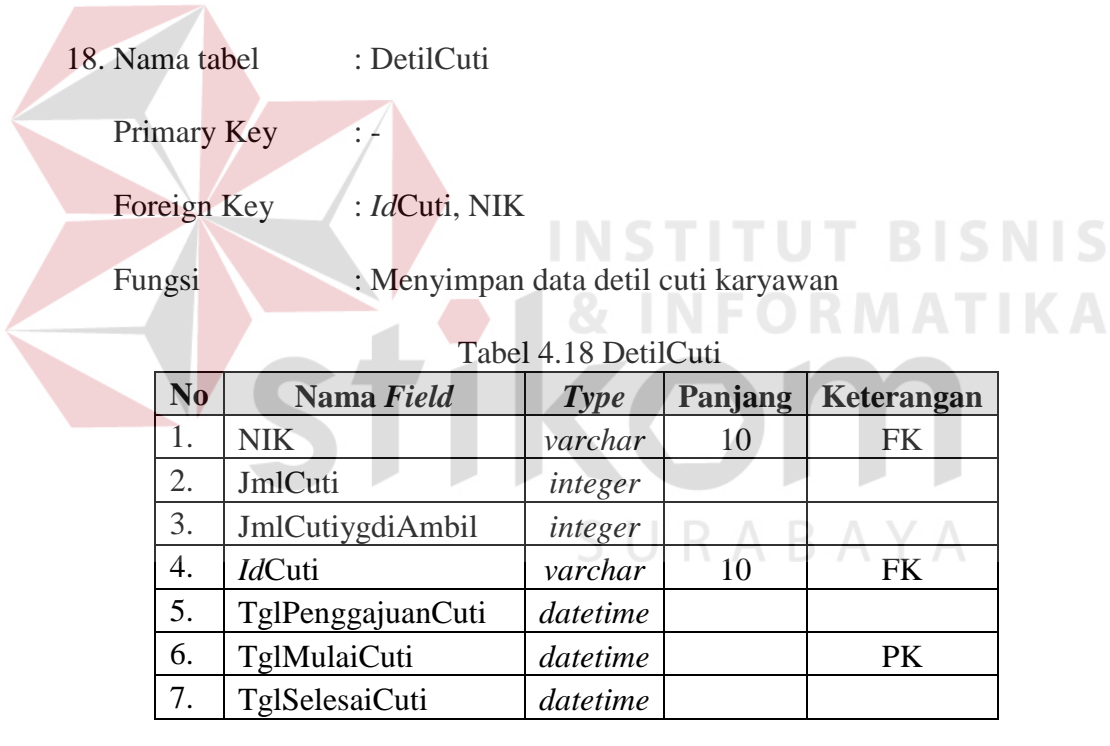

19. Nama tabel : *Master*THR

Primary Key : TahunTHR

Foreign Key :-

Fungsi : Menyimpan data bulan dan tahun THR karyawan

Tabel 4.19 *Master*THR

| No | Nama Field      | Type | Panjang   Keterangan |
|----|-----------------|------|----------------------|
|    | TahunTHR        | char |                      |
|    | <b>BulanTHR</b> | char |                      |

20. Nama tabel : PajakGaji

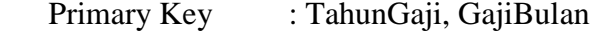

Foreign Key : NIK, TahunTHR

Fungsi : Menyimpan data pajak dan gaji karyawan

Tabel 4.20 PajakGaji

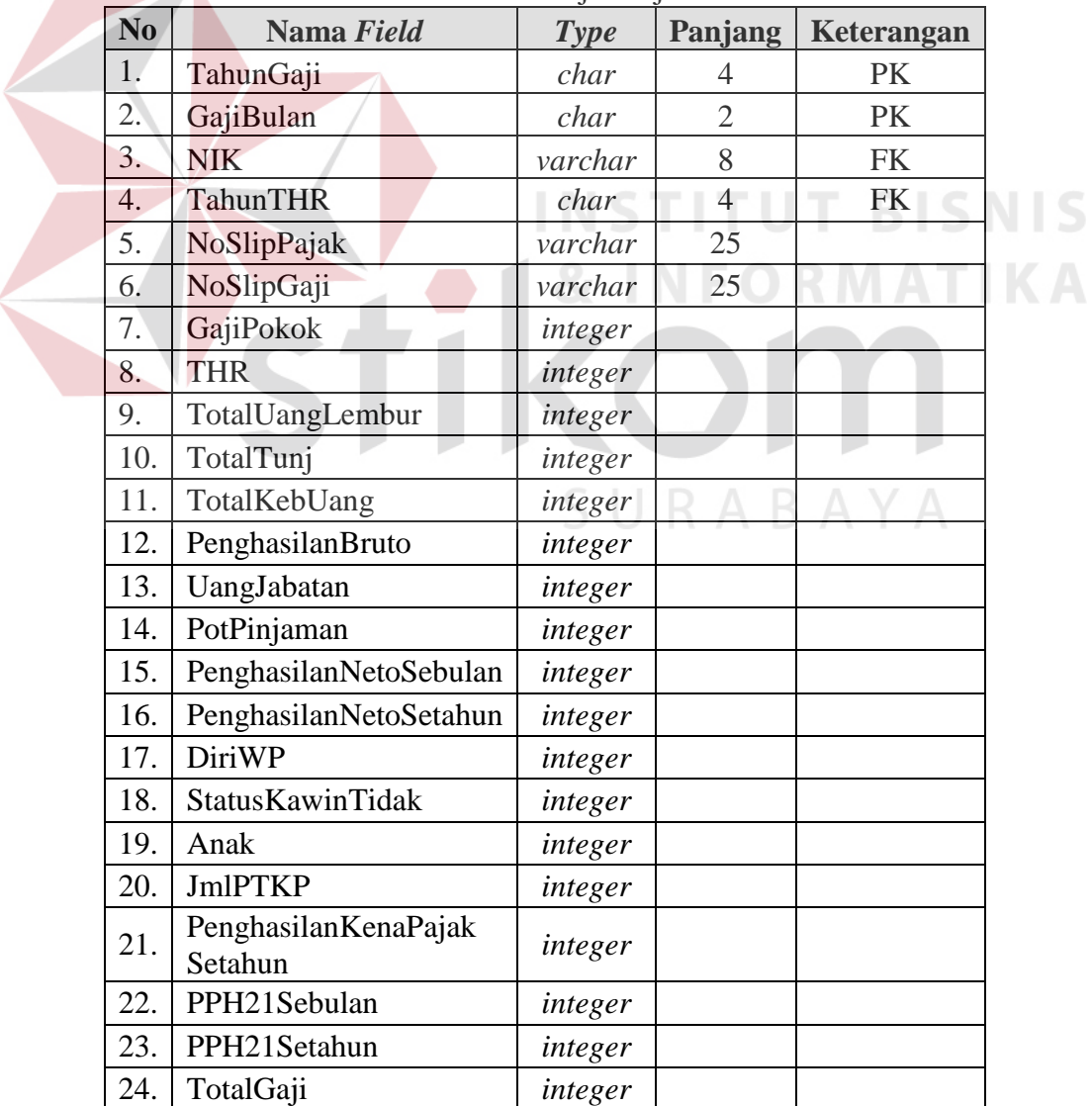

#### **4.3 Hasil Desain Tampilan Sistem**

Pada subbab ini akan dijelaskan tentang rancangan desain tampilan *input output* dari sistem yang telah dianalisis, yaitu desain *input output* untuk *administrator* maupun untuk *user*, mulai dari tampilan aplikasi, fungsi dan cara penggunaannya. Dalam pembuatan suatu aplikasi diperlukan suatu rancangan desain *input output,* adapun desain tampilan yang akan digunakan sebagai berikut.

1. Desain Tampilan *Form* Menu Utama

 Desain tampilan *form* menu utama atau halaman utama pada waktu pengguna membuka aplikasi pertama kali. Cara kerjanya adalah pilih menu pada *toolbar*  yang berupa *file*, *maintenance*, transaksi, laporan dan absensi yang di dalamnya terdapat *form-form* yang dapat dilihat pada Gambar 4.3.

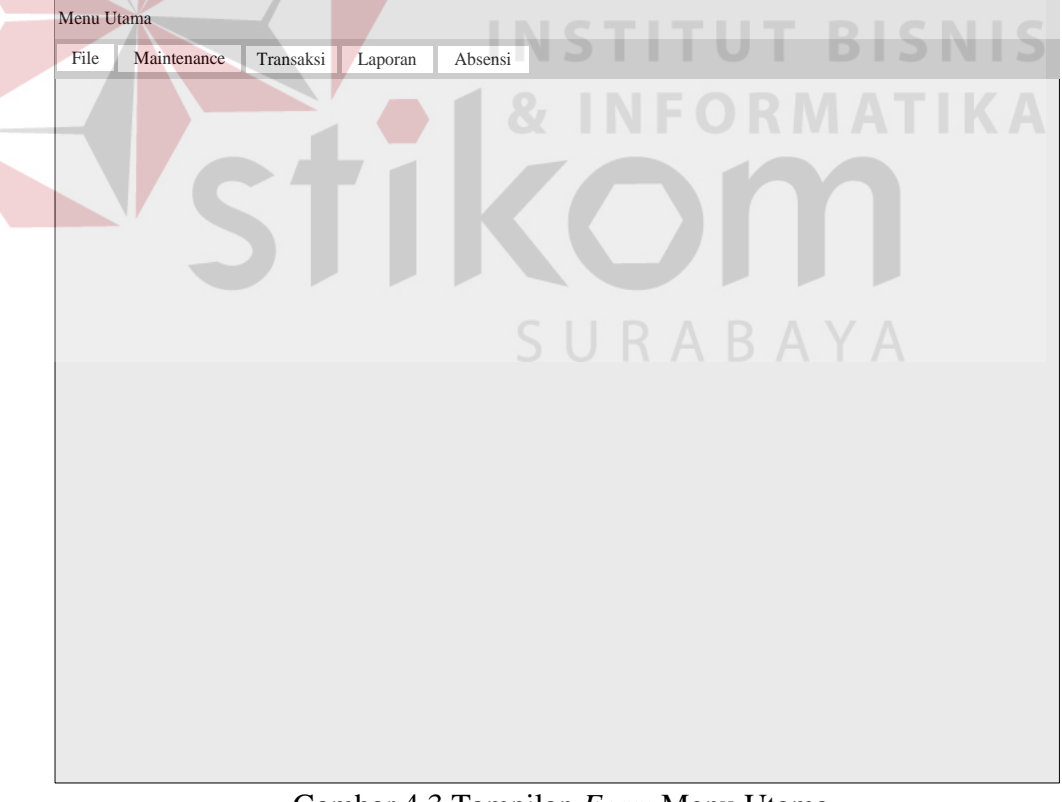

Gambar 4.3 Tampilan *Form* Menu Utama

2. Desain Tampilan *Form Login* 

 Desain tampilan *form login* digunakan untuk memasukkan *username* dan *password* pengguna untuk menentukan hak akses pengguna saat aplikasi dijalankan pertama kali yang dapat dilihat pada Gambar 4.4. Cara kerjanya adalah sebagai berikut.

- a. Masukkan *username* dan *password* pengguna.
- b. *Textbox username* maksimal *input* 20, *inputan*-nya berupa angka dan huruf, contoh:

*Username* Admin

*Pasword* \*\*\*\*\*

c. Panjang *textbox password* 6 *number*, *inputan*-nya berupa angka.

d. Tekan *enter* atau *button* ok setelah memasukkan *username* dan *password.*

e. *Button exit* untuk keluar dari *form login.*

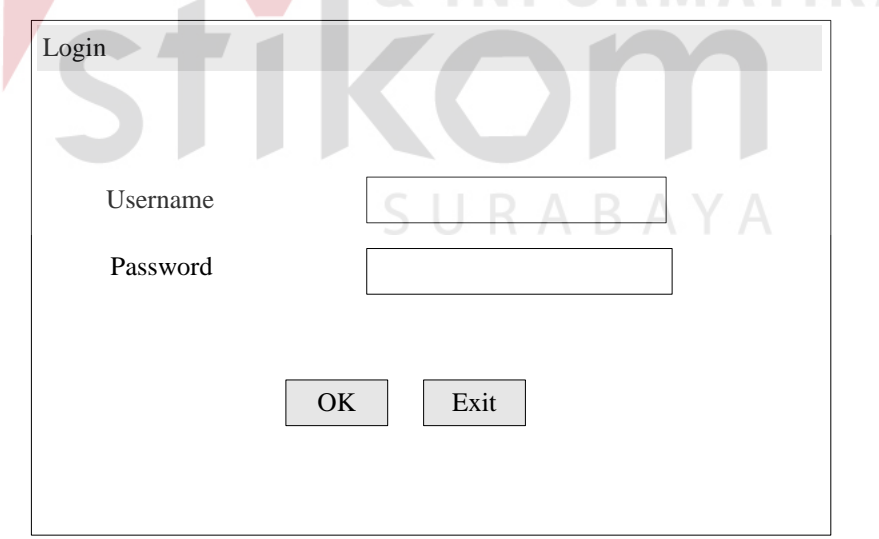

Gambar 4.4 Tampilan *Form Login* 

3. Desain Tampilan *Form Add User* 

 Desain tampilan *form add user* digunakan untuk menambahkan *username* dan *password* pengguna beserta *level*-nya dimana digunakan untuk menentukan hak akses pengguna saat aplikasi dijalankan yang dapat dilihat pada Gambar 4.5. Cara kerjanya adalah sebagai berikut.

- a. Masukkan *username* dan *password* pengguna.
- b. *Textbox username* maksimal *input* 20, *inputan*-nya berupa angka dan huruf, contoh:

*Username* Damin

*Pasword* \*\*\*\*\*

*Level* Admin

- c. *Combobox level* terdiri atas *admin*, personalia, keuangan dan pimpinan.
- d. Panjang *textbox password* 6 dan *inputan*-nya berupa angka.
- e. Tekan *enter* atau *button* ok setelah memasukkan *username* dan *password.*
- f. *Button exit* untuk keluar dari *form add user.*

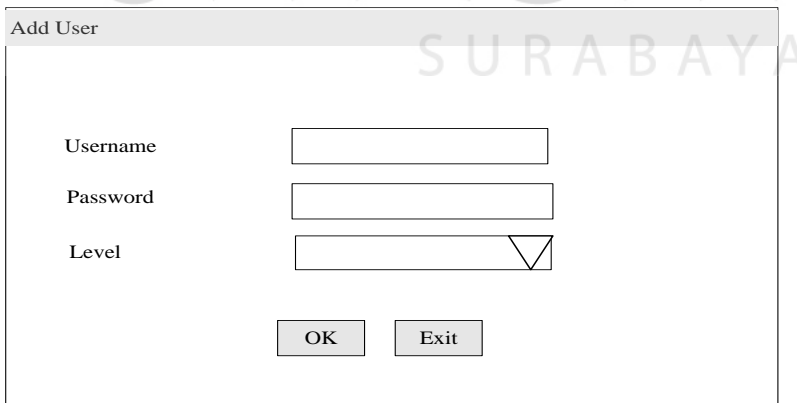

Gambar 4.5 Tampilan *Form Add User* 

4. Desain Tampilan *Form* Ganti *Password* 

 Desain tampilan *form* ganti *password* digunakan untuk mengubah *password* lama dengan *password* baru pengguna dimana digunakan saat aplikasi dijalankan yang dapat dilihat pada Gambar 4.6. Cara kerjanya adalah sebagai berikut.

- a. Masukkan *password* lama dan *password* baru beserta *confirm password*  baru pengguna.
- b. Panjang *textbox password* lama, *password* baru dan *confirm password*  adalah 6, *inputan*-nya berupa angka, contoh:

*Pasword Lama* \*\*\*\* *Pasword Baru* \*\*\*\*\*\* *Confirm Pasword* \*\*\*\*\*\* c. Tekan *enter* atau *button* ok setelah memasukkan *password* lama, *password*  baru dan *confirm password.*

d. *Button exit* untuk keluar dari *form* ganti *password.*

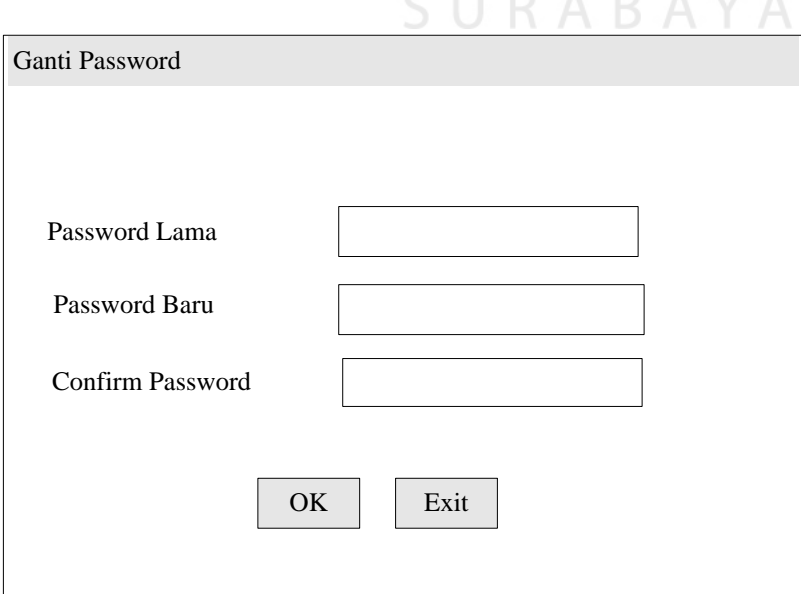

Gambar 4.6 Tampilan *Form* Ganti *Password* 

5. Desain Tampilan *Form Change All Password* 

 Desain tampilan *form change all password* digunakan untuk mengubah *username* dan *password* pengguna yang dapat dilihat pada Gambar 4.7. Cara kerjanya adalah sebagai berikut.

- a. Masukkan *username* dan *password* pengguna.
- b. *Textbox username* maksimal *input* 20, *inputan*-nya berupa angka dan huruf, contoh:

*Username* Arnol

*Pasword* Baru \*\*\*\*\*

- c. Panjang *textbox password* 6 dan *inputan*-nya berupa angka.
- d. Tekan *enter* atau *button* ok setelah memasukkan *username* dan *password.*

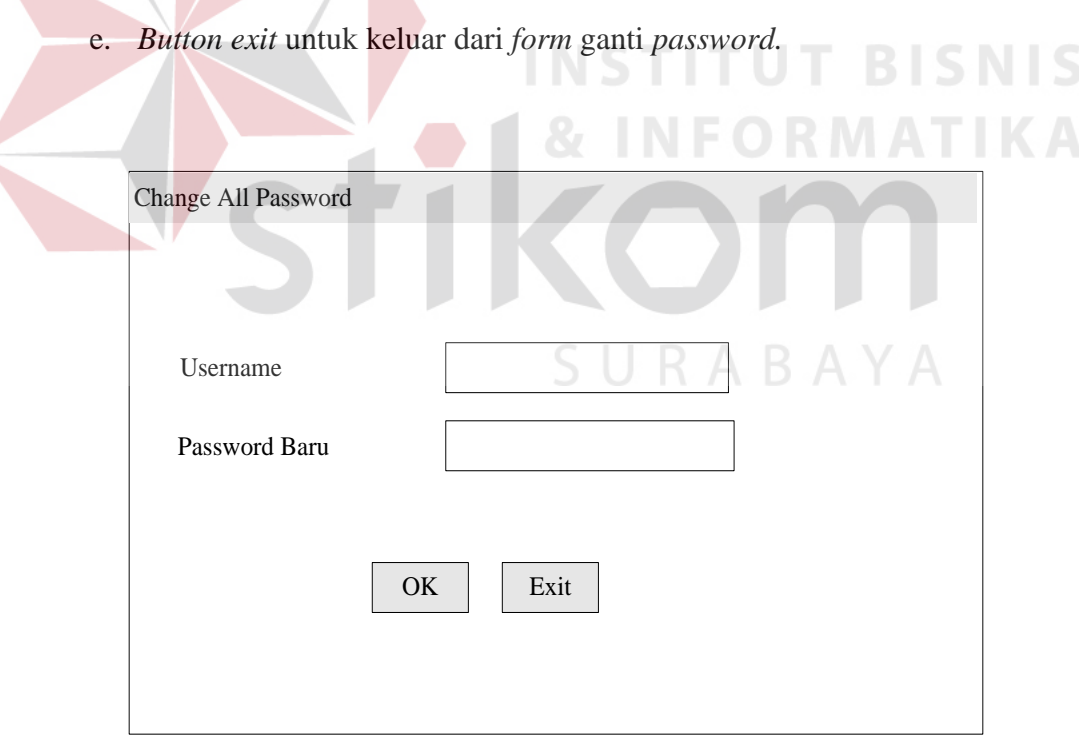

Gambar 4.7 Tampilan *Form Change All Password* 

6. Desain Tampilan *Form Maintenance* Departemen

 Desain tampilan *form maintenance* departemen digunakan untuk menambah departemen dan nama departemen serta mengubah nama departemen yang dapat dilihat pada Gambar 4.8 di halaman 93. Cara kerjanya adalah sebagai berikut.

- a. Departemen merupakan kode departemen yang sudah terisi sendiri secara berurutan.
- b. *Textbox* departemen panjang karakter 6 dan berupa angka, contoh: Departemen 010000

## Keterangan:

- A : 2 *digit* pertama untuk menentukan kode departemen secara berurutan.
- B : 2 *digit* berhubungan dengan kode bagian.

 $A$  B  $C$ 

- C : 2 *digit* untuk berhubungan dengan kode jabatan.
- c. Masukkan nama departemen pada *textbox* departemen.
- d. *Textbox* nama departemen maksimal *input*-an 25 karakter berupa huruf.
- e. Tekan *button save* untuk menyimpan kode departemen dan nama departemen.
- f. Tekan *button update* untuk mengubah nama departemen.
- g. Tekan *button exit* untuk keluar dari *form maintenance* departemen.
- h. Tampilan yang muncul adalah departemen dan nama departemen.

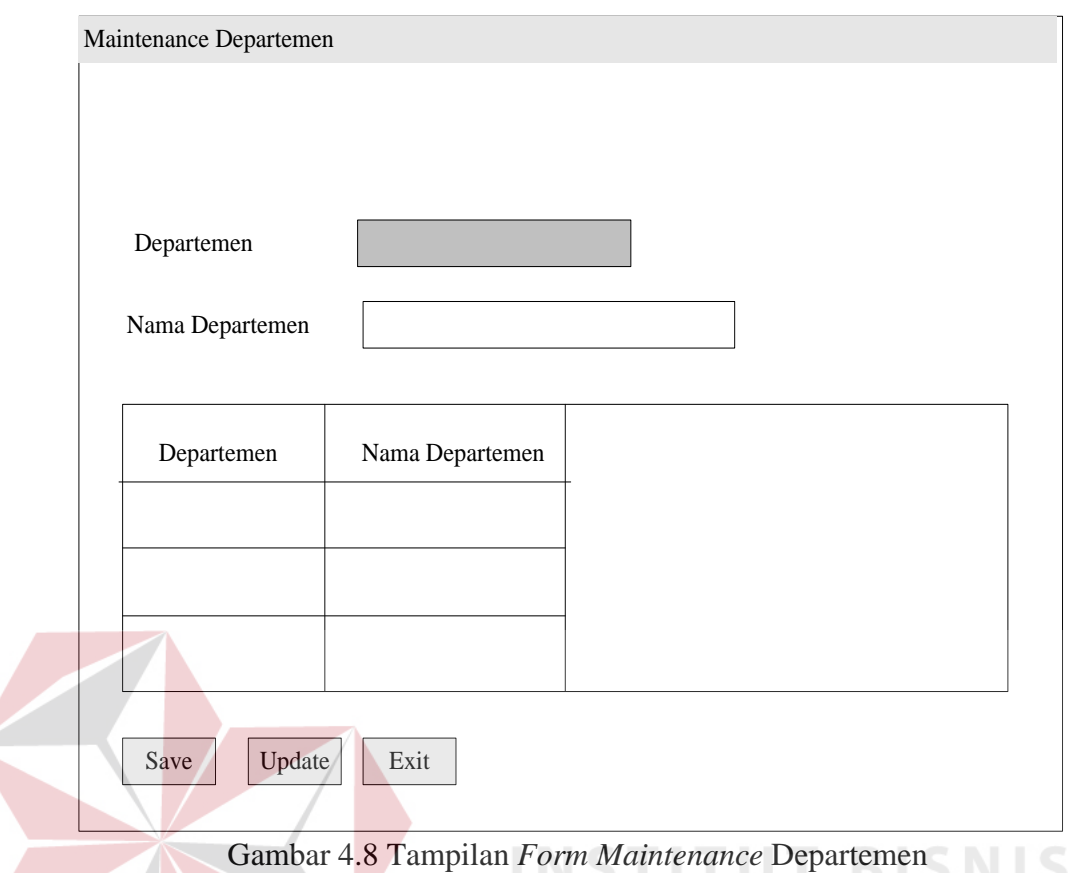

## 7. Desain Tampilan *Form Maintenance* Bagian

 Desain tampilan *form maintenance* bagian digunakan untuk menambah bagian dan nama bagian serta mengubah nama bagian dari departemen yang dapat dilihat pada Gambar 4.9 di halaman 94. Cara kerjanya adalah sebagai berikut.

- a. Pilih nama departemen pada *combobox* nama departemen*.*
- b. Bagian merupakan kode bagian yang sudah terisi sendiri secara berurutan.
- c. *Textbox* bagian panjang karakter 6 dan berupa angka, contoh: Bagian

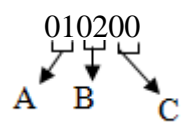

Keterangan:

- A: 2 *digit* pertama berhubungan dengan kode departemen.
- B : 2 *digit* untuk menentukan kode bagian berdasarkan departemen secara berurutan.
- C : 2 *digit* berhubungan dengan kode jabatan.
- d. Masukkan nama bagian pada *textbox* nama bagian.
- e. *Textbox* nama bagian maksimal *input*-nya 25 karakter berupa huruf.
- f. Tekan *button save* untuk menyimpan nama departemen, kode bagian dan nama bagian.
- g. Tekan *button update* untuk mengubah nama bagian.
- h. Tekan *button exit* untuk keluar dari *form maintenance* bagian.

i. Tampilan yang muncul adalah departemen, bagian dan nama bagian.

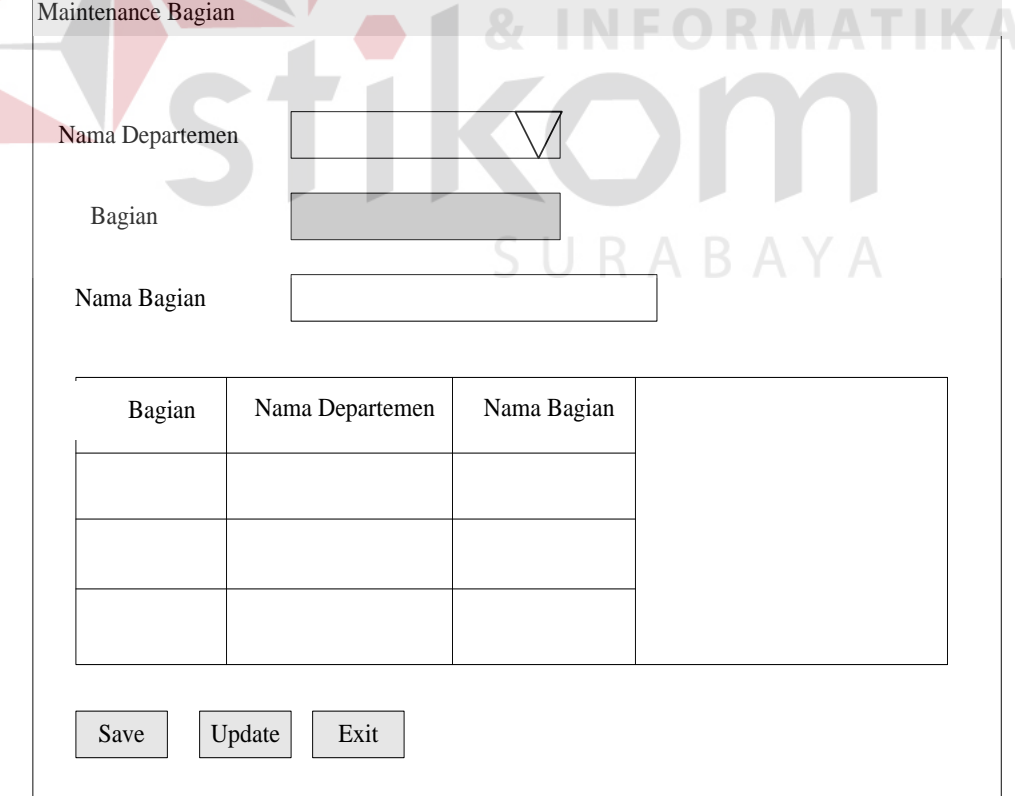

Gambar 4.9 Tampilan *Form Maintenance* Bagian

8. Desain Tampilan *Form Maintenance* Jabatan

 Desain tampilan *form maintenance* jabatan digunakan untuk menambah jabatan dan nama jabatan serta mengubah nama jabatan dari departemen dan bagian yang dapat dilihat pada Gambar 4.10 di halaman 96. Cara kerjanya adalah sebagai berikut.

- a. Pilih nama departemen pada *combobox* nama departemen*.*
- b. Pilih nama bagian pada *combobox* nama bagian*.*
- c. Jabatan merupakan kode jabatan yang sudah terisi sendiri secara berurutan.
- d. *Textbox* jabatan panjang karakter 6 dan berupa angka, contoh: Jabatan

# Keterangan:

010303

В

Α

- A: 2 *digit* pertama berhubungan dengan kode departemen.
- B : 2 *digit* berhubungan dengan kode bagian.
- C: 2 *digit* untuk menentukan kode jabatan berdasarkan departemen dan bagian secara berurutan.

**INSTITUT BISNIS** 

- e. Masukkan nama jabatan pada *textbox* nama jabatan.
- f. *Textbox* nama jabatan maksimal *input*-nya 25 karakter berupa huruf.
- g. Tekan *button save* untuk menyimpan nama departemen, nama bagian, kode jabatan dan nama jabatan.
- h. Tekan *button update* untuk mengubah nama jabatan.
- i. Tekan *button exit* untuk keluar dari *form maintenance* jabatan.

j. Tampilan yang muncul adalah jabatan, nama departemen, nama bagian dan nama jabatan.

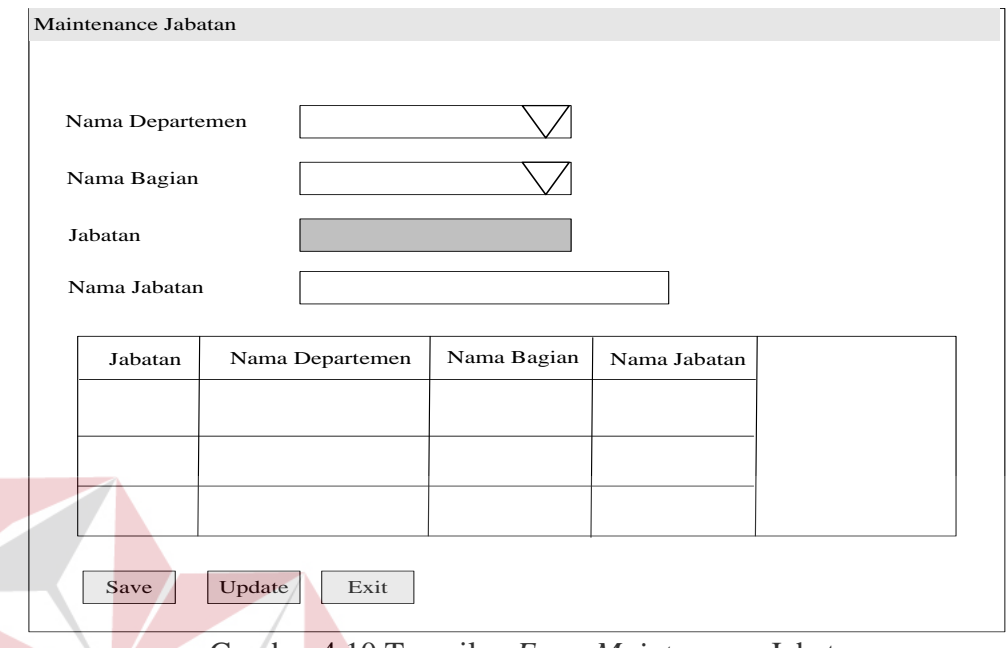

Gambar 4.10 Tampilan *Form Maintenance* Jabatan

9. Desain Tampilan *Form Maintenance* Provinsi

 Desain tampilan *form maintenance* provinsi digunakan untuk menambah provinsi dan nama provinsi serta mengubah nama provinsi yang dapat dilihat pada Gambar 4.11 di halaman 97. Cara kerjanya adalah sebagai berikut.

- a. Provinsi merupakan kode provinsi yang sudah terisi sendiri secara berurutan.
- b. *Textbox* provinsi panjang karakter 4 dan berupa angka, contoh: Provinsi

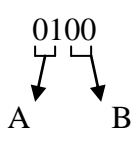

Keterangan:

- A: 2 *digit* pertama untuk menentukan kode provinsi.
- B : 2 *digit* yang berhubungan dengan kode kota.

**SNIS** 

- c. Masukkan nama provinsi pada *textbox* nama provinsi.
- d. *Textbox* nama provinsi maksimal *input*-nya 25 karakter berupa huruf.
- e. Tekan *button save* untuk menyimpan kode provinsi dan nama provinsi.
- f. Tekan *button update* untuk mengubah nama provinsi.
- g. Tekan *button exit* untuk keluar dari *form maintenance* provinsi.
- h. Tampilan yang muncul adalah provinsi dan nama provinsi.

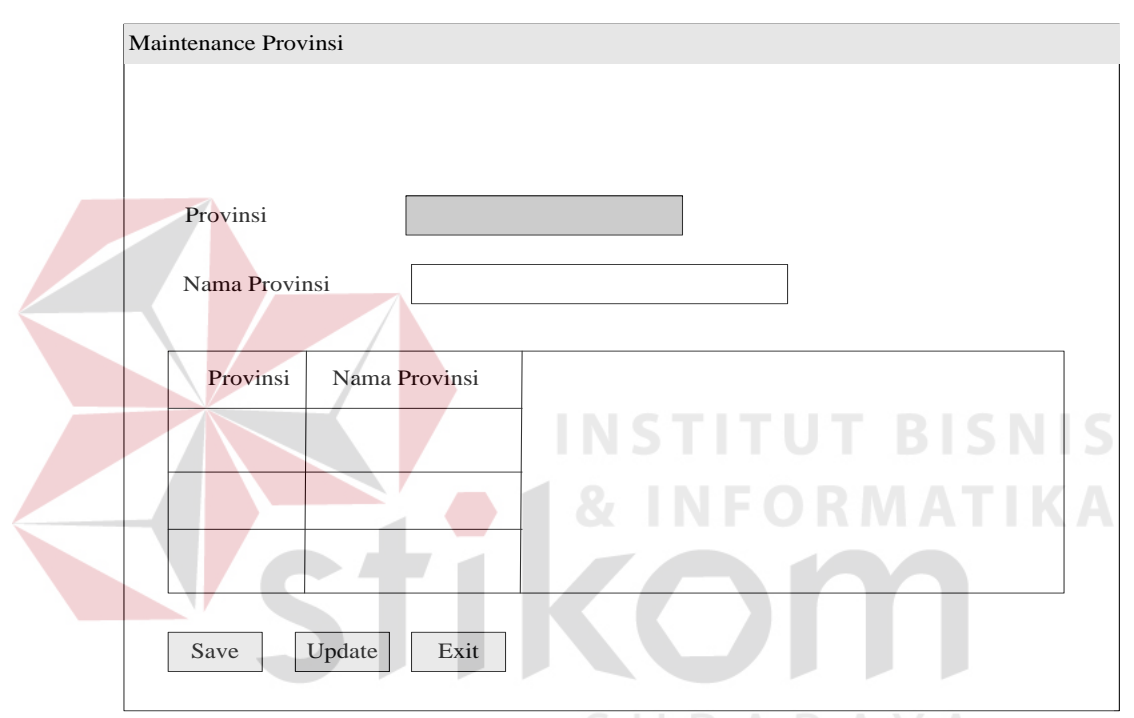

Gambar 4.11 Tampilan *Form Maintenance* Provinsi

#### 10. Desain Tampilan *Form Maintenance* Kota

 Desain tampilan *form maintenance* kota digunakan untuk menambah kota dan nama kota serta mengubah nama kota yang dapat dilihat pada Gambar 4.12 di halaman 98. Cara kerjanya adalah sebagai berikut.

- a. Pilih nama provinsi pada *combobox* nama provinsi*.*
- b. Kota merupakan kode kota yang sudah terisi sendiri secara berurutan.
- c. *Textbox* kota panjang karakter 4 dan berupa angka, contoh: Kota 0201

B

Keterangan:

- A: 2 *digit* pertama berhubungan dengan kode provinsi.
- B : 2 *digit* untuk menentukan kode kota.
- d. Masukkan nama kota pada *textbox* kota.
- e. *Textbox* nama kota maksimal inputan 25 karakter berupa huruf.
- f. Tekan *button save* untuk menyimpan nama provinsi, kode kota dan nama kota.
- g. Tekan *button update* untuk mengubah nama kota.
- h. Tekan *button exit* untuk keluar dari *form maintenance* kota.
- i. Tampilan yang muncul adalah kota, nama provinsi dan nama kota.

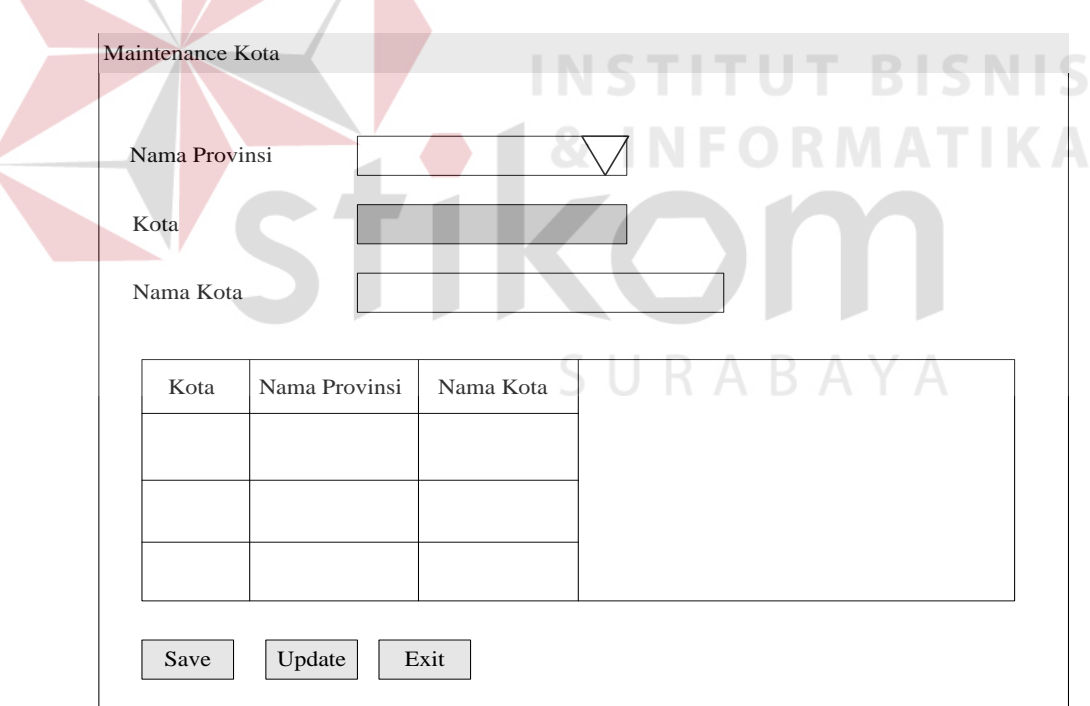

Gambar 4.12 Tampilan *Form Maintenance* Kota

11. Desain Tampilan *Form Maintenance* Tunjangan

 Desain tampilan *form maintenance* tunjangan digunakan untuk menambah *id* tunjangan dan nama tunjangan yang dapat dilihat pada Gambar 4.13. Cara kerjanya adalah sebagai berikut.

- a. *Id* tunjangan merupakan kode tunjangan yang sudah terisi sendiri secara berurutan.
- b. *Textbox id* tunjangan panjang karakter 10 dan berupa huruf dan angka, contoh: kode tunjangan "TUNJ-00001"

Keterangan:

"TUNJ-" : 5 *digit* pertama untuk menentukan kode nama tunjangan.

- "00001" : 2 *digit* untuk menentukan kode urutan tunjangan.
- c. Masukkan nama tunjangan pada *textbox* nama tunjangan.
- d. *Textbox* nama tunjangan panjang karakter 50 dan berupa huruf dan angka.
- e. Tekan *button save* untuk menyimpan *id* tunjangan dan nama tunjangan.
- f. Tekan *button update* untuk mengubah nama tunjangan.
- g. Tekan *button exit* untuk keluar dari *form maintenance* tunjangan.
- h. Tampilan yang muncul adalah *id* tunjangan dan nama tunjangan.

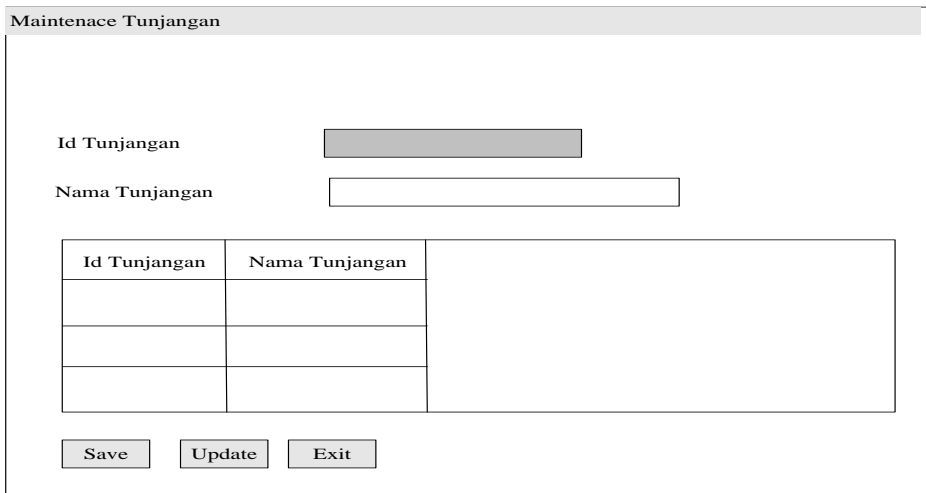

Gambar 4.13 Tampilan *Form Maintenance* Tunjangan

12. Desain Tampilan *Form Maintenance* Kebutuhan Uang

 Desain tampilan *form maintenance* kebutuhan uang digunakan untuk menambah *id* kebutuhan uang dan nama kebutuhan uang yang dapat dilihat pada Gambar 4.14 di halaman 101. Cara kerjanya adalah sebagai berikut.

- a. *Id* kebutuhan uang merupakan kode kebutuhan uang yang sudah terisi sendiri secara berurutan.
- b. *Textbox id* kebutuhan uang panjang karakter 10 dan berupa huruf dan angka, contoh: kode kebutuhan uang "UANG-00001"

Keterangan:

- "UANG-" : 5 *digit* pertama untuk menentukan kode nama kebutuhan uang.
- "00001" : 2 *digit* untuk menentukan kode urutan kebutuhan uang.
- c. Masukkan nama kebutuhan uang pada *textbox* nama kebutuhan uang.
- d. *Textbox* nama kebutuhan uang panjang karakter 50 dan berupa huruf dan angka.
- e. Tekan *button save* untuk menyimpan *id* kebutuhan uang dan nama kebutuhan uang.
- f. Tekan *button update* untuk mengubah nama kebutuhan uang.
- g. Tekan *button exit* untuk keluar dari *form maintenance* kebutuhan uang.
- h. Tampilan yang muncul adalah *id* kebutuhan uang dan nama kebutuhan uang.

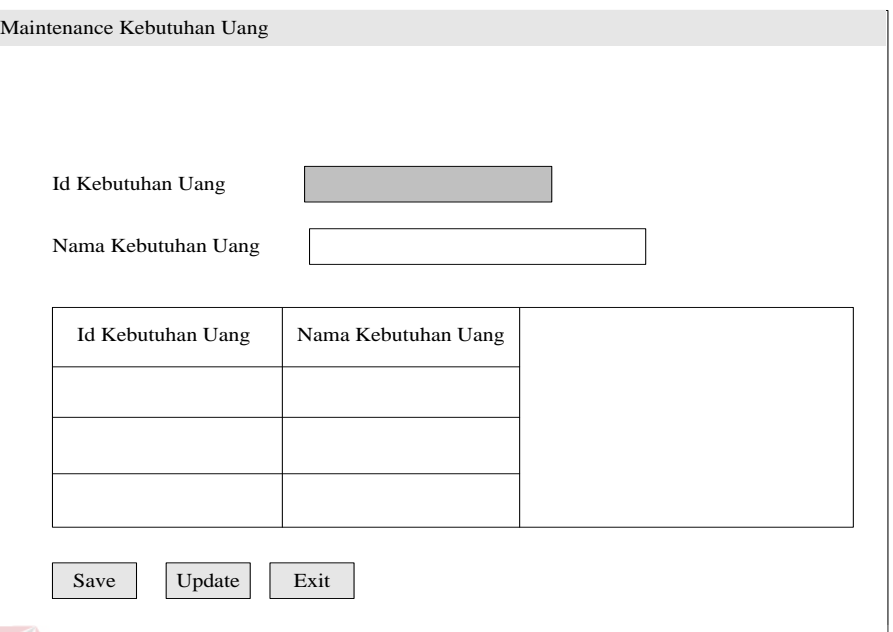

Gambar 4.14 Tampilan *Form Maintenance* Kebutuhan Uang

## 13. Desain Tampilan *Form Maintenance* Cuti

 Desain tampilan *form maintenance* cuti digunakan untuk menambah *id* cuti, nama cuti dan jumlah cuti serta mengubah jumlah cuti yang dapat dilihat pada Gambar 4.15 di halaman 102. Cara kerjanya adalah sebagai berikut.

- a. *Id* cuti merupakan kode cuti yang sudah terisi sendiri secara berurutan.
- b. *Textbox id* cuti panjang karakter 10 dan berupa huruf dan angka, contoh: kode cuti "CUTI-00001"

Keterangan:

"CUTI-" : 5 digit pertama untuk menentukan kode nama cuti

"00001" : 2 digit untuk menentukan kode urutan cuti

- c. Masukkan nama cuti pada *textbox* nama cuti.
- d. *Textbox* nama cuti panjang karakter 50 dan berupa huruf dan angka.
- e. Masukkan jumlah cuti pada *textbox* jumlah cuti.
- f. *Textbox* jumlah cuti berupa *integer.*
- g. Tekan *button save* untuk menyimpan id cuti, nama cuti dan jumlah cuti.
- h. Tekan *button update* untuk mengubah jumlah cuti.
- i. Tekan *button exit* untuk keluar dari form *maintenance* cuti.
- j. Tampilan yang muncul adalah id cuti, nama cuti dan jumlah cuti.

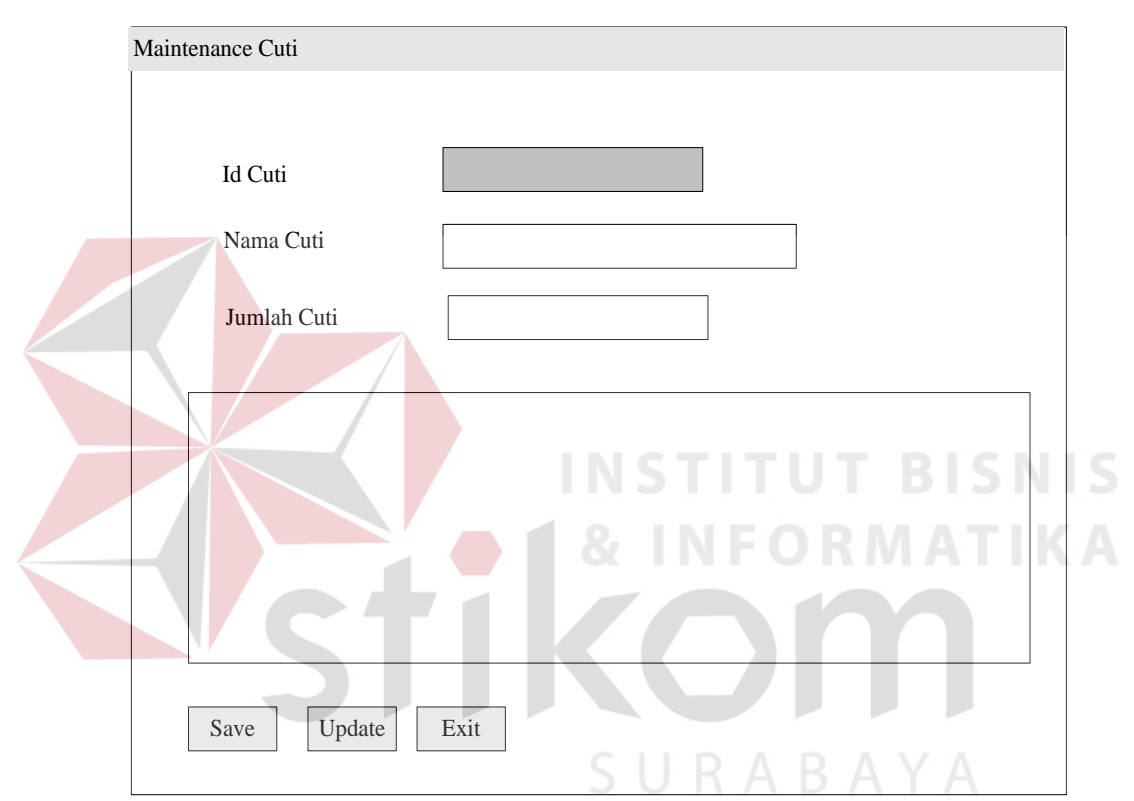

Gambar 4.15 Tampilan *Form Maintenance* Cuti

## 14. Desain Tampilan *Form Maintenance Shift*

 Desain tampilan *form maintenance shift* yang digunakan untuk memasukkan *shift* karyawan yang dapat dilihat pada Gambar 4.16 di halaman 104. Cara kerjanya adalah sebagai berikut.

a. *Id shift* merupakan kode *shift* yang sudah terisi sendiri secara berurutan.

b. *Textbox id shift* panjang karakter 8 dan berupa huruf dan angka, contoh: kode *shift* "SHIFT-01"

Keterangan:

"SHIFT-" : 6 *digit* pertama untuk menentukan kode nama *shift.*

"01" : 2 *digit* untuk menentukan kode urutan *shift.*

- c. Masukkan nama *shift* di *textbox* jenis *shift.*
- d. *Textbox* jenis *shift* panjang karakter 25 dan berupa huruf.
- e. Masukkan jam mulai *shift* di *datetimepicker* jam mulai *shift.*
- f. *Datetimepicker* jam mulai *shift* berupa *datetime.*
- g. Masukkan jam selesai *shift* di *datetimepicker* jam selesai *shift.*
- h. *Datetimepicker* jam selesai *shift* berupa *datetime.*
- i. Tekan *button save* untuk menyimpan *id shift*, jenis *shift*, jam mulai *shift* dan jam selesai *shift.*
- j. Tekan *button update* untuk mengubah jenis *shift*, jam mulai *shift* dan jam selesai *shift.*
- k. Tekan *button exit* untuk keluar dari *form maintenance shift.*
- l. Tampilan yang muncul adalah *id shift*, jenis *shift*, jam mulai *shift* dan jam selesai *shift.*

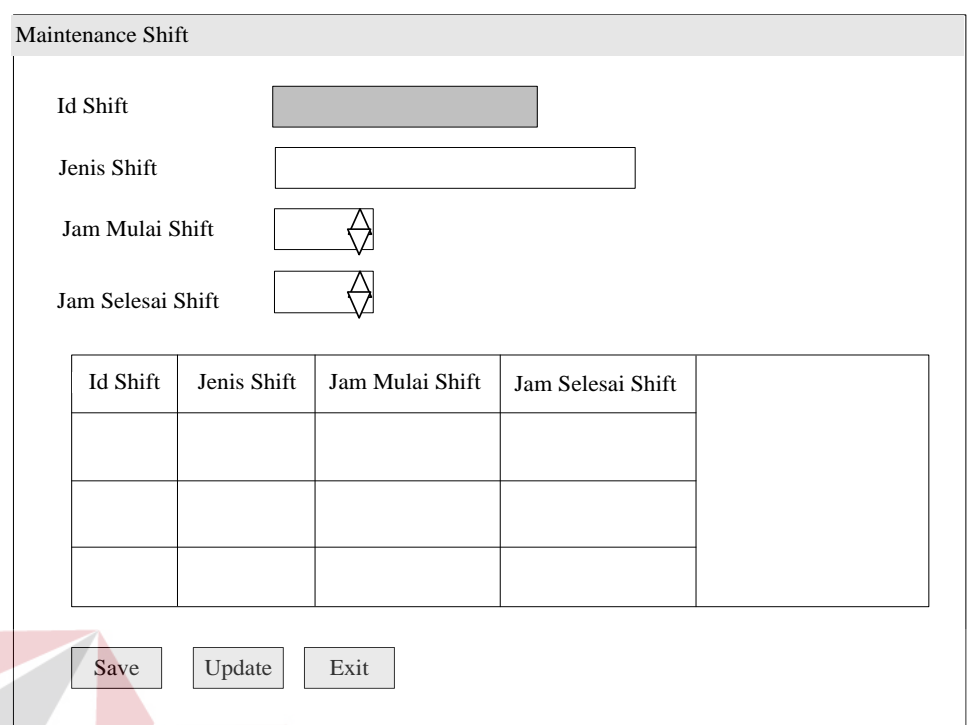

Gambar 4.16 Tampilan *Form Maintenance Shift*

# 15. Desain Tampilan *Form Maintenance* Karyawan

**INSTITUT BISNIS** 

 Desain tampilan *form maintenance* karyawan *tab* data diri pada Gambar 4.17, desain tampilan *form maintenance* karyawan *tab* data pekerjaan pada Gambar 4.18, desain tampilan *form maintenance* karyawan *tab* data alamat pada Gambar 4.19 dan desain tampilan *form maintenance* karyawan *tab view* pada Gambar 4.20 merupakan desain tampilan *maintenance* karyawan yang digunakan untuk menambah data diri, data pekerjaan, data alamat karyawan serta untuk menampilkan data-data tersebut. Cara kerja desain tampilan *form maintenance* karyawan *tab* data diri pada Gambar 4.17 di halaman 107 adalah sebagai berikut.

a. Pilih *maintenance* karyawan *tab* data diri untuk mengisi data diri karyawan.

- b. Pilih *combobox* status karyawan yaitu tetap dan tidak tetap.
- c. NIK karyawan merupakan *id* karyawan yang sudah terisi sendiri secara berurutan dimana NIK karyawan dibedakan berdasarkan status karyawan yaitu tetap dan tidak tetap.
- d. *Textbox* NIK karyawan panjang karakter 8 dan berupa huruf dan angka contoh: NIK Karyawan Tetap 11201001  $\overrightarrow{B}$  C D A

## Keterangan:

- A : 1 *digit* pertama untuk menentukan status karyawan tetap dan tidak tetap. Karyawan tetap 1 dan karyawan tidak tetap 2.
- B : 2 *digit* untuk menentukan tahun masuk kerja karyawan.
- C : 2 *digit* untuk menentukan bulan masuk kerja karyawan.
- D: 3 *digit* untuk menentukan urutan NIK karyawan.
- e. Masukkan nama karyawan pada *textbox* nama.
- f. *Textbox* nama karyawan panjang karakter 50 dan berupa huruf.
- g. Masukkan tempat lahir karyawan pada *textbox* tempat lahir.
- h. *Textbox* tempat lahir karyawan panjang karakter 25 dan berupa huruf.
- i. Pilih tanggal lahir karyawan pada *datetimepicker* tanggal lahir.
- j. *Datetimepicker* tanggal berupa *datetime.*
- k. Pilih jenis kelamin karyawan pada *radio button* jenis kelamin.
- l. *Radio button* jenis kelamin karyawan panjang karakter 1 dan berupa *char.*
- m. Pilih agama karyawan pada *combobox* agama karyawan.
- n. *Combobox* agama karyawan panjang karakter 1 dan berupa *char.*
- o. Pilih status *single*/lajang, *married*/kawin, *divorced*/cerai pada *radio button* status.
- p. *Radio button* status panjang karakter 1 dan berupa *char.*
- q. Masukkan jumlah anak yang dimiliki jika karyawan memiliki pada *numeric up down* anak jika kawin atau bercerai.
- r. *Numeric up down* anak panjang karakter 2 dan berupa *char.*
- s. Masukkan nama suami/istri jika karyawan memiliki pada *textbox* nama suami/istri jika menikah.
- t. *Textbox* nama suami/istri panjang karakter 50 dan berupa huruf.
- u. Pilih dan tentukan golongan darah karyawan di *combobox* golongan darah.
- v. *Combobox* golongan darah panjang karakter 2 dan berupa *char.*
- w. Masukkan nomor *handphone* karyawan ke *textbox handphone* 1.
- x. Masukkan nomor *handphone* karyawan ke *textbox handphone* 2 apabila karyawan mempunyai nomor *handphone* lebih.
- y. *Textbox handphone* 1 dan 2 panjang karakter masing-masing 50 dan berupa angka.
- z. Masukkan alamat *email* karyawan di *textbox email*.
- aa*. Textbox email* panjang karakter 50 dan berupa huruf dan angka.
- ab. Masukkan nomor KTP karyawan di *textbox* no KTP.
- ac*. Textbox* no KTP karakter 25 dan berupa huruf dan angka.
- ad. Masukkan nomor NPWP karyawan di *textbox* no NPWP.
- ae. *Textbox* no NPWP karakter 25 dan berupa huruf dan angka.
- af. Pilih pendidikan terakhir karyawan di *combobox* pendidikan terakhir.
- ag. *Combobox* pendidikan terakhir panjang karakter 3 dan berupa *char*.
- ah. Tekan *button create* yang berada di bawah *textbox password* dimana *password* tersebut sudah terisi sendiri yang akan digunakan karyawan untuk absensi.
- ai. *Tetxtbox password* panjang karakter 6 dan berupa angka acak.
- aj. Masukkan foto karyawan.
- ak. Tekan *button browse* untuk mencari foto karyawan.
- al. Pilih foto karyawan.
- am. Selanjutnya menuju *maintenance* karyawan *tab* data pekerjaan.

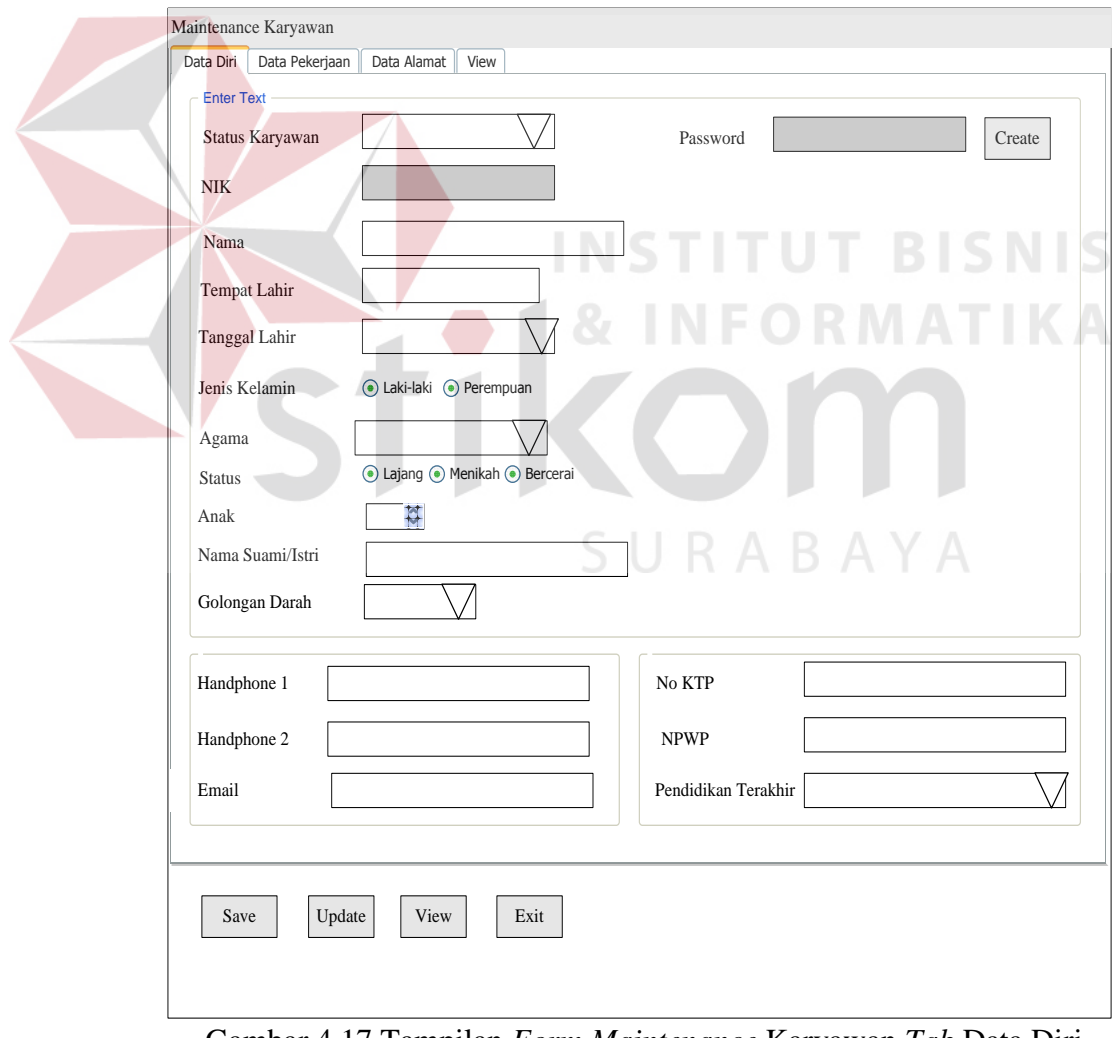

Gambar 4.17 Tampilan *Form Maintenance* Karyawan *Tab* Data Diri

 Cara kerja desain tampilan *form maintenance* karyawan *tab* data pekerjaan pada Gambar 4.18 di halaman 109 adalah sebagai berikut.

- a. Pilih *maintenance* karyawan *tab* data pekerjaan untuk mengisi data pekerjaan karyawan.
- b. Pilih dan tentukan nama departemen karyawan pada *combobox* departemen.
- c. Pilih dan tentukan nama bagian karyawan pada *combobox* bagian berdasarkan departemen.
- d. Pilih dan tentukan nama jabatan karyawan pada *combobox* jabatan berdasarkan departemen dan bagian.
- e. Pilih dan tentukan tanggal masuk kerja karyawan pada *combobox* tanggal masuk kerja.
- f. Pilih dan tentukan nama jenis *shift* karyawan pada *combobox* jenis *shift.*
- g. Masukkan nama bank apabila karyawan memiliki bank pada *textbox* nama bank.
- h. *Textbox* nama bank panjang karakter 25 dan berupa huruf dan angka.
- i. Masukkan nomor rekening karyawan pada *textbox* rekening karyawan.
- j. *Textbox* nomor rekening panjang karakter 16 dan berupa *char.*
- k. Masukkan jumlah gaji pokok untuk karyawan tetap atau upah kerja perhari untuk karyawan tidak tetap pada *textbox* gaji pokok atau upah kerja.
- l. Masukkan riwayat pekerjaan karyawan pada *textbox* riwayat pekerjaan.
- m. *Textbox* riwayat pekerjaan karyawan panjang karakter 100 dan berupa angka dan huruf.
- n. Pilih tanggal berhenti kerja karyawan di *combobox* tanggal berhenti kerja jika karyawan sudah tidak bekerja lagi.
- o. Pilih status aktif kerja karyawan yaitu aktif atau tidak aktif di *combobox* status aktif.
- p. Selanjutnya menuju *maintenance* karyawan *tab* data alamat.

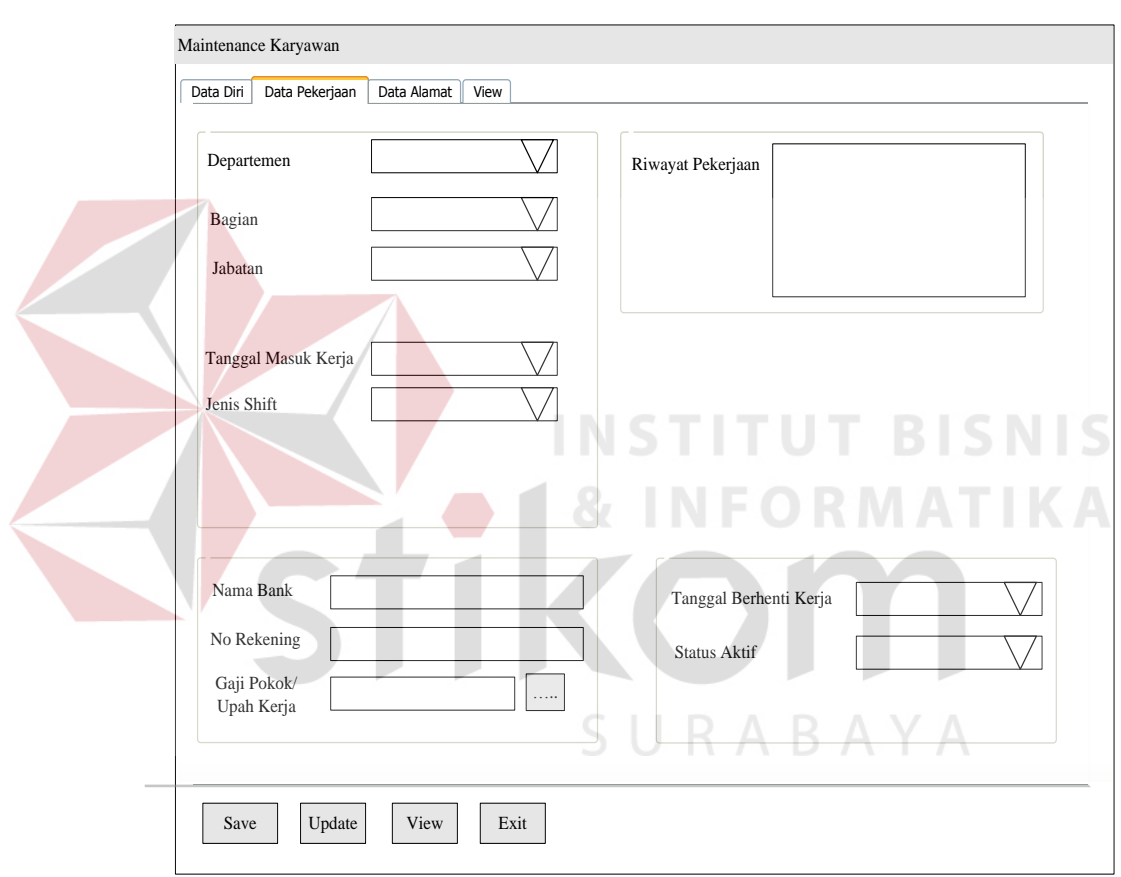

Gambar 4.18 Tampilan *Form Maintenance* Karyawan *Tab* Data Pekerjaan

 Cara kerja desain tampilan *form maintenance* karyawan *tab* data alamat pada Gambar 4.19 di halaman 111 adalah sebagai berikut.

a. Pilih *maintenance* karyawan *tab* data alamat untuk mengisi data alamat karyawan.
- b. Masukkan alamat karyawan pada *groupbox* alamat sekarang di *textbox*  alamat.
- c. *Textbox* alamat pada *groupbox* alamat sekarang panjang karakter 50 dan berupa huruf dan angka.
- d. Pilih dan tentukan nama provinsi pada *groupbox* alamat sekarang di *combobox* provinsi.
- e. Pilih dan tentukan nama kota pada *groupbox* alamat sekarang di c*ombobox* kota.
- f. Masukkan telepon karyawan pada *groupbox* alamat sekarang di *textbox* telepon.
- g. Selanjutnya tekan *button save* untuk menyimpan data diri, data pekerjaan dan data alamat karyawan.
- h. Tekan *button update* untuk mengubah data diri, data pekerjaan dan data alamat karyawan.

SURABAYA

i. Tekan *button exit* untuk keluar dari *form maintenance* karyawan.

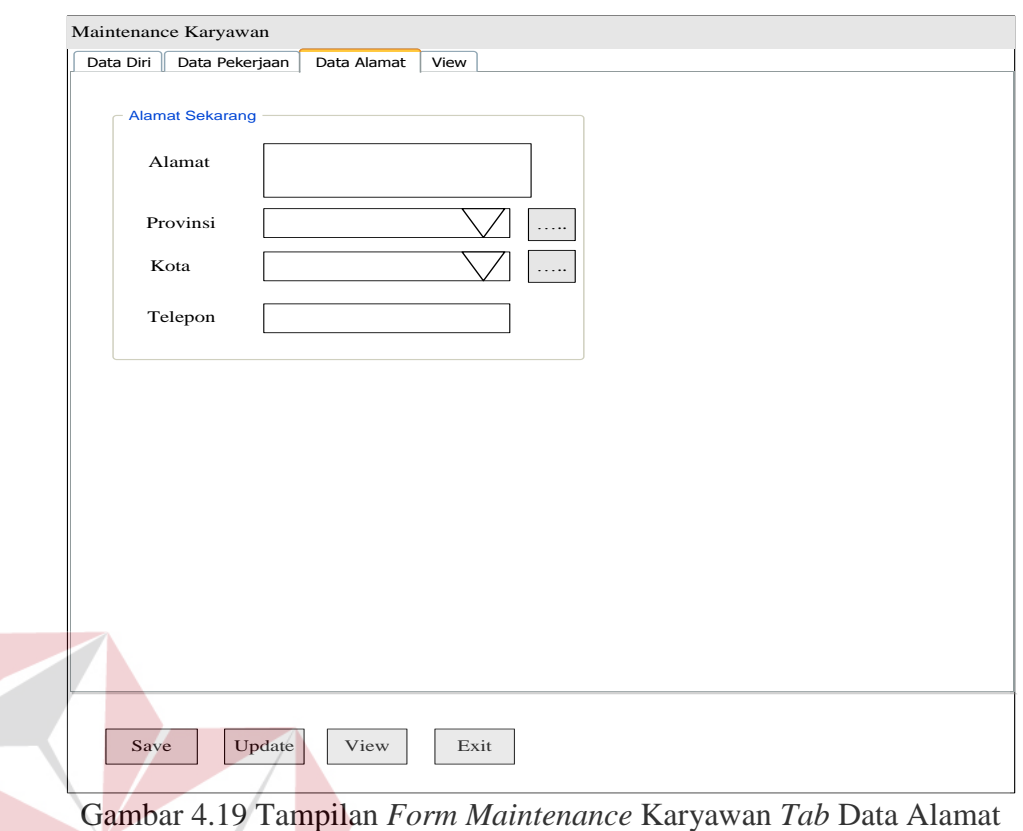

 Cara kerja desain tampilan *form maintenance* karyawan *tab* data *view* pada Gambar 4.20 di halaman 112 adalah sebagai berikut.

**INSTITUT BISNIS** 

- a. Tekan *button view* untuk menampilkan data karyawan yang telah SURABAYA disimpan.
- b. Pilih *combobox* cari berdasarkan untuk mencari data karyawan.
- c. Masukkan kata kunci pencarian data ke dalam *textbox.*
- d. Tekan *button* urutkan untuk mengurutkan data pencarian berdasarkan *combobox* cari berdasarkan.
- e. Tekan *button exit* untuk keluar dari *form maintenance* karyawan.

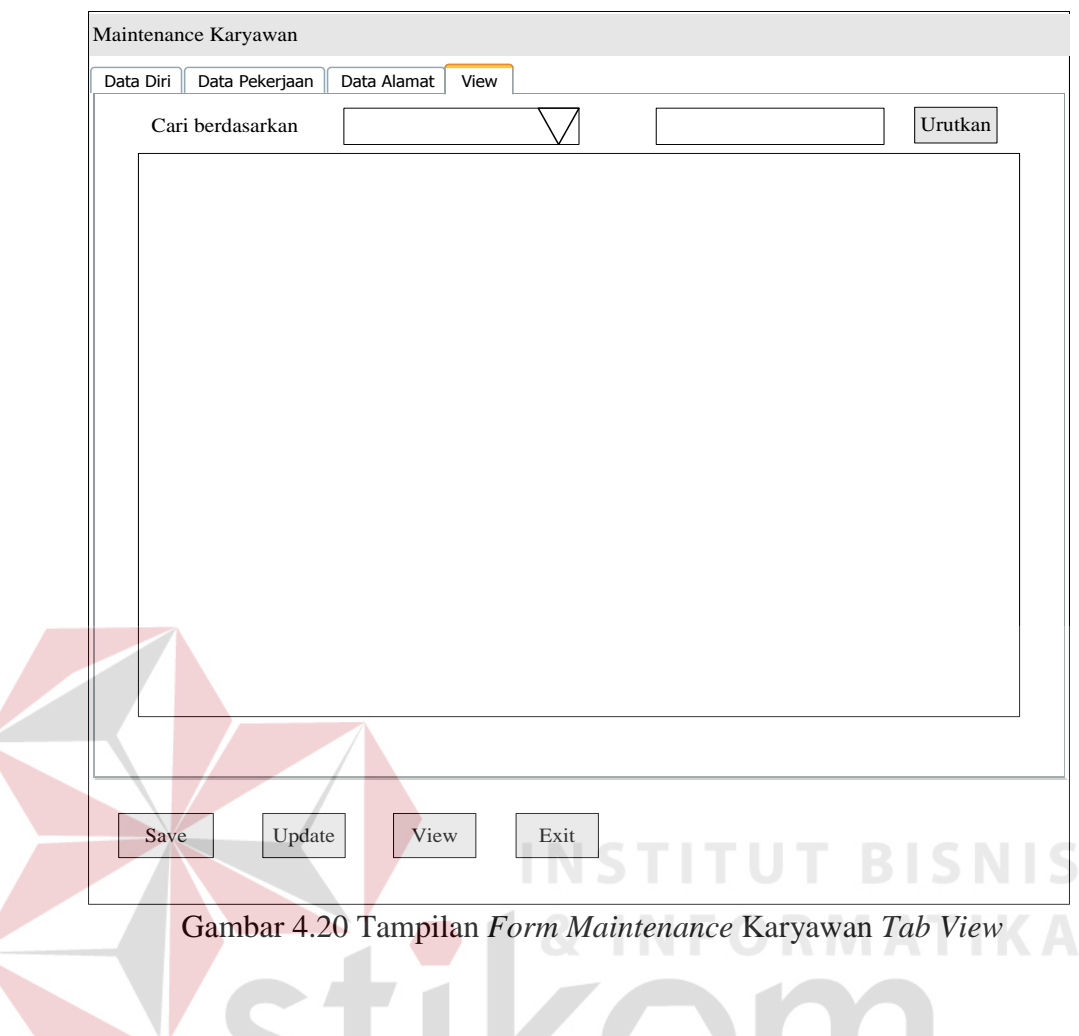

16. Desain Tampilan *Maintenance* Golongan

 Desain tampilan *maintenance* golongan digunakan untuk menentukan golongan pada karyawan yang dapat dilihat pada Gambar 4.21 di halaman 114. Cara kerjanya adalah sebagai berikut.

- a. *Id* gol merupakan kode golongan yang sudah terisi sendiri secara berurutan
- b. *Textbox id* gol panjang karakter 4 dan berupa huruf dan angka, contoh: "G-01"

Keterangan:

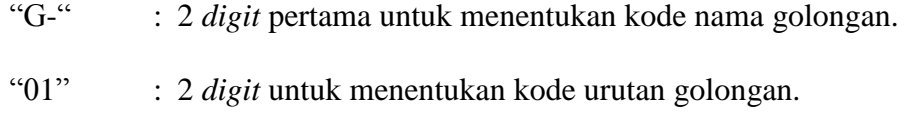

- c. Masukkan nama golongan pada *textbox* nama golongan.
- d. *Textbox* nama golongan panjang karakter 25 dan berupa huruf dan angka.
- e. Masukkan nilai maksimal pada *textbox* nilai *max*.
- f. *Textbox* nilai max berupa angka.
- g. Masukkan nilai minimal pada *textbox* nilai *min*.
- h. *Textbox* nilai *min* berupa angka.
- i. Tekan *button save* untuk menyimpan *id* gol, nama golongan, nilai *max* dan nilai *min*.
- j. Tekan *button update* untuk mengubah nama kebutuhan uang, nilai *max* dan nilai *min*.
- k. Tekan *button browse* untuk menampilkan detil golongan pada karyawan.
- l. *Button view* untuk menampilkan *datagrid view* detil golongan untuk mengetahui golongan karyawan berdasarkan departemen, bagian, jabatan, pendidikan.
- m. Tekan *button exit* untuk keluar dari *form maintenance* golongan.
- n. Tampilan yang muncul adalah *id* gol, nama golongan, nilai *max* dan nilai *min*.

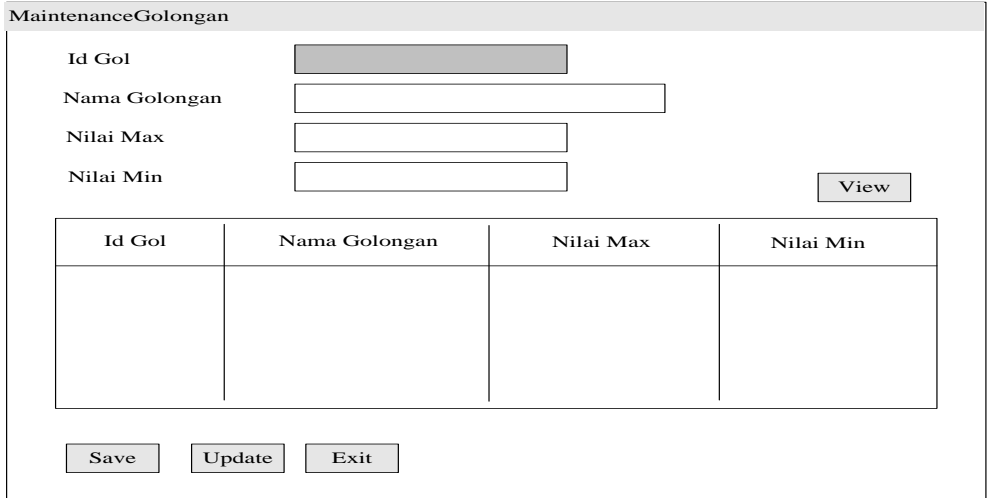

Gambar 4.21 Tampilan *Form Maintenance* Golongan

17. Desain Tampilan *Form* Detil Golongan

 Desain tampilan *form* detil golongan digunakan untuk menentukan detil golongan karyawan yang dapat dilihat pada Gambar 4.22. Cara kerjanya adalah sebagai berikut.

- a. Pilih dan tentukan nama departemen pada *combobox* departemen.
- b. Pilih dan tentukan nama bagian pada *combobox* bagian.
- c. Pilih dan tentukan nama jabatan pada *combobox* jabatan.
- d. Pilih dan tentukan nama pendidikan terakhir pada *combobox* pendidikan terakhir.
- e. Pilih dan tentukan nama golongan pada *combobox* nama golongan.
- f. Tekan *button save* untuk menyimpan data detil golongan.
- g. Tekan *button update* untuk mengganti data detil golongan.
- h. Tekan *button exit* untuk keluar dari *form* detil golongan.
- i. Tampilan yang muncul adalah nama departemen, nama bagian, nama jabatan, pendidikan terakhir dan nama golongan.

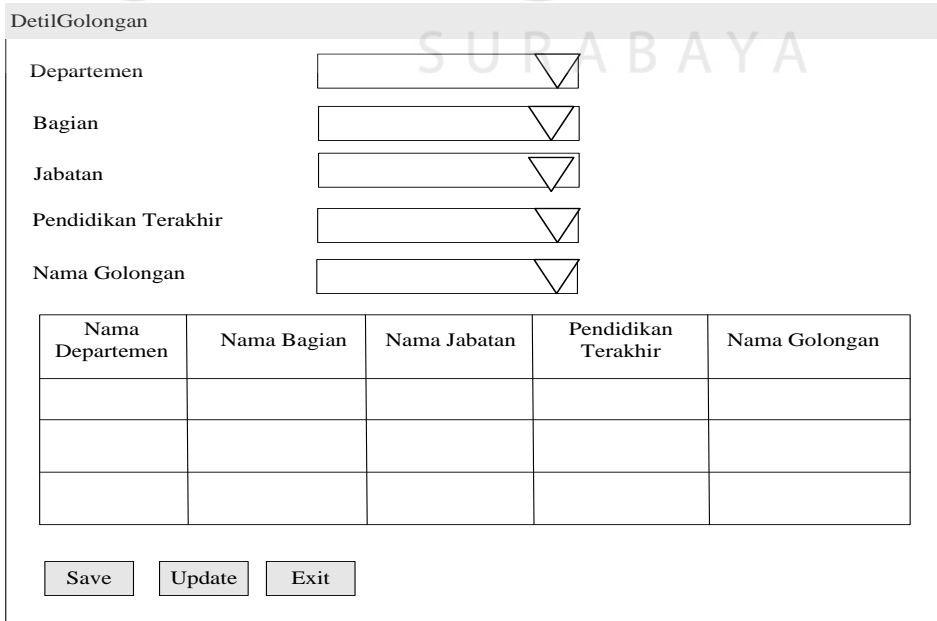

Gambar 4.22 Tampilan *Form* Detil Golongan

18. Desain Tampilan *Form* Lembur

 Desain tampilan *form* lembur digunakan untuk menentukan lembur karyawan yang dapat dilihat pada Gambar 4.23 di halaman 116. Cara kerjanya adalah sebagai berikut.

- a. *Id* lembur merupakan kode lembur yang sudah terisi sendiri secara berurutan.
- b. *Textbox id* lembur panjang karakter 10 dan berupa huruf dan angka, contoh: "LMBR-00001"

Keterangan:

"LMBR-" : 5 *digit* pertama untuk menentukan kode nama lembur "00001" : 5 *digit* untuk menentukan kode urutan lembur

- c. Masukkan NIK karyawan di *textbox* NIK lalu tekan *enter* atau tekan *button search* untuk mencari dan memilih NIK karyawan.
- d. *Textbox* nama akan terisi sendiri apabila sudah memasukkan atau memilih NIK karyawan.
- e. Masukkan tanggal lembur di *datetimepicker* tanggal lembur.
- f. *Datetimepicker* tanggal lembur berupa *datetime.*
- g. Masukkan jam mulai lembur di *datetimepicker* jam mulai lembur.
- h. *Datetimepicker* jam mulai lembur berupa *datetime.*
- i. Masukkan jam selesai lembur di *datetimepicker* jam selesai lembur.
- j. *Datetimepicker* jam selesai lembur berupa *datetime.*
- k. Masukkan keterangan lembur pada *textbox* keterangan.
- l. *Textbox* keterangan panjang karakter 150 dan berupa huruf dan angka.
- m. Tekan *button save* untuk menyimpan *id* lembur, tanggal lembur, jam mulai lembur, jam selesai lembur, total uang lembur dan keterangan.
- n. Total uang lembur didapat dari perhitungan lembur karyawan.
- o. Tekan *button update* untuk mengubah tanggal lembur, jam selesai lembur, total uang lembur dan keterangan.
- p. Tekan *button exit* untuk keluar dari *form* lembur.

q. Tampilan yang muncul adalah *id* lembur, nik, nama, tanggal lembur, jam mulai lembur, jam selesai lembur, total uang lembur dan keterangan lembur.

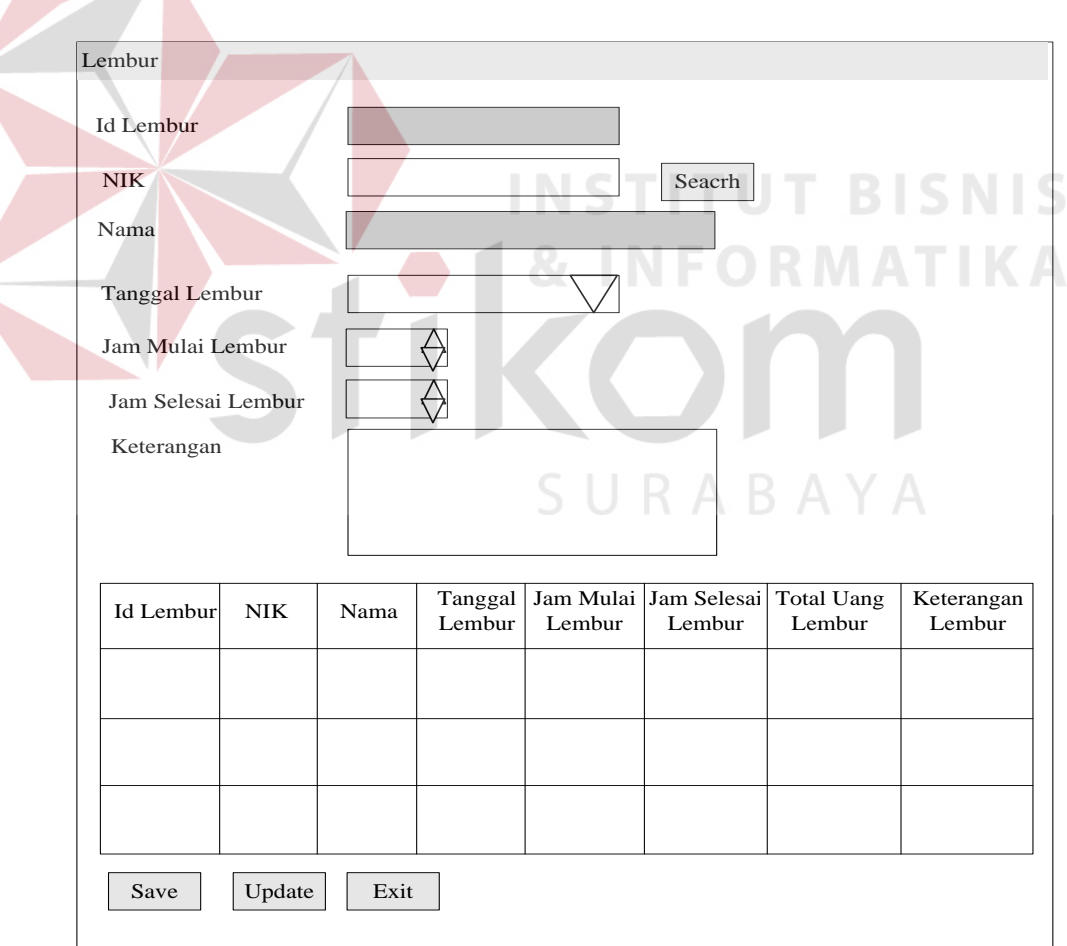

Gambar 4.23 Tampilan *Form* Lembur

19. Desain Tampilan *Form* Detil Cuti

 Desain tampilan *form* detil cuti digunakan untuk menentukan cuti apa saja yang diambil oleh karyawan yang dapat dilihat pada Gambar 4.24 di halaman 118. Cara kerjanya adalah sebagai berikut.

- a. Masukkan NIK karyawan di *textbox* NIK lalu tekan *enter* atau tekan *button search* untuk mencari dan memilih NIK karyawan.
- b. *Textbox* nama akan terisi sendiri apabila sudah memasukkan atau memilih NIK karyawan.
- c. Pilih dan tentukan nama cuti karyawan pada *combobox* nama cuti.
- d. *Textbox* jumlah cuti sudah terisi sendiri berdasarkan nama cuti yang telah dipilih.
- e. Pilih dan tentukan tanggal penggajuan cuti pada *datetimepicker* tanggal penggajuan cuti.
- f. *Datetimepicker* tanggal pengajuan cuti berupa *datetime.*
- g. Pilih dan tentukan tanggal mulai cuti pada *datetimepicker* tanggal mulai cuti.
- h. *Datetimepicker* tanggal mulai cuti berupa *datetime.*
- i. Tanggal selesai cuti akan terisi sendiri dimana tanggal mulai cuti ditambah dengan jumlah cuti yang diambil pada *datetimepicker* tanggal selesai cuti.
- j. Tekan *button save* untuk menyimpan data cuti karyawan.
- k. Tekan *button exit* untuk keluar dari *form* detil cuti.
- l. Tampilan yang muncul adalah NIK, nama, nama cuti, jumlah cuti, jumlah cuti yang diambil, tanggal pengajuan cuti, tanggal mulai cuti dan tanggal selesai cuti.

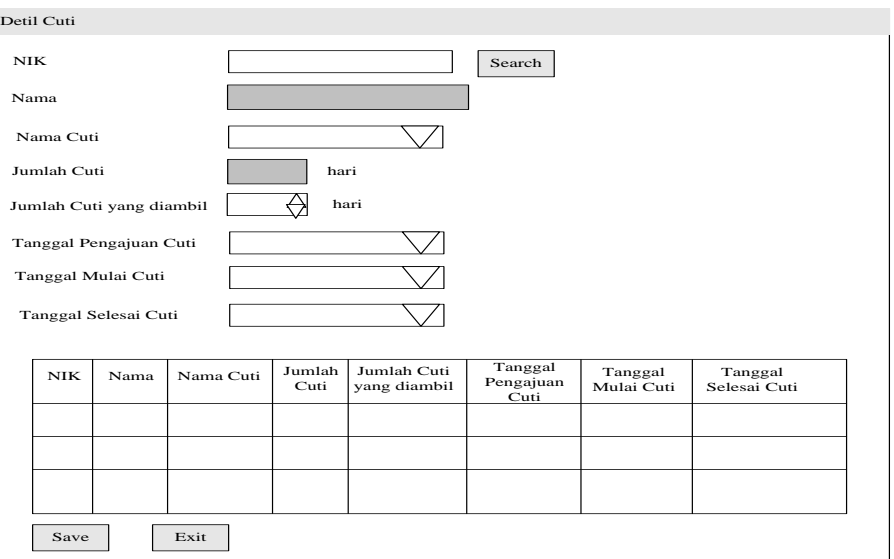

Gambar 4.24 Tampilan *Form* Detil Cuti

# 20. Desain Tampilan *Form* Absensi

 Desain tampilan *form* absensi digunakan untuk absensi karyawan yang dapat dilihat pada Gambar 4.25 di halaman 119. Cara kerjanya adalah sebagai berikut.

- a. Masukkan NIK karyawan di *textbox* NIK lalu tekan *enter.*
- b. Masukkan *password* karyawan pada *textbox password*.
- c. *Textbox* nama akan terisi sendiri apabila sudah memasukkan atau memilih NIK dan *password* karyawan.
- d. *Combobox* tanggal absen akan terisi sendiri apabila sudah memasukkan atau memilih NIK dan *password* karyawan.
- e. *Textbox* status akan terisi sendiri apabila sudah memasukkan atau memilih NIK dan *password* karyawan.
- f. Tekan *button exit* untuk keluar dari *form* absensi.
- g. Tampilan yang muncul adalah NIK, nama, tanggal absen, jam masuk, jam pulang dan status absen.

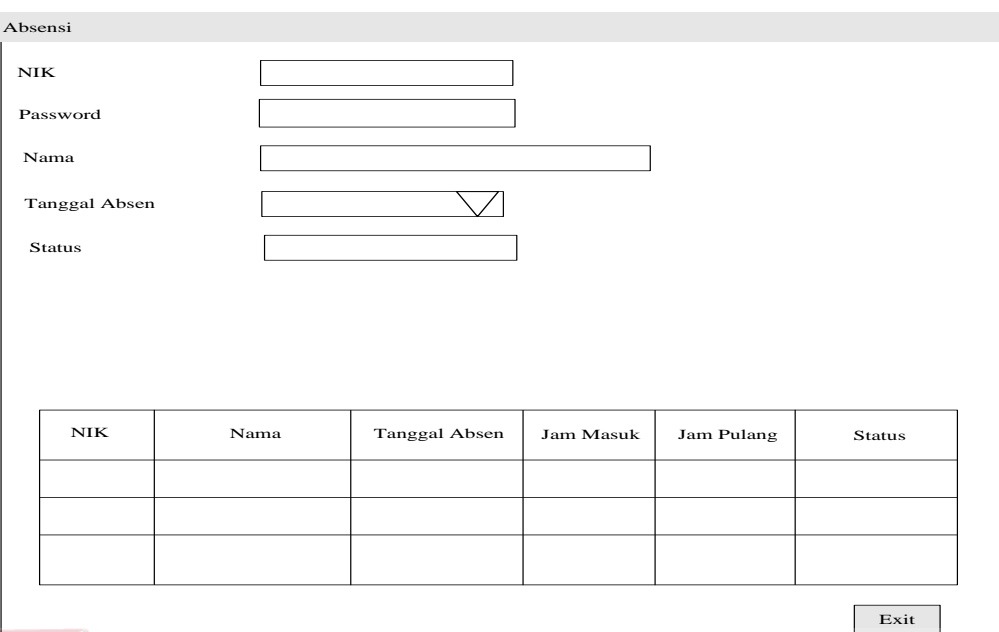

Gambar 4.25 Tampilan *Form* Absensi

# 21. Desain Tampilan *Form* Tukar *Shift*

 Desain tampilan *form* tukar *shift* digunakan untuk penukaran jenis *shift* antar karyawan, berlaku pada tanggal tukar *shift* yang dipilih saja dan harus dilakukan sehari sebelumnya yang dapat dilihat pada Gambar 4.26 di halaman 120. Cara kerjanya adalah sebagai berikut.

- a. Masukkan NIK karyawan di *textbox* NIK lalu tekan *enter* atau tekan *button search* untuk mencari dan memilih NIK karyawan yang akan saling menukar *shift.*
- b. *Textbox* nama akan terisi sendiri apabila sudah memasukkan atau memilih NIK karyawan.
- c. Masukkan tanggal tukar *shift* karyawan yang akan diganti di *datetimepicker* tanggal tukar *shift.*
- d. *Datetimepicker* tanggal tukar *shift* berupa *datetime.*
- e. *Textbox* jenis *shift* akan terisi sendiri jenis *shift* masing-masing karyawan.
- f. Tekan *button switch* untuk menukar jenis *shift* antar karyawan.
- g. Tekan *button cancel* untuk membatalkan penukaran *shift.*
- h. Tekan *button save* untuk menyimpan data tukar *shift* karyawan.
- i. Tekan *button exit* untuk keluar dari *form* tukar *shift.*

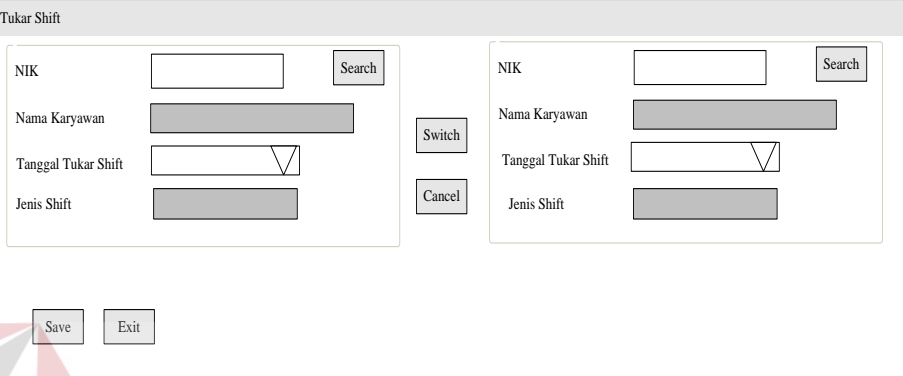

Gambar 4.26 Tampilan *Form* Tukar *Shift* 

22. Desain Tampilan *Form* Ubah *Shift*

 Desain tampilan *form* ubah *shift* digunakan untuk mengubah jenis *shift* karyawan berdasarkan departemen, bagian dan jabatan yang dapat dilihat pada Gambar 4.27 di halaman 121. Cara kerja tampilan *form* ubah *shift* adalah sebagai berikut.

- a. Pilih dan tentukan nama departemen pada *combobox* departemen.
- b. Pilih dan tentukan nama bagian pada *combobox* bagian.
- c. Pilih dan tentukan nama jabatan pada *combobox* jabatan.
- d. Masukkan tanggal ubah *shift* karyawan yang akan diganti di *datetimepicker* tanggal ubah *shift.*
- e. *Datetimepicker* tanggal ubah *shift* berupa *datetime.*
- f. Pilih dan tentukan jenis *shift* karyawan pada *combobox* jenis *shift.*
- g. Tekan *button save* untuk menyimpan data ubah *shift* karyawan.

h. Tekan *button exit* untuk keluar dari *form* ubah *shift.*

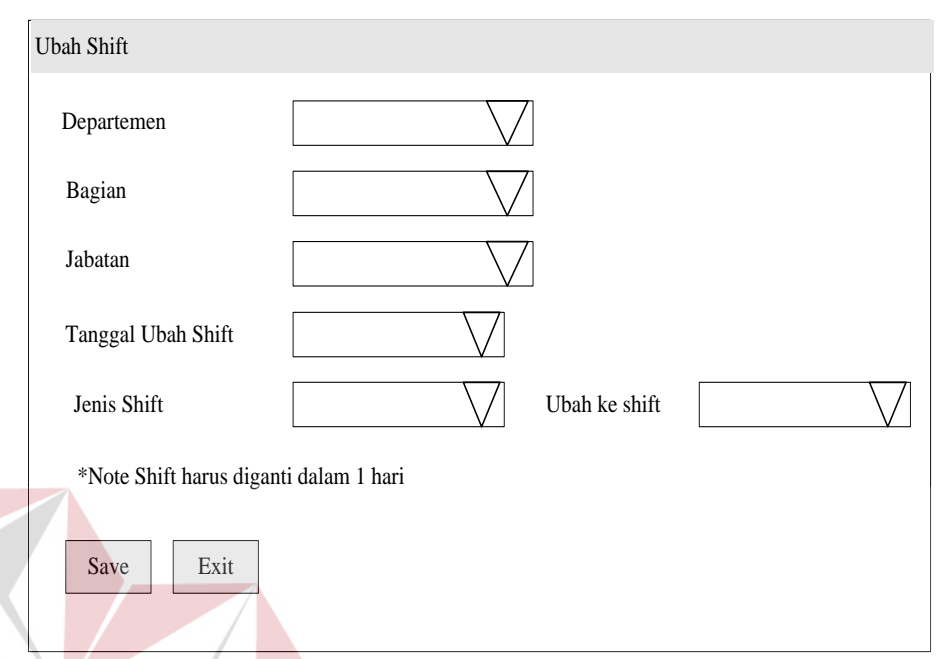

Gambar 4.27 Tampilan *Form* Ubah *Shift*

**NSTITUT BISNIS** 

23. Desain Tampilan *Form* Detil Tunjangan

 Desain tampilan *form* detil tunjangan digunakan untuk menentukan jumlah uang tunjangan berdasarkan departemen, bagian dan jabatan yang dapat dilihat pada Gambar 4.28 di halaman 122. Cara kerjanya adalah sebagai berikut.

- a. Pilih dan tentukan nama departemen pada *combobox* departemen.
- b. Pilih dan tentukan nama bagian pada *combobox* bagian.
- c. Pilih dan tentukan nama jabatan pada *combobox* jabatan.
- d. Masukkan jumlah tunjangan pada *textbox* jumlah tunjangan.
- e. *Textbox* jumlah tunjangan panjang berupa *integer.*
- f. Tekan *button save* untuk menyimpan data detil tunjangan.
- g. Tekan *button update* untuk mengganti jumlah tunjangan.
- h. Tekan *button exit* untuk keluar dari *form* detil tunjangan.

i. Tampilan yang muncul adalah nama departemen, nama bagian, nama jabatan, nama tunjangan dan jumlah tunjangan.

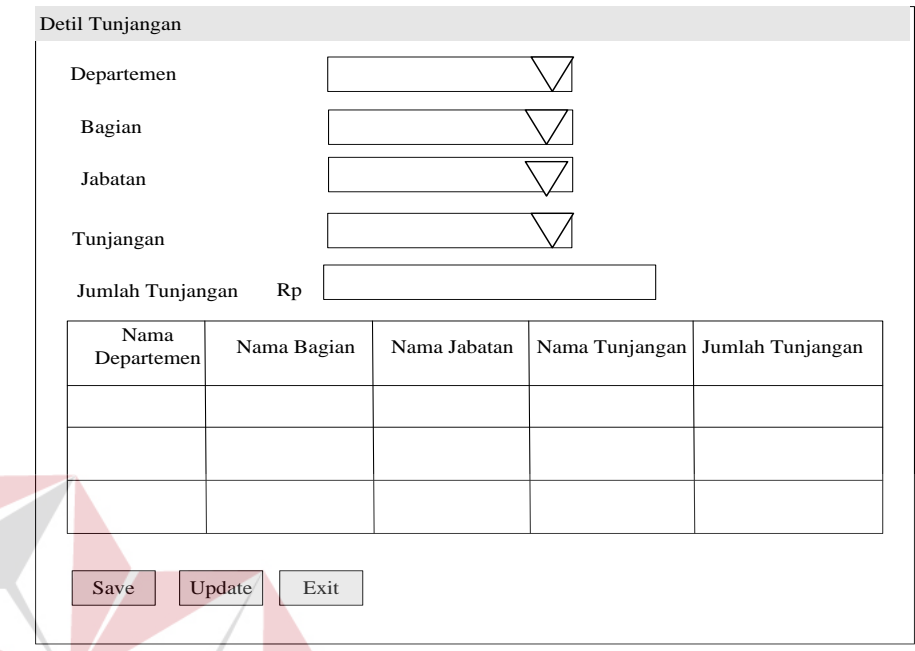

Gambar 4.28 Tampilan *Form* Detil Tunjangan

25. Desain Tampilan *Form* Detil Kebutuhan Uang

 Desain tampilan *form* detil kebutuhan uang digunakan untuk menentukan jumlah kebutuhan uang berdasarkan departemen, bagian dan jabatan yang dapat dilihat pada Gambar 4.29 di halaman 123. Cara kerjanya adalah sebagai berikut.

- a. Pilih dan tentukan nama departemen pada *combobox* departemen.
- b. Pilih dan tentukan nama bagian pada *combobox* bagian.
- c. Pilih dan tentukan nama jabatan pada *combobox* jabatan.
- d. Masukkan jumlah tunjangan pada *textbox* jumlah kebutuhan uang.
- e. *Textbox* jumlah tunjangan panjang berupa *integer.*
- f. Tekan *button save* untuk menyimpan data detil kebutuhan uang.
- g. Tekan *button update* untuk mengganti jumlah kebutuhan uang.

**T BISNIS** 

- h. Tekan *button exit* untuk keluar dari *form* detil kebutuhan uang.
- i. Tampilan yang muncul adalah nama departemen, nama bagian, nama jabatan, nama tunjangan dan jumlah kebutuhan uang.

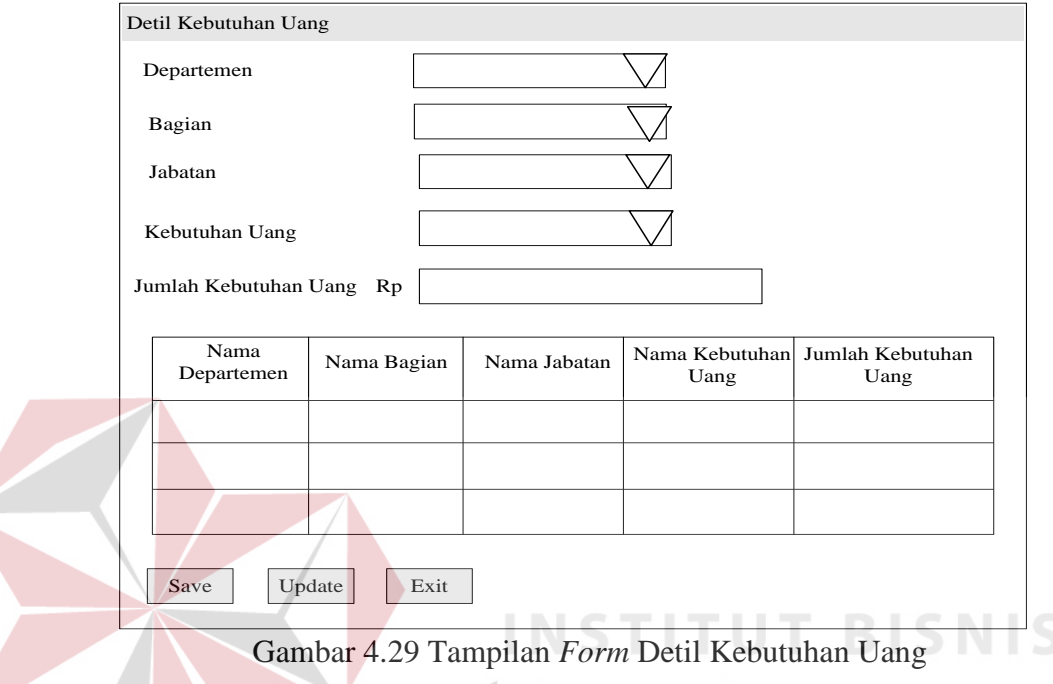

25. Desain Tampilan *Form* Peminjaman

 Desain tampilan *form* peminjaman digunakan untuk peminjaman uang karyawan yang dapat dilihat pada Gambar 4.30 di halaman 124. Cara kerjanya adalah sebagai berikut.

- a. *Id* peminjaman karyawan merupakan kode peminjaman yang sudah terisi sendiri secara berurutan.
- b. *Textbox id* peminjaman panjang karakter 10 dan berupa huruf dan angka.
- c. Masukkan NIK karyawan di *textbox* NIK lalu tekan *enter* atau tekan *button search* untuk mencari dan memilih NIK karyawan yang akan melakukan peminjaman.
- d. *Textbox* nama akan terisi sendiri apabila sudah memasukkan atau memilih NIK karyawan.
- e. Pilih dan tentukan tanggal peminjaman karyawan pada *datetimepicker* tanggal peminjaman.
- f. *Datetimepicker* tanggal peminjaman berupa *datetime.*
- g. Masukkan berapa lama peminjaman karyawan pada *textbox* periode.
- h. *Textbox* periode berupa *integer.*
- i. Masukkan jumlah peminjaman karyawan pada *textbox* jumlah peminjaman.
- j. *Textbox* jumlah peminjaman berupa *integer.*
- k. Tekan *button save* untuk menyimpan data peminjaman karyawan.
- l. Tekan *button update* untuk mengganti data peminjaman karyawan.
- m. Tekan *button exit* untuk keluar dari *form* peminjaman.
- n. Tampilan yang muncul adalah *id* peminjaman, NIK, nama karyawan, tanggal peminjaman, periode dan jumlah peminjaman.

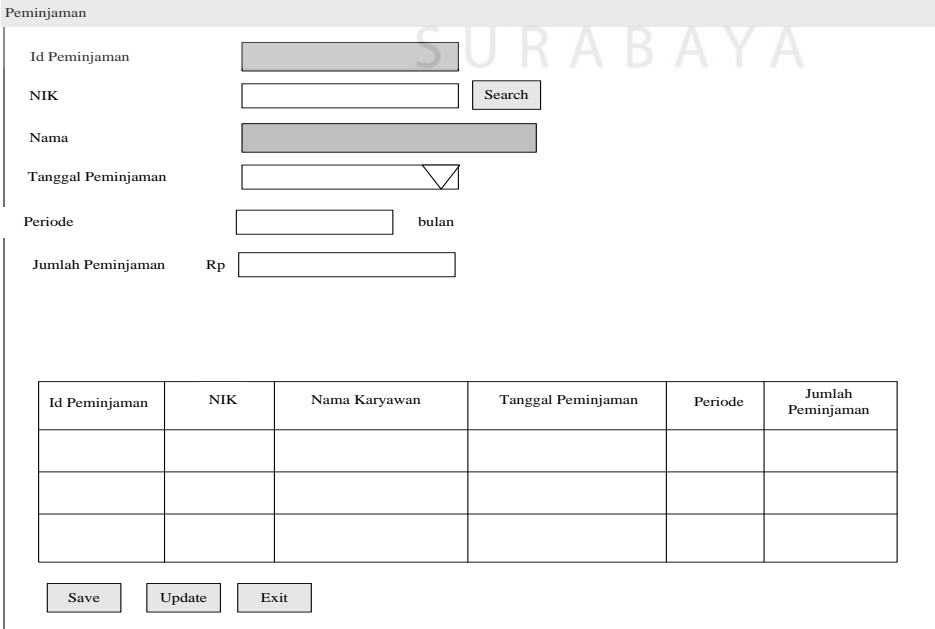

Gambar 4.30 Tampilan *Form* Peminjaman

26. Desain Tampilan *Form Update* Absensi

 Desain tampilan *form update* absensi digunakan untuk meng-*update* absensi karyawan yang dapat dilihat pada Gambar 4.31 di halaman 126. Cara kerjanya adalah sebagai berikut.

- a. Pilih NIK dan nama karyawan yang akan diubah.
- b. Data NIK, nama, jenis *shift*, tanggal absen, jam masuk, jam pulang, dan status absen karyawan akan terisi sendiri sesuai dengan data absensi karyawan.
- c. Pilih *combobox* jenis *shift* karyawan (pagi, siang, malam).
- d. Pilih *datetimepicker* tanggal absen*.*
- e. Masukkan jam masuk absen karyawan pada *numeric updown* jam masuk*.*
- f. Masukkan jam pulang absen karyawan pada *numeric updown* jam pulang*.*
- g. *Textbox* status akan terisi sendiri apabila sudah memasukkan atau memilih jenis *shift* dan tanggal absen.
- h. Tekan *button update* untuk mengubah data absensi karyawan*.*
- i. Tekan *button exit* untuk keluar dari *form update* absensi.
- j. Tampilan yang muncul adalah NIK, nama, jenis *shift*, tanggal absen, jam masuk, jam pulang dan status absen karyawan.

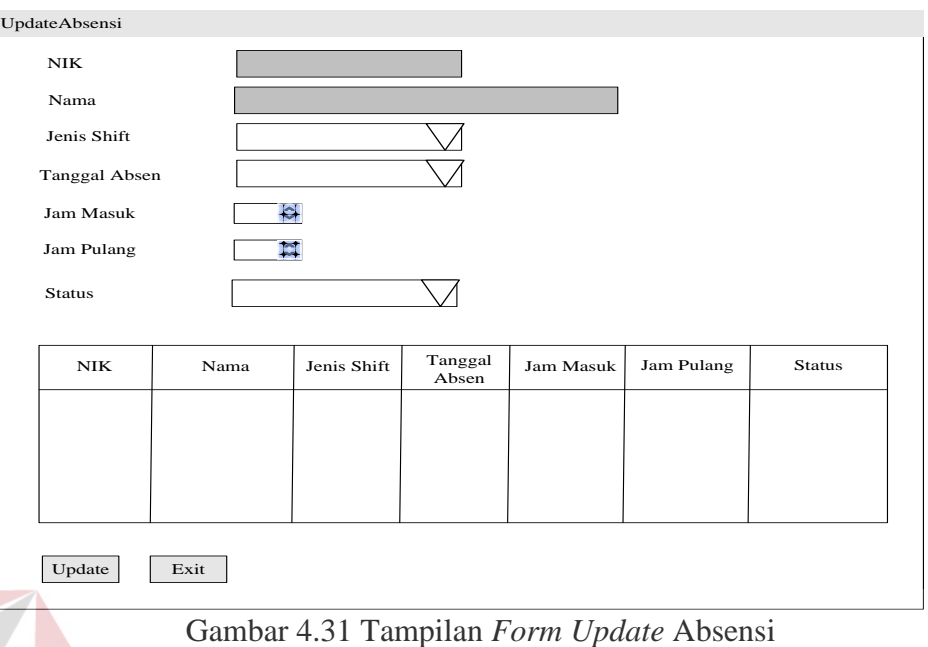

# 27. Desain Tampilan *Maintenance* THR

 Desain tampilan *maintenance* THR yang digunakan untuk menentukan bulan dan tahun THR yang dapat dilihat pada Gambar 4.32 di halaman 127. Cara kerjanya adalah sebagai berikut.

- a. Pilih dan tentukan bulan THR karyawan pada *combobox* bulan THR.
- b. Pilih dan tentukan tahun THR karyawan pada *combobox* tahun THR.
- c. Tekan *button save* untuk menyimpan data THR.
- d. Tekan *button update* untuk mengubah data THR.
- e. Tekan *button exit* untuk keluar dari *form maintenance* THR
- f. Tampilan yang muncul adalah bulan THR dan tahun THR.

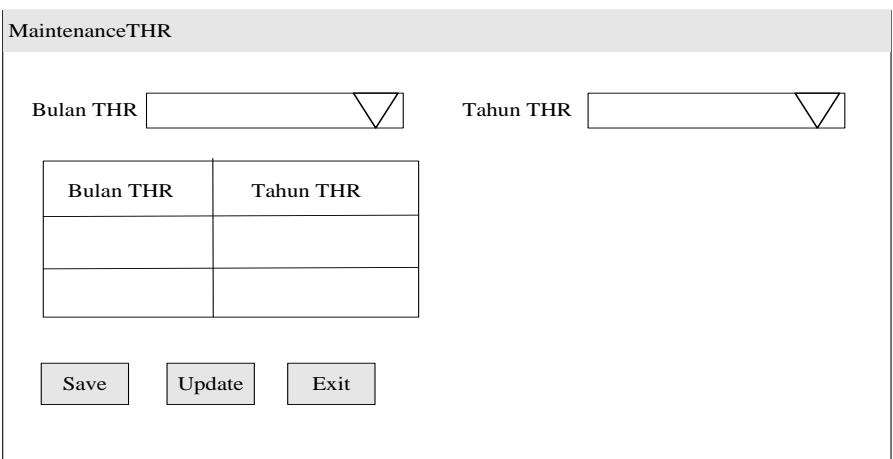

Gambar 4.32 Tampilan *Form Maintenance* THR

28. Desain Tampilan *Form* Pajak Gaji

 Desain *form* tampilan *form* pajak gaji karyawan yang dapat dilihat pada Gambar 4.33 di halaman 128. Cara kerja tampilan *form* pajak gaji ini adalah sebagai berikut.

- a. Pilih dan tentukan bulan berapa pajak gaji karyawan dihitung pada *combobox* gaji bulan.
- b. *Combobox* tanggal berupa *char* dengan panjang karakter 2.
- c. Pilih dan tentukan tahun berapa pajak gaji karyawan dihitung pada *combobox* tahun gaji.
- d. *Combobox* tahun gaji berupa *char* dengan panjang karakter 4.
- g. Tekan *button save* untuk menyimpan data pajak gaji seluruh karyawan.
- h. Tekan *button exit* untuk keluar dari *form* pajak gaji.

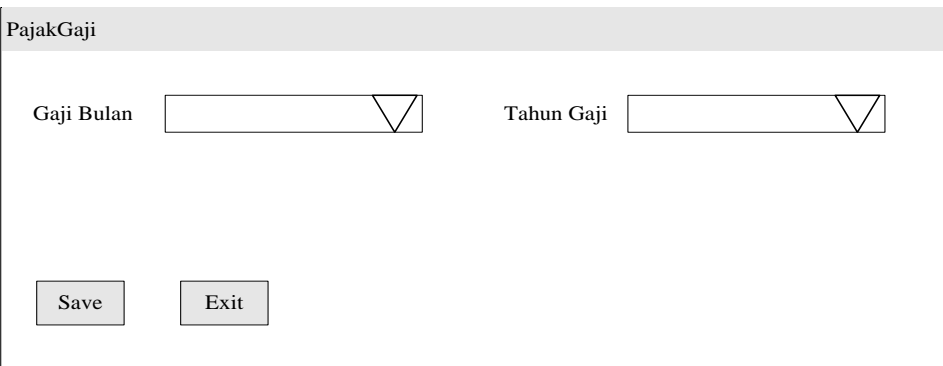

Gambar 4.33 Tampilan *Form* Pajak Gaji

#### 29. Desain Tampilan Laporan Absensi Karyawan Tepat Waktu

 Desain tampilan laporan absensi karyawan tepat waktu merupakan desain laporan yang menunjukkan nama karyawan, nama departemen, status karyawan, jenis *shift* dan berapa banyak kali karyawan masuk tepat waktu yang dapat dilihat pada Gambar 4.34 di halaman 129.

# 30. Desain Tampilan Laporan Absensi Karyawan Terlambat

 Desain tampilan laporan absensi karyawan terlambat merupakan desain laporan yang menampilkan nama karyawan, nama departemen, status karyawan, jenis *shift* dan berapa banyak kali karyawan masuk terlambat yang dapat dilihat pada Gambar 4.35 di halaman 129.

| PT. BIG SURABAYA |            | PT.BIG SURABAYA<br>LAPORAN ABSENSI KARYAWAN TEPAT WAKTU<br><b>BULAN DESEMBER TAHUN 2010</b> |                 |                 |             |                       |  |
|------------------|------------|---------------------------------------------------------------------------------------------|-----------------|-----------------|-------------|-----------------------|--|
| No               | <b>NIK</b> | Nama Karyawan                                                                               | Nama Departemen | Status Karyawan | Jenis Shift | Tepat Waktu<br>(Kali) |  |
|                  | 9999999999 | XXXXXXXXXXXXXX                                                                              | XXXXXXXXXXXXXX  | XXXXXXXXXXX     | XXXXXXXX    | 99                    |  |
| 2                | 9999999999 | XXXXXXXXXXXXXX                                                                              | XXXXXXXXXXXXXX  | XXXXXXXXXXX     | XXXXXXXX    | 99                    |  |
|                  |            |                                                                                             |                 |                 |             | Surabaya, 99xxx9999   |  |

Gambar 4.34 Laporan Absensi Karyawan Tepat Waktu

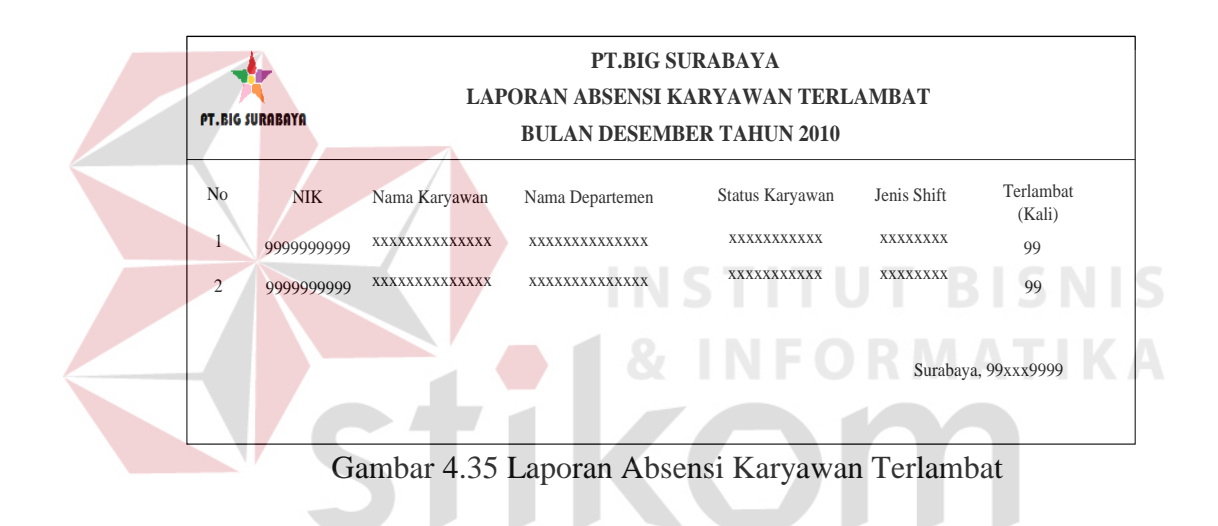

# SURABAYA

32. Desain Tampilan Slip Peminjaman Karyawan

 Desain tampilan slip peminjaman karyawan merupakan desain slip peminjaman karyawan yang menampilkan *id* peminjaman, NIK, nama karyawan, tanggal peminjaman, jumlah peminjaman dan periode peminjaman karyawan yang dapat dilihat pada Gambar 4.36 di halaman 130.

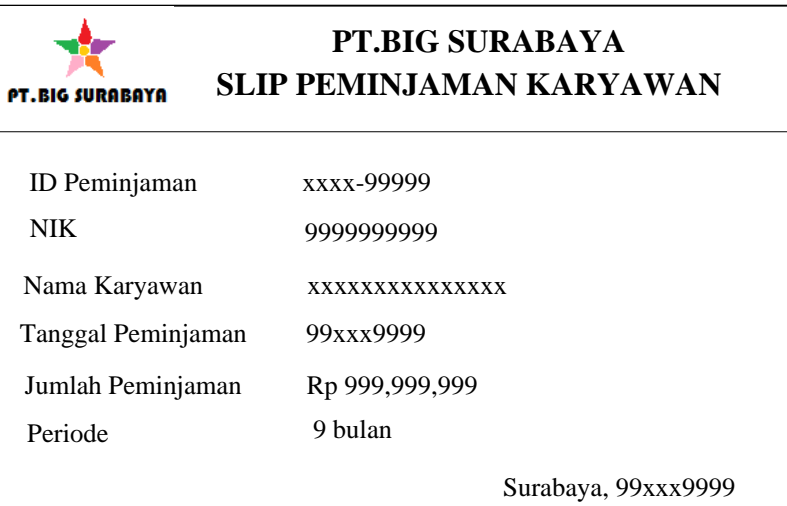

Gambar 4.36 Slip Peminjaman Karyawan

32. Desain Tampilan Laporan Peminjaman Karyawan

 Desain tampilan laporan peminjaman karyawan merupakan desain laporan peminjaman karyawan yang menampilkan *id* peminjaman, NIK, nama karyawan, tanggal peminjaman, jumlah periode atau jumlah bulan dan jumlah uang yang dapat dilihat pada Gambar 4.37.

| <b>PT.BIG SURABAYA</b> |               | PT.BIG SURABAYA<br>LAPORAN PEMINJAMAN KARYAWAN<br><b>BULAN DESEMBER TAHUN 2010</b> |               |                       |                           |                   |  |
|------------------------|---------------|------------------------------------------------------------------------------------|---------------|-----------------------|---------------------------|-------------------|--|
| N <sub>0</sub>         | Id Peminjaman | <b>NIK</b>                                                                         | Nama Karyawan | Tanggal<br>Peminjaman | Jumlah Periode<br>(bulan) | Jumlah Uang (Rp.) |  |
| 1                      | xxxx-99999    | 9999999999                                                                         | XXXXXXXXXXXX  | 99xxx9999             | 9                         | 999,999,999       |  |
| 2                      | xxxx-99999    | 9999999999                                                                         | XXXXXXXXXXXX  | 99xxx9999             | 9                         | 999,999,999       |  |
|                        |               | Surabaya, 99xxx9999                                                                |               |                       |                           |                   |  |

Gambar 4.37 Laporan Peminjaman Karyawan

## 33. Desain Tampilan Daftar Jumlah Kebutuhan Uang

 Desain tampilan daftar jumlah kebutuhan uang merupakan desain daftar jumlah kebutuhan uang berdasarkan departemen, bagian dan jabatan yang dapat dilihat pada Gambar 4.38.

| <b>PT.BIG SURABAYA</b> |                 | PT.BIG SURABAYA<br>DAFTAR JUMLAH KEBUTUHAN UANG |              |                     |                     |  |
|------------------------|-----------------|-------------------------------------------------|--------------|---------------------|---------------------|--|
| N <sub>0</sub>         | Nama Departemen | Nama Bagian                                     | Nama Jabatan | Nama Kebutuhan Uang | Jumlah Uang (Rp.)   |  |
| 1                      | XXXXXXXXXXXXX   | XXXXXXXXXX                                      | XXXXXXXXXX   | XXXXXXXXXXXXXXXXX   | 999,999,999         |  |
| $\mathfrak{2}$         | XXXXXXXXXXXXX   | XXXXXXXXXXX                                     | XXXXXXXXXX   | XXXXXXXXXXXXXXXXX   | 999,999,999         |  |
|                        |                 |                                                 |              |                     | Surabaya, 99xxx9999 |  |

Gambar 4.38 Daftar Jumlah Kebutuhan Uang

34. Desain Tampilan Daftar Jumlah Tunjangan

 Desain tampilan daftar jumlah tunjangan merupakan desain daftar jumlah tunjangan berdasarkan departemen, bagian dan jabatan yang dapat dilihat pada Gambar 4.39. SURABAYA

| <b>PT.BIG SURABAYA</b> |                 | PT.BIG SURABAYA<br>DAFTAR JUMLAH TUNJANGAN |                    |                |                     |
|------------------------|-----------------|--------------------------------------------|--------------------|----------------|---------------------|
| N <sub>0</sub>         | Nama Departemen | Nama Bagian                                | Nama Jabatan       | Nama Tunjangan | Jumlah Uang (Rp.)   |
| ш                      | XXXXXXXXXXXXX   | XXXXXXXXXX                                 | <b>XXXXXXXXXXX</b> | XXXXXXXXXXXXX  | 999,999,999         |
| $\mathfrak{D}$         | XXXXXXXXXXXXX   | <b>XXXXXXXXXXX</b>                         | XXXXXXXXXX         | XXXXXXXXXXXXX  | 999,999,999         |
|                        |                 |                                            |                    |                | Surabaya, 99xxx9999 |
|                        |                 |                                            |                    |                |                     |
|                        |                 |                                            |                    |                |                     |

Gambar 4.39 Daftar Jumlah Tunjangan

**BISNIS** 

35. Desain Tampilan Slip Pajak Karyawan Tetap

 Desain tampilan slip pajak karyawan tetap [1] merupakan desain tampilan slip pajak untuk karyawan tetap yang menampilkan bulan pajak, tahun pajak, NPWP, nama wajib pajak (WP), alamat, nomor telepon, alamat *email*, jumlah pajak terutang yang dapat dilihat pada Gambar 4.40 di halaman 133 dan Desain tampilan slip pajak karyawan tetap [2] pada Gambar 4.41 di halaman 134 merupakan lanjutan desain tampilan slip pajak karyawan tetap [1] yang menampilkan tanggal cetak dan tanda tangan.

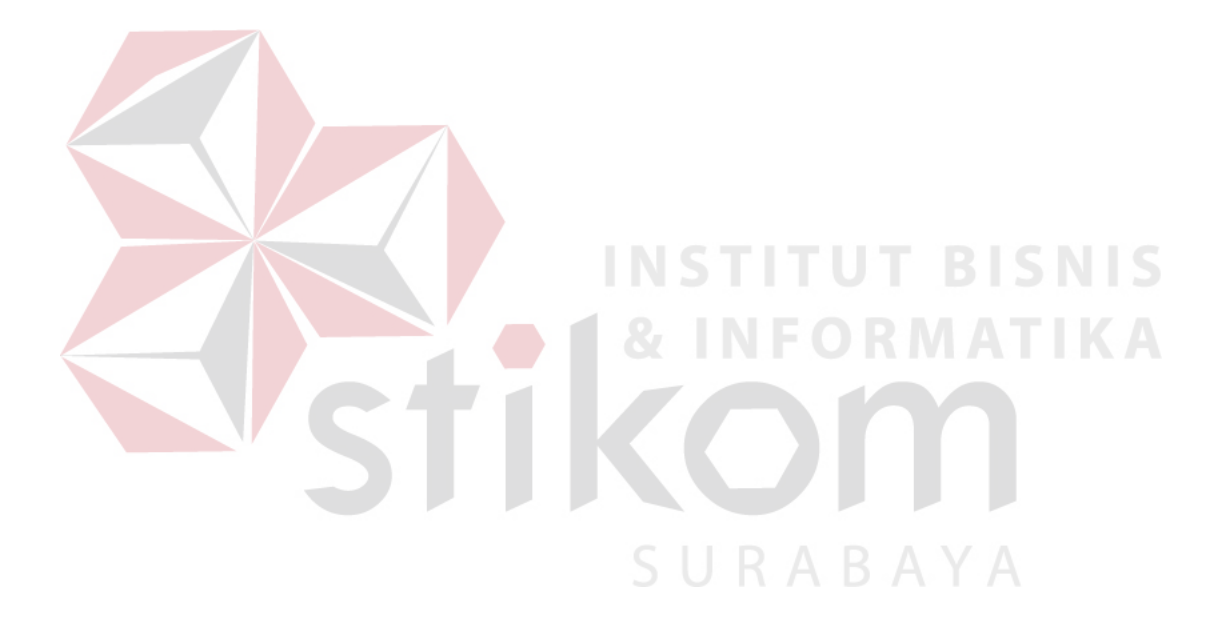

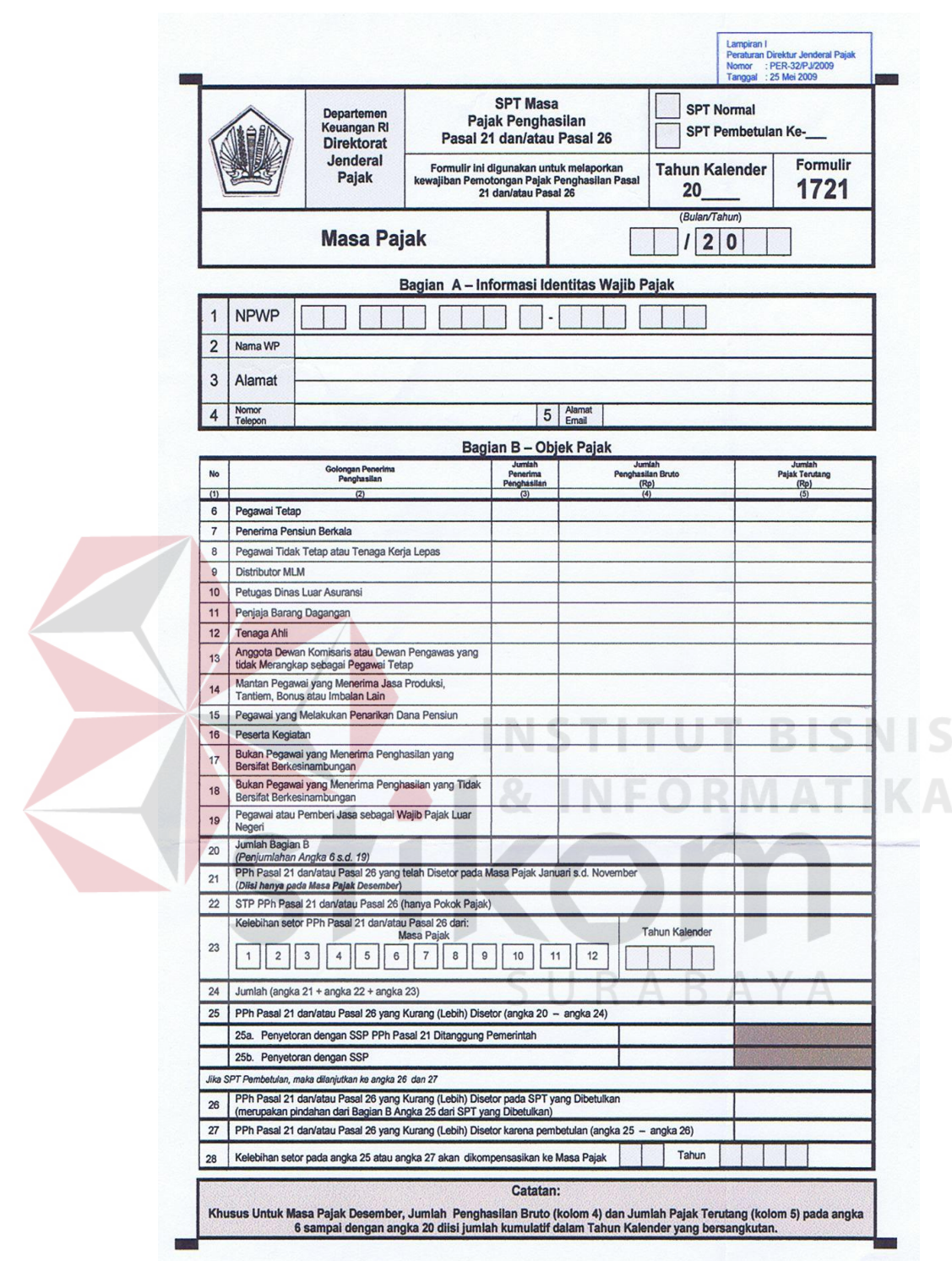

Gambar 4.40 Slip Pajak Karyawan Tetap [1]

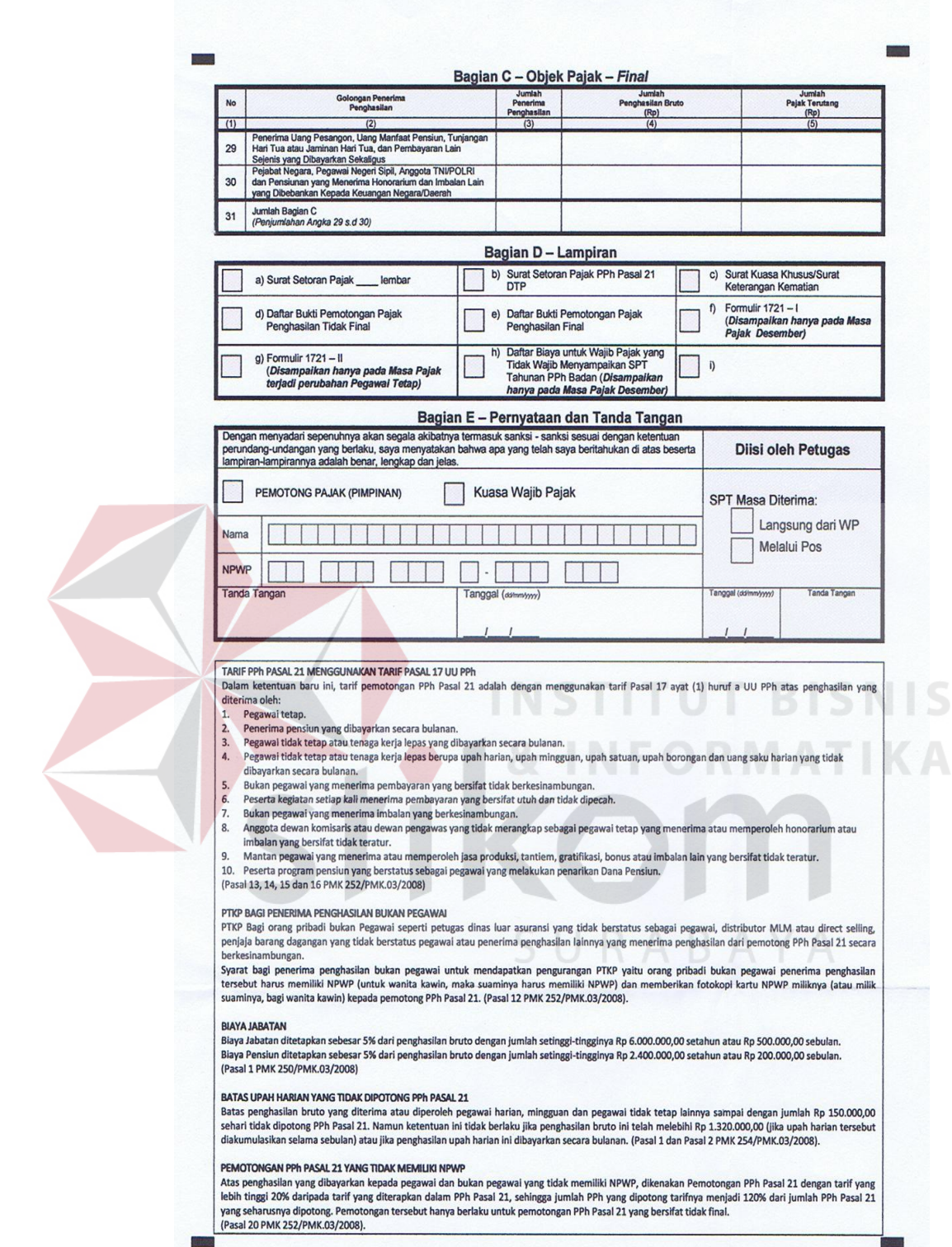

Gambar 4.41 Slip Pajak Karyawan Tetap [2]

36. Desain Tampilan Slip Pajak Karyawan Tidak Tetap

 Desain tampilan slip pajak karyawan tidak tetap merupakan desain tampilan slip pajak untuk karyawan tetap yang menampilkan NPWP, nama wajib pajak, alamat, PPh yang terutang yang dapat dilihat pada Gambar 4.42.

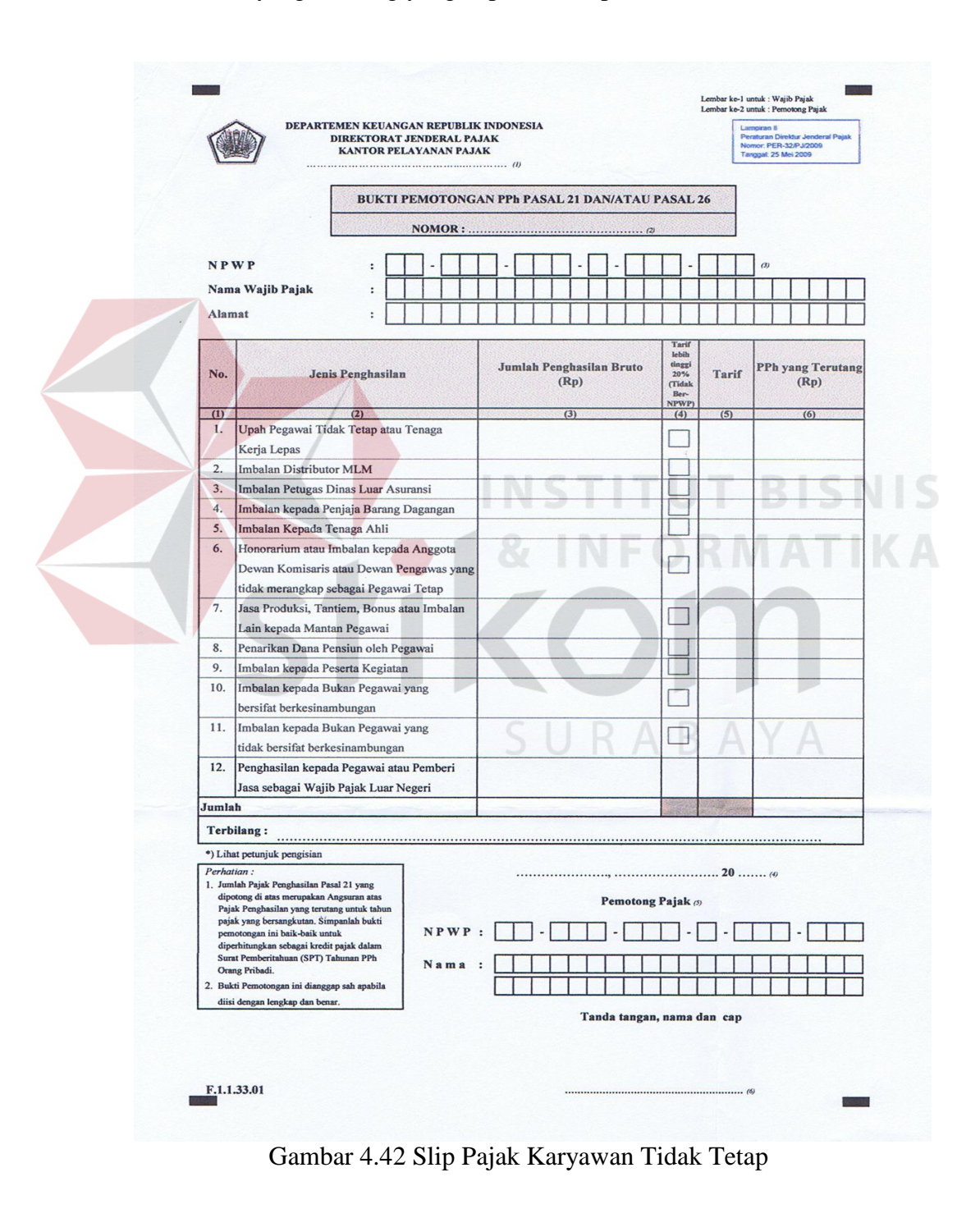

37. Desain Tampilan Slip Gaji Karyawan

 Desain tampilan slip gaji karyawan merupakan desain slip gaji karyawan yang menampilkan no slip gaji karyawan, NIK, nama karyawan, nama departemen, nama bagian, jabatan, gaji pokok, THR, total uang lembur, total tunjangan, total kebutuhan uang, peminjaman, PPh 21 sebulan dan total gaji karyawan yang dapat dilihat pada Gambar 4.43.

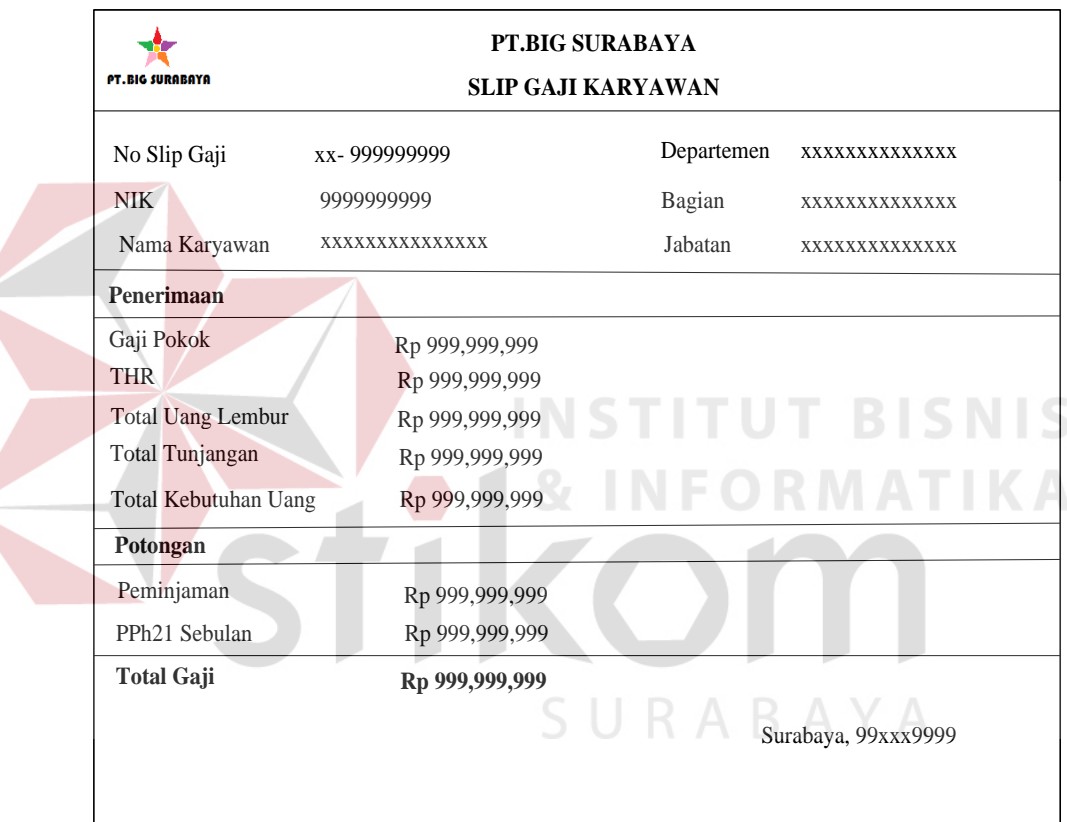

Gambar 4.43 Slip Gaji Karyawan

38. Desain Tampilan Laporan Pajak Karyawan

 Desain laporan pajak karyawan merupakan desain laporan pajak karyawan yang menampilkan no slip pajak karyawan, NPWP, nama karyawan, status karyawan dan PPh 21 sebulan karyawan yang dapat dilihat pada Gambar 4.44 di halaman 137.

| <b>PT.BIG SURABAYA</b> |               | PT.BIG SURABAYA<br><b>LAPORAN PAJAK KARYAWAN</b><br><b>BULAN DESEMBER TAHUN 2010</b> |            |               |                 |                        |  |
|------------------------|---------------|--------------------------------------------------------------------------------------|------------|---------------|-----------------|------------------------|--|
| No                     | No Slip Pajak | <b>NPWP</b>                                                                          | <b>NIK</b> | Nama Karyawan | Status Karyawan | PPh 21 Sebulan<br>(Rp) |  |
|                        | xx-999999999  | 9999999999                                                                           | 9999999999 | XXXXXXXXXXXX  | XXXXXXXXXX      | 999,999,999            |  |
| $\overline{c}$         | xx-999999999  | 9999999999                                                                           | 9999999999 | XXXXXXXXXXXX  | XXXXXXXXXX      | 999,999,999            |  |
|                        |               |                                                                                      |            |               |                 | Surabaya, 99xxx9999    |  |

Gambar 4.44 Laporan Pajak Karyawan

# 39. Desain Tampilan Laporan Gaji Karyawan

 Desain laporan gaji karyawan merupakan desain laporan gaji karyawan yang menampilkan no slip gaji karyawan, NPWP, nama karyawan, status karyawan dan total gaji karyawan yang dapat dilihat pada Gambar 4.45.

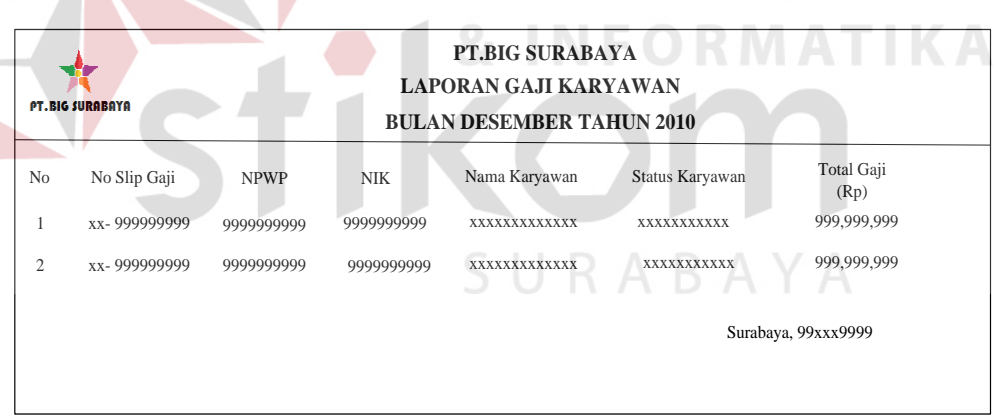

Gambar 4.45 Laporan Gaji Karyawan

#### **4.4 Hasil Tampilan Implementasi Sistem**

Pada subbab ini akan dijelaskan tentang rancangan tampilan implementasi *input output* dari sistem yang telah dianalisis, yaitu desain *input output* untuk *administrator* maupun untuk *user*, mulai dari tampilan aplikasi, fungsi. Dalam pembuatan suatu aplikasi diperlukan suatu rancangan desain *input output,* adapun tampilan implementasi sistem yang akan digunakan sebagai berikut.

1. Tampilan *Form* Menu Utama

 Taampilan *form* menu utama adalah desain halaman utama atau halaman yang pertama kali muncul saat aplikasi dijalankan yang dapat dilihat pada Gambar

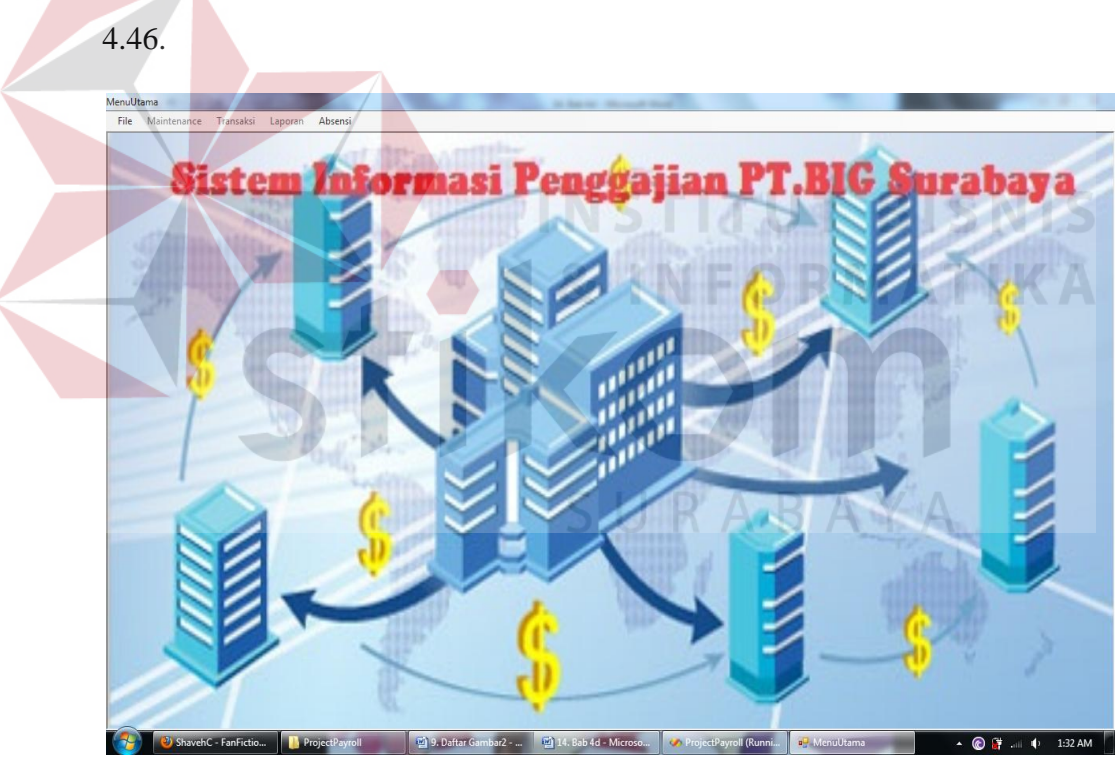

Gambar 4.46 *Form* Menu Utama

#### 2. Tampilan Implementasi *Form Login*

 Tampilan *form login* adalah desain *form* yang digunakan untuk pengecekan data *user* yang akan menggunakan fitur tambahan dari aplikasi. *User* yang belum melakukan *login* akan diminta untuk memasukkan data nama pengguna dan kata sandinya. Setelah kedua data tersebut terisi, maka dapat menekan tombol ok yang dapat dilihat pada Gambar 4.47.

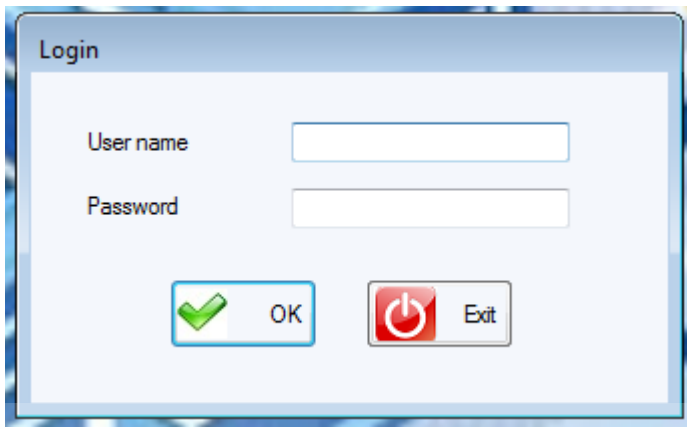

Gambar 4.47 *Form Login* 

3. Tampilan Implementasi *Form Add User* 

 Tampilan *form add user* adalah desain *form* yang digunakan untuk menambahkan data pengguna, kemudian data tersebut digunakan pengguna untuk melakukan proses *login.* Untuk menambahkan data pengguna harus dilakukan oleh seorang admin yang dapat dilihat pada Gambar 4.48.

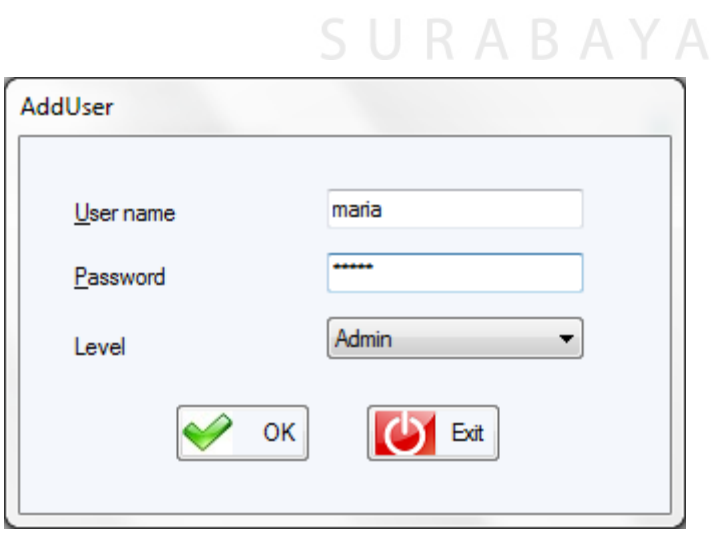

Gambar 4.48 *Form Add User* 

#### 4. Tampilan Implementasi *Form* Ganti *Password*

 Tampilan *form* ganti *password* adalah desain *form* yang digunakan untuk mengganti kata sandi pengguna, untuk dapat melakukan akses ke *form* ini pengguna harus melakukan *login* terlebih dahulu. Setiap pengguna dapat melakukan akses ke *form* ini dan dapat melakukan pergantian sandi dengan memasukkan sandi yang lama dan sandi yang baru yang dapat dilihat pada Gambar 4.49.

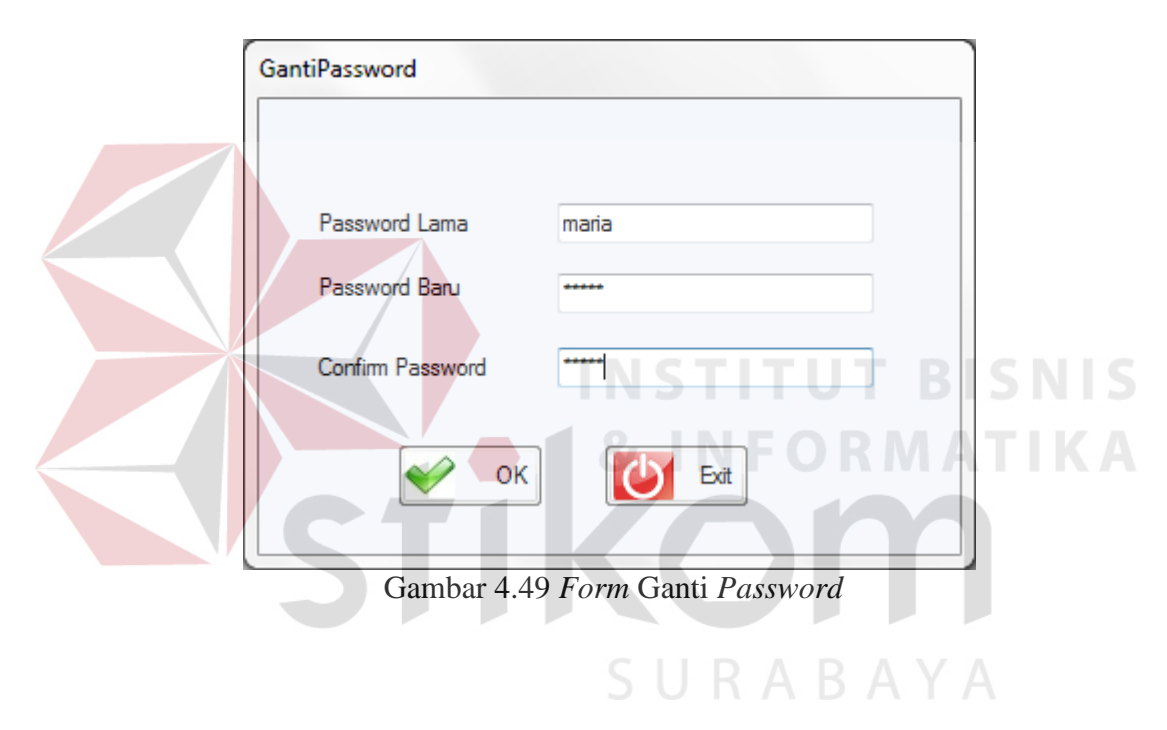

#### 5. Tampilan Implementasi *Form Change All Password*

 Tampilan *form change all password* adalah desain *form* yang digunakan untuk melakukan perubahan pada kata sandi keseluruhan pengguna. *Form* ini hanya dapat diakses oleh seorang admin dan untuk melakukan perubahan pada seluruh kata sandi pengguna yang dapat dilihat pada Gambar 4.50 di halaman 141.

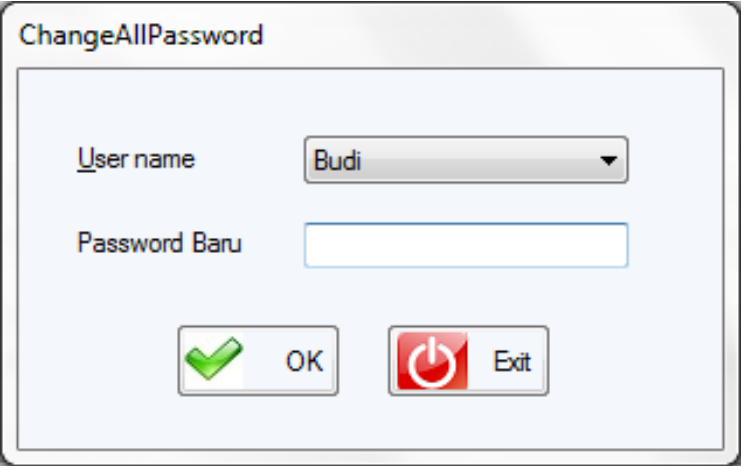

Gambar 4.50 *Form Change All Password* 

6. Tampilan Implementasi *Form Maintenance* Departemen

 Tampilan *form maintenance* departemen adalah desain *form* yang digunakan untuk menambah kode departemen dan nama departemen serta mengubah nama departemen yang dapat dilihat pada Gambar 4.51.

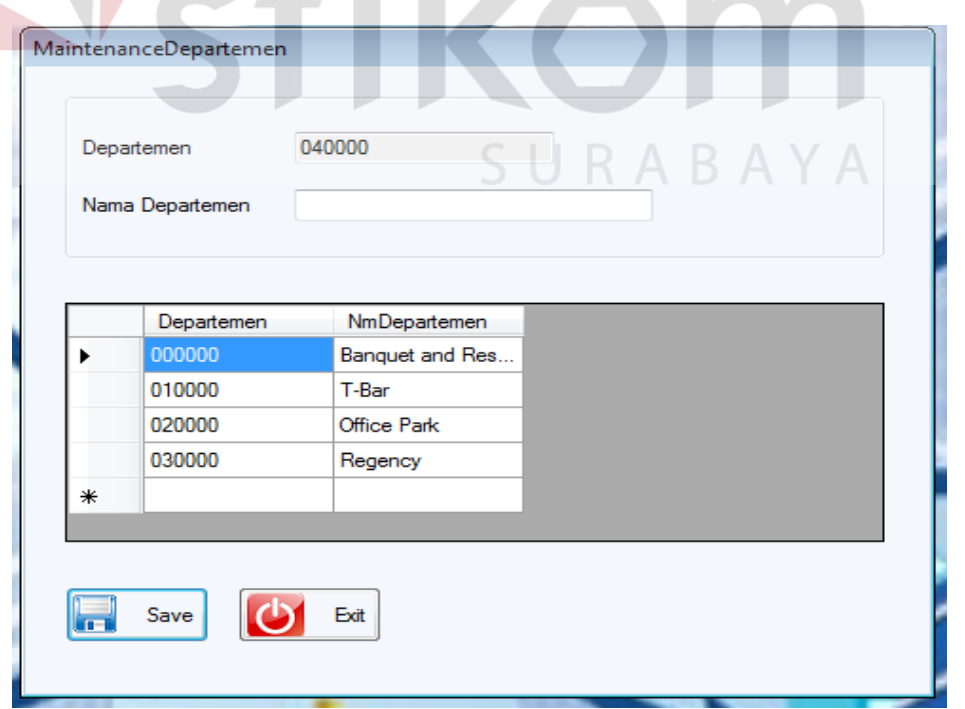

Gambar 4.51 *Form Maintenance* Departemen

## 7. Tampilan Implementasi *Form Maintenance* Bagian

 Tampilan *form maintenance* bagian adalah desain *form* yang digunakan untuk menambah kode bagian dan nama bagian serta mengubah nama bagian berdasarkan departemen yang telah ada dan dapat dilihat pada Gambar 4.52.

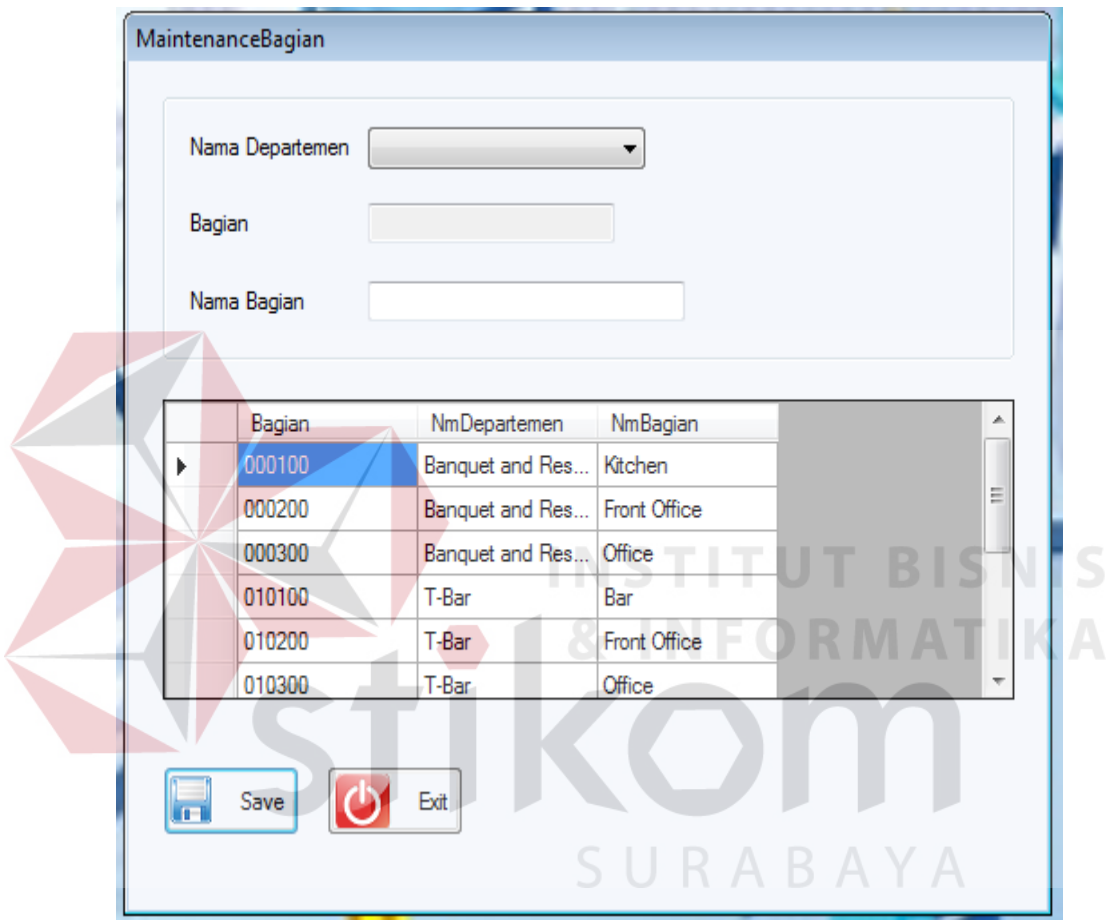

Gambar 4.52 *Form Maintenance* Bagian

# 8. Tampilan Implementasi *Form Maintenance* Jabatan

 Tampilan *form maintenance* jabatan adalah desain *form* yang digunakan untuk menambah kode jabatan dan nama jabatan serta mengubah nama jabatan berdasarkan departemen dan bagian dan dapat dilihat pada Gambar 4.53 di halaman 143.

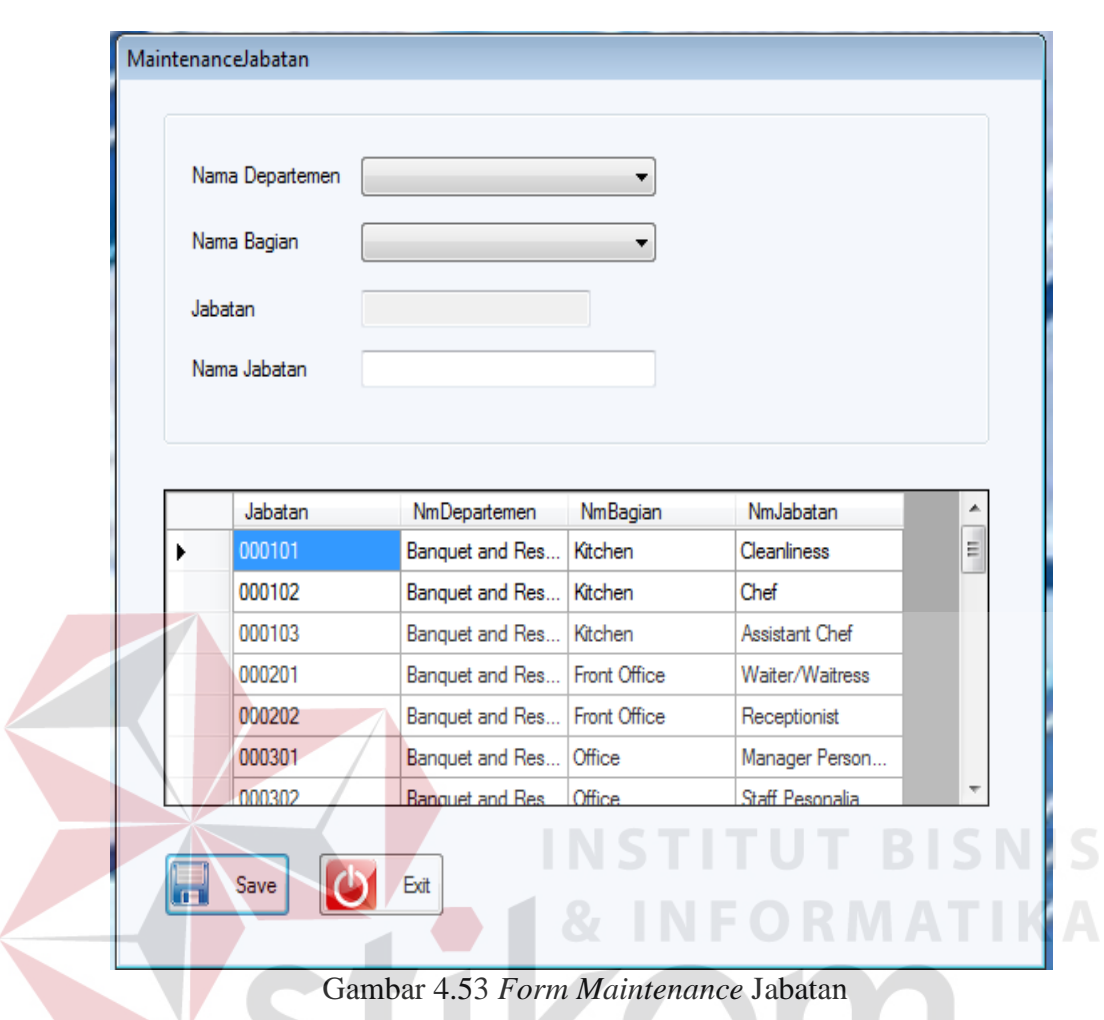

9. Tampilan Implementasi *Form Maintenance* Provinsi

 Tampilan *form maintenance* provinsi adalah desain *form* yang digunakan untuk menambah kode provinsi dan nama provinsi serta mengubah nama provinsi yang dapat dilihat pada Gambar 4.54 di halaman 144.

**TINGTI** 

10. Tampilan Implementasi *Form Maintenance* Kota

 Tampilan *form maintenance* kota adalah desain *form* yang digunakan untuk menambah kode kota dan nama kota serta mengubah nama kota berdasarkan provinsi yang dapat dilihat pada Gambar 4.55 di halaman 144.

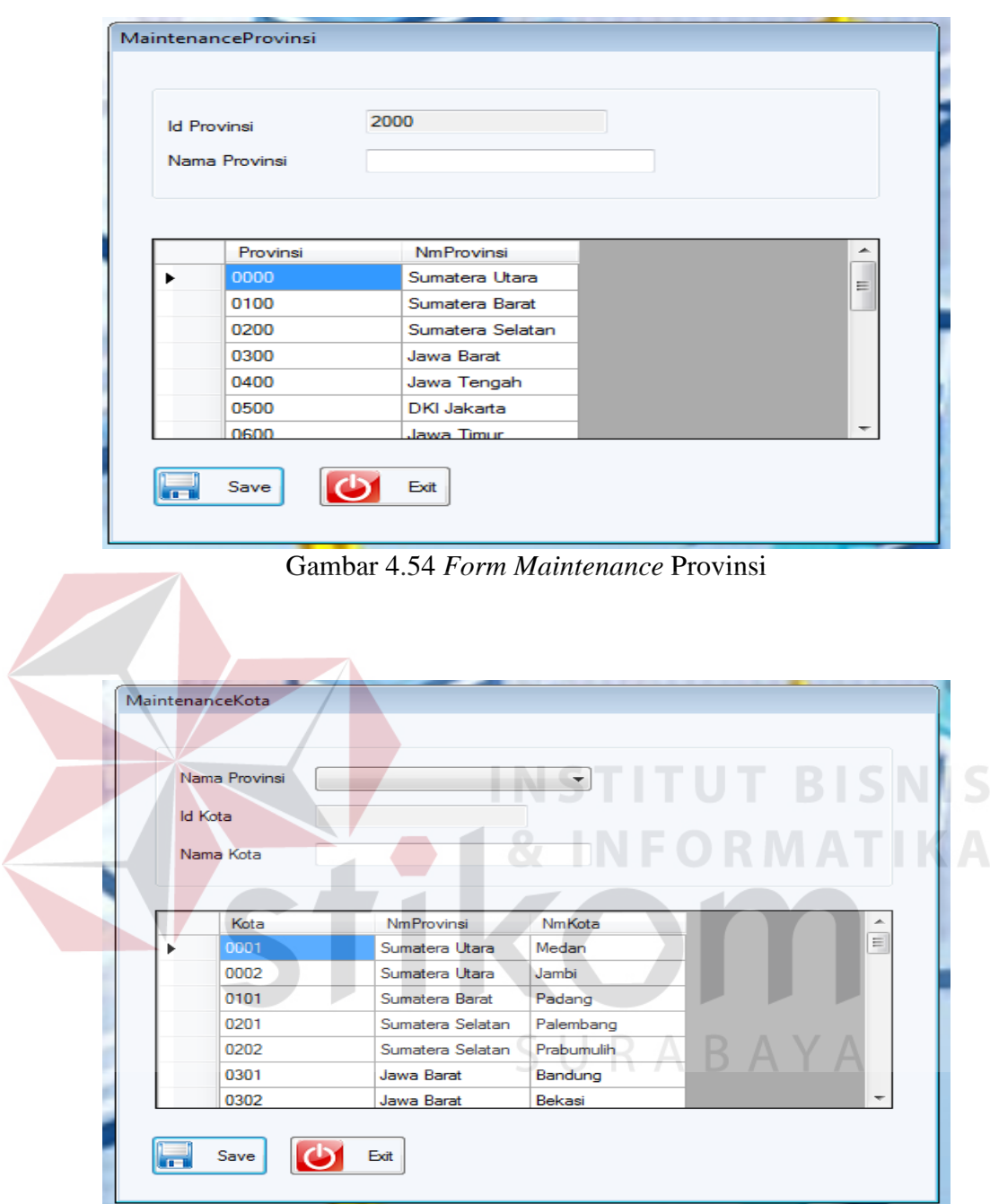

Gambar 4.55 *Form Maintenance* Kota

# 11. Tampilan Implementasi *Form Maintenance* Tunjangan

 Tampilan *form maintenance* tunjangan adalah desain *form* yang digunakan untuk menambah *id* tunjangan dan nama tunjangan yang dapat dilihat dan dapat mengubah nama tunjangan yang dapat dilihat pada Gambar 4.56.

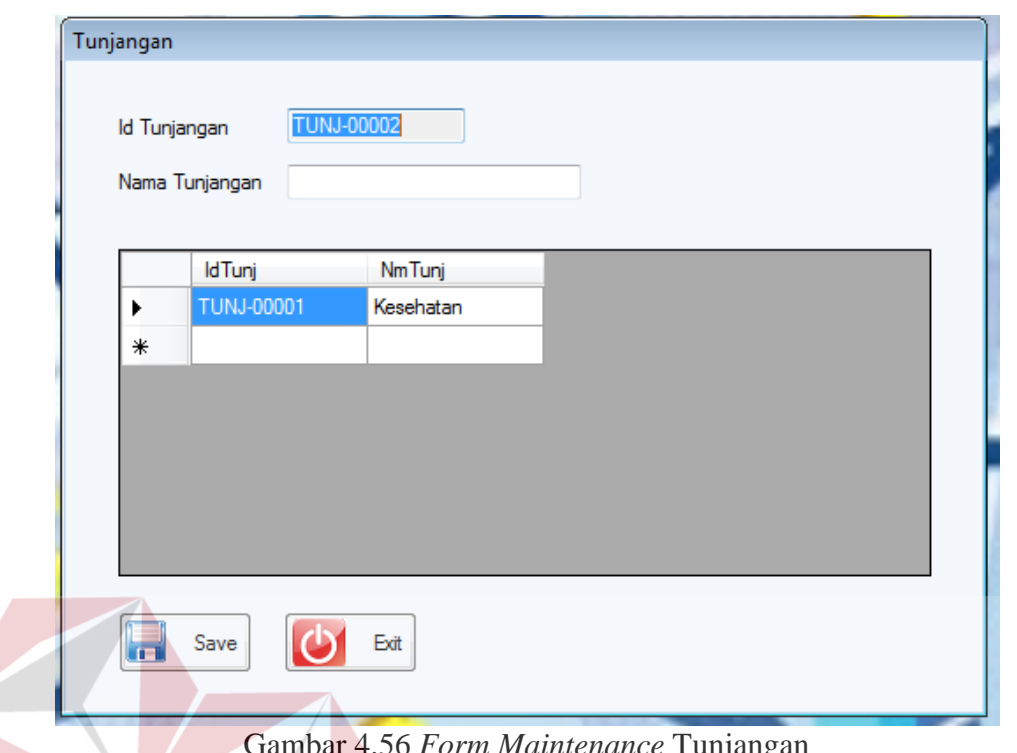

Gambar 4.56 *Form Maintenance* Tunjangan

12. Tampilan Implementasi *Form Maintenance* Kebutuhan Uang

 Tampilan *form maintenance* kebutuhan uang adalah desain f*orm* yang digunakan untuk menambah *id* kebutuhan uang dan nama kebutuhan uang serta dapat mengubah nama kebutuhan uang yang dapat dilihat pada Gambar 4.57 di halaman 146.

13. Tampilan Implementasi *Form Maintenance* Cuti

 Tampilan *form maintenance* cuti adalah desain *form* yang digunakan untuk menambah *id* cuti, nama cuti dan jumlah cuti serta mengubah jumlah cuti yang dapat dilihat pada Gambar 4.58 di halaman 146.

**SNIS**
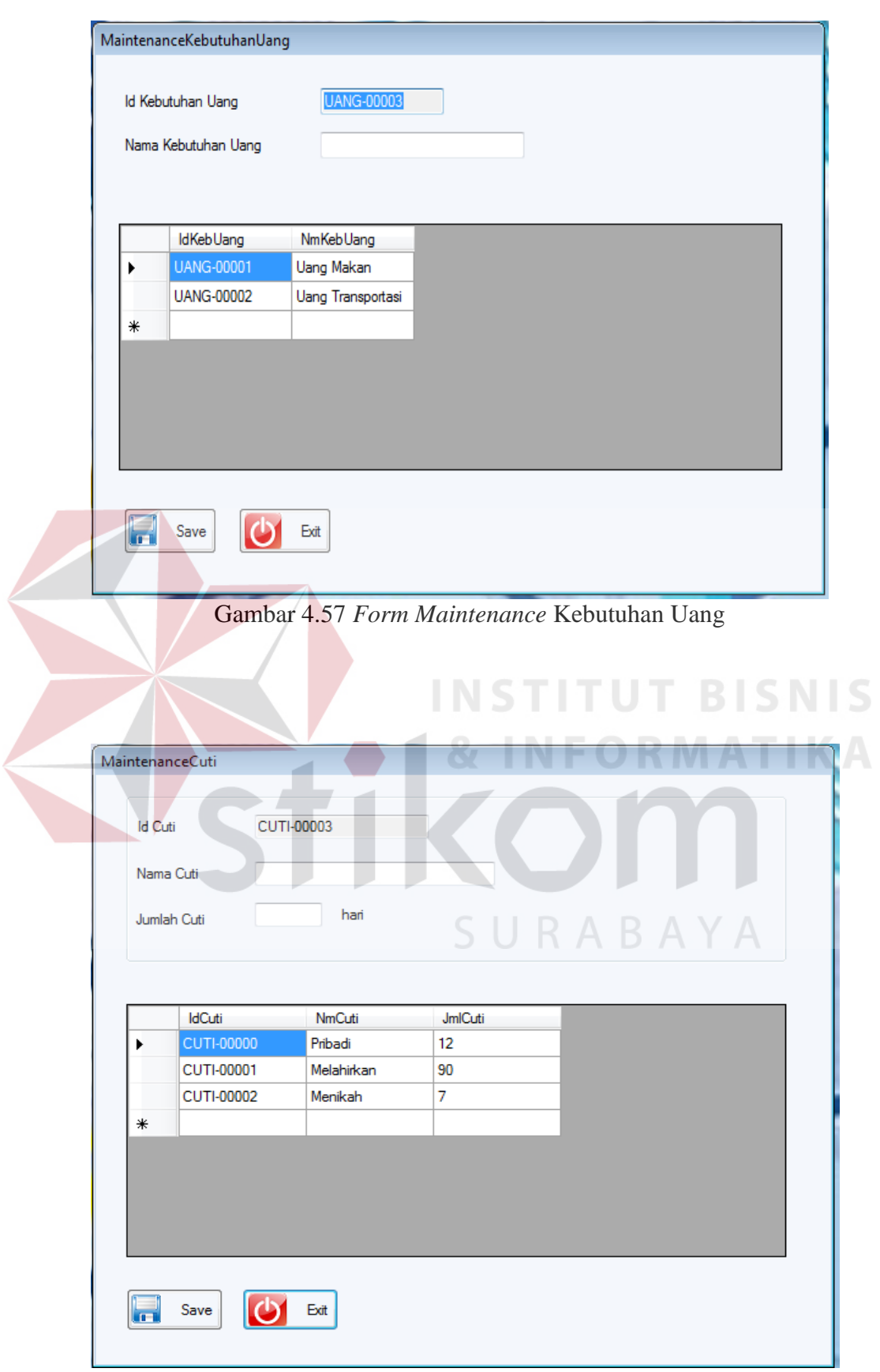

Gambar 4.58 *Form Maintenance* Cuti

#### 14. Tampilan Implementasi *Form Maintenance Shift*

 Tampilan *form maintenance shift* adalah desain *form* yang digunakan untuk memasukkan data *shift* karyawan berupa *id shift*, jenis *shift*, jam mulai *shift* dan jam selesai *shift* yang dapat dilihat pada Gambar 4.59.

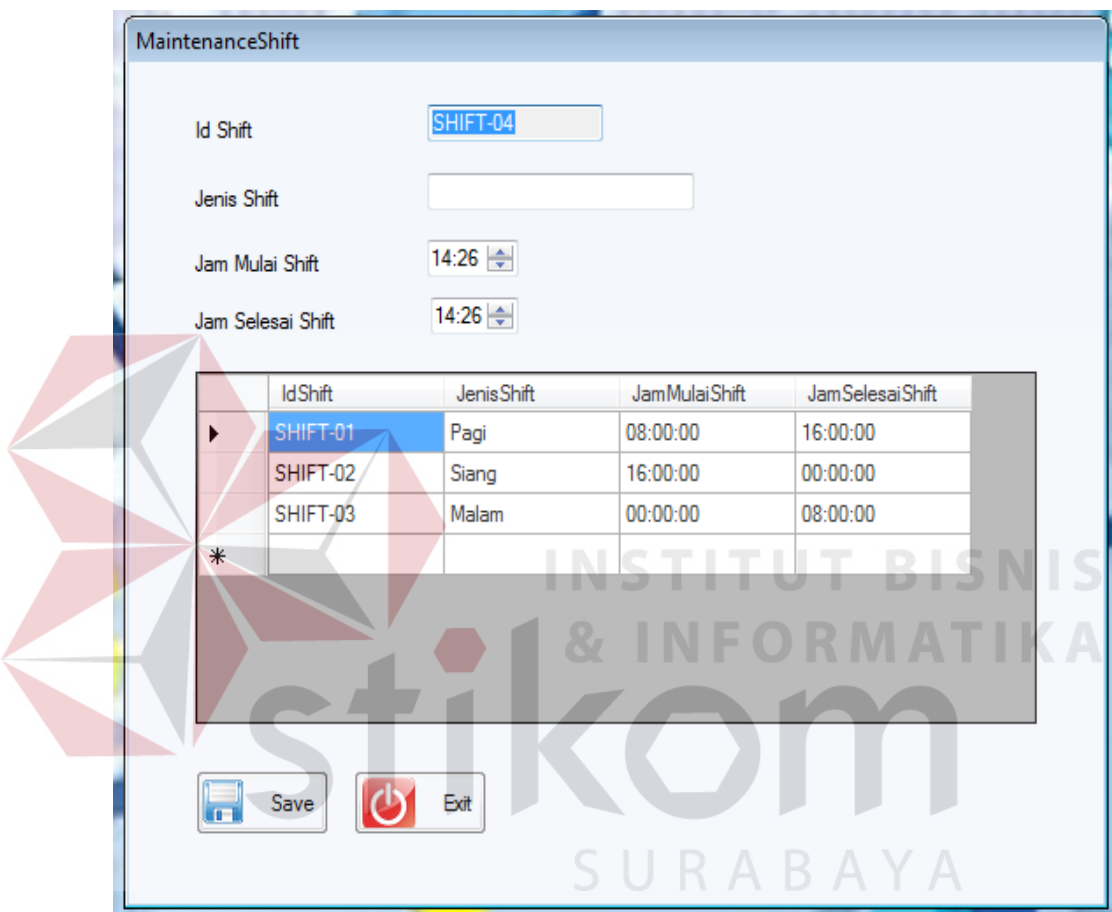

Gambar 4.59 *Form Maintenance Shift*

#### 15. Tampilan Implementasi *Form Maintenance* Karyawan

 Tampilan *form maintenance* karyawan *tab* data diri pada Gambar 4.60 di halaman 148, tampilan *form maintenance* karyawan *tab* data pekerjaan pada Gambar 4.61 di halaman 148, tampilan *form maintenance* karyawan *tab* data alamat pada Gambar 4.62 di halaman 149 dan tampilan *form maintenance* karyawan *tab* data *view* pada Gambar 4.63 di halaman 149 merupakan tampilan *maintenance* karyawan yang digunakan untuk menambah data diri, data pekerjaan, data alamat karyawan serta untuk menampilkan data-data tersebut.

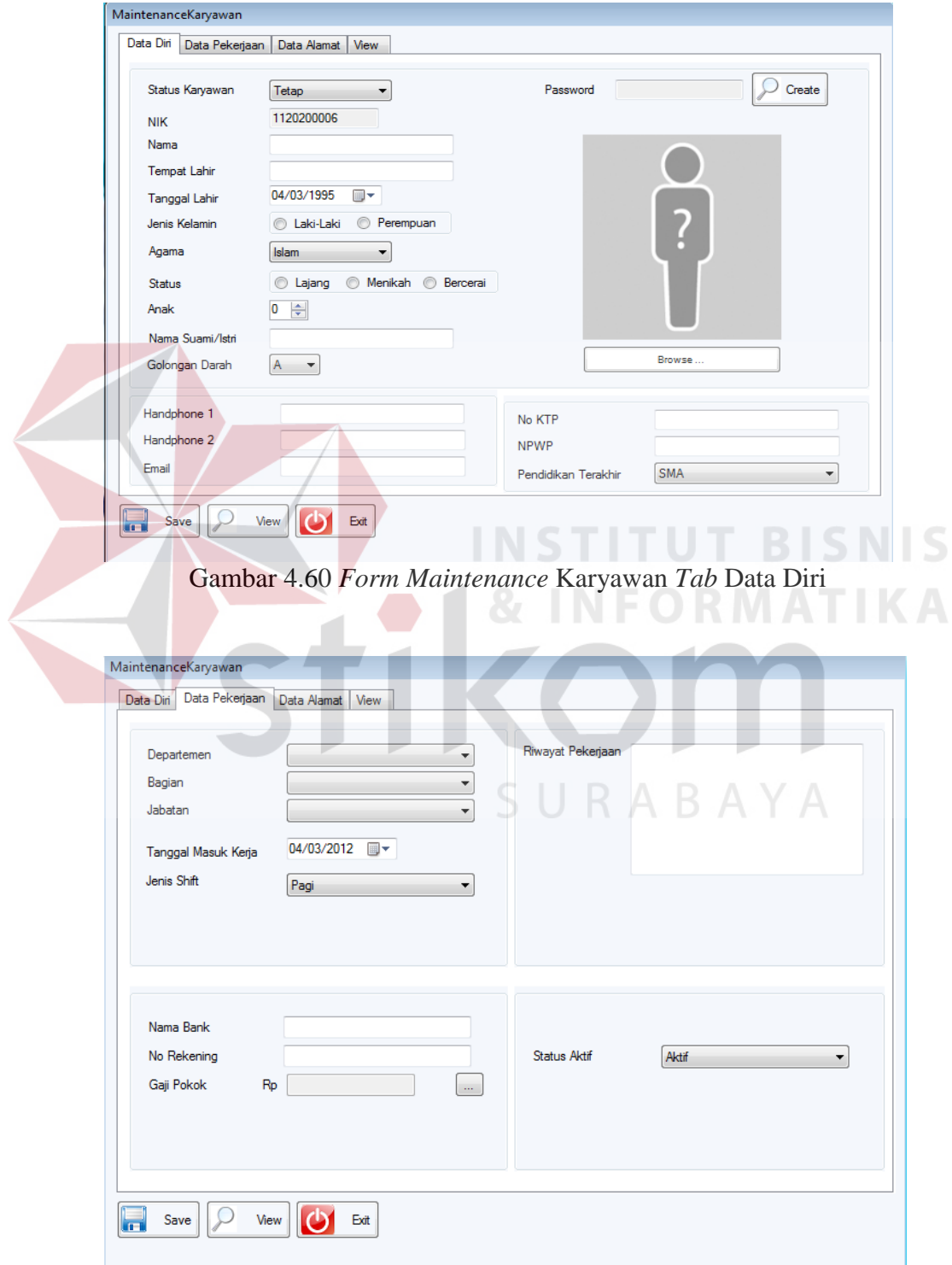

Gambar 4.61 *Form Maintenance* Karyawan *Tab* Data Pekerjaan

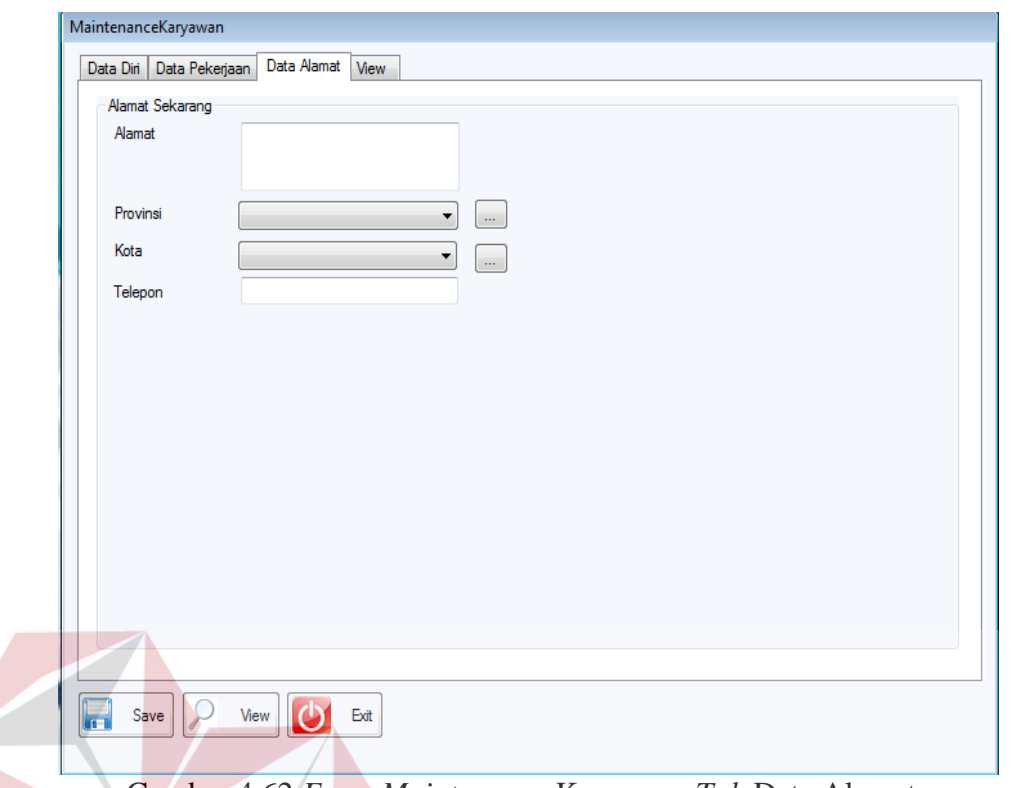

Gambar 4.62 *Form Maintenance* Karyawan *Tab* Data Alamat

| Data Diri             | MaintenanceKaryawan<br>Data Pekerjaan | View<br>Data Alamat |          |             |              |              |     |
|-----------------------|---------------------------------------|---------------------|----------|-------------|--------------|--------------|-----|
| Cari Berdasarkan<br>▼ |                                       |                     |          | Urutkan     |              |              |     |
|                       | <b>NIK</b>                            | NmKaryawan          | Password | TempatLahir | TanggalLahir | JenisKelamin | Agi |
| ۱                     | 1120200001                            | Selvi Hartanti      | 206866   | Malang      | 30 Oct 1984  | P            | P   |
|                       | 1120200002                            | Agus Kumia          | 828699   | Surabaya    | 07 Aug 1987  | L            | К   |
|                       | 1120200003                            | <b>Hery Setia</b>   | 161232   | Sidoarjo    | 15 Jul 1986  | L            | В   |
|                       | 1120200004                            | Kurt Hammel         | 416385   | Mojokerto   | 16 Jul 1987  | L            | P   |
|                       | 1120200005                            | Mike Cheng          | 251204   | Surabaya    | 25 Jun 1981  | L            | В   |
|                       | 2120100001                            | Merlin              | 630924   | Lamongan    | 10 Jan 1979  | L            | Н   |
|                       | 2120100002                            | Selena              | 308654   | Palembang   | 24 Feb 1984  | P            | P   |
|                       | 2120100003                            | Henny               | 193898   | Makassar    | 24 Mar 1985  | P            | B   |
|                       | 2120100004                            | Erlin Santoso       | 314979   | Tarakan     | 12 Jun 1986  | P            | Κ   |
|                       | 2120100005                            | Hendro              | 352366   | Sidoarjo    | 12 Feb 1987  | L            | B   |
| ∗                     |                                       |                     |          |             |              |              |     |

Gambar 4.63 *Form Maintenance* Karyawan *Tab View*

#### 16. Tampilan Implementasi *Form Maintenance* Golongan

 Tampilan *form maintenance* golongan adalah desain *form* yang digunakan untuk menambah kode golongan, nama golongan, nilai min dan nilai max yang dapat dilihat pada Gambar 4.64.

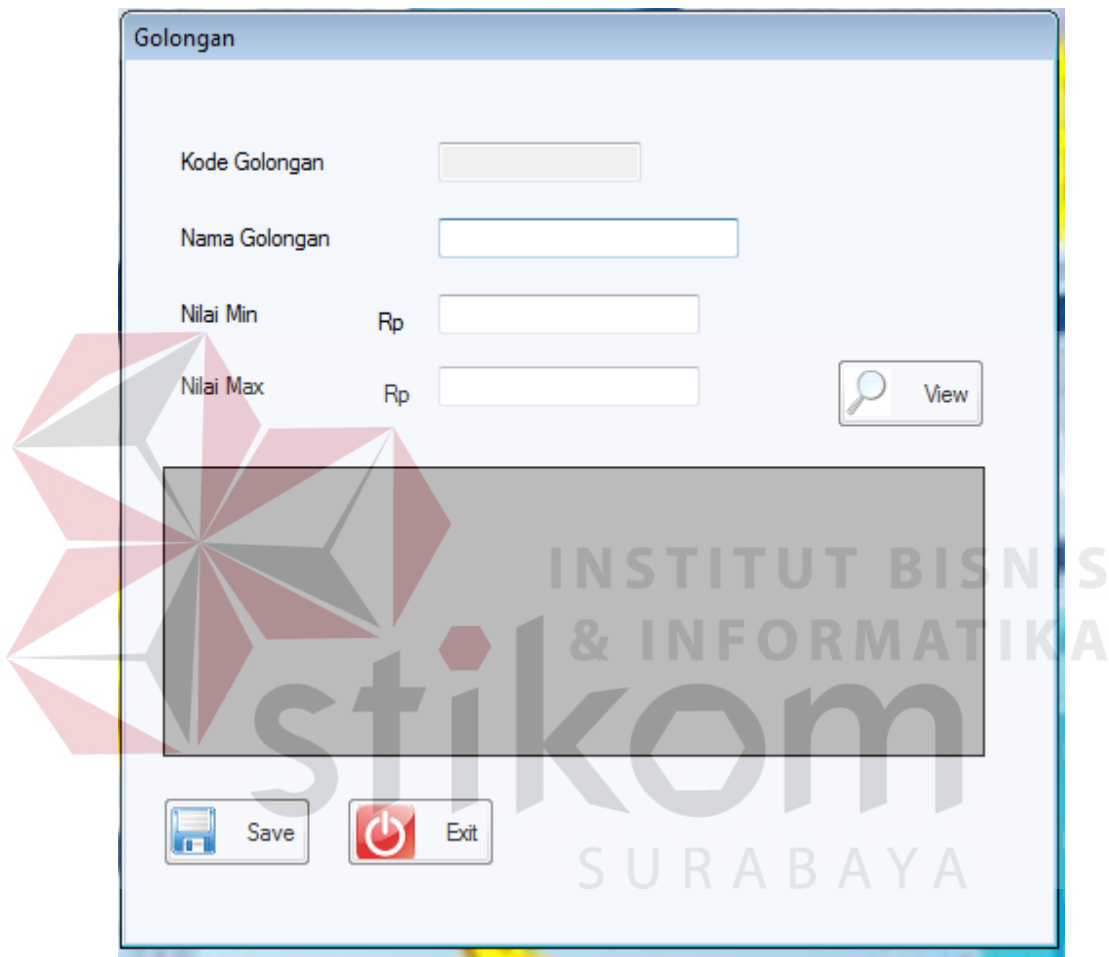

Gambar 4.64 *Form Maintenance* Golongan

## 17. Tampilan Implementasi *Form* Detil Golongan

 Tampilan *form* detil golongan adalah desain *form* yang digunakan untuk menentukan detil golongan karyawan berdasarkan departemen, bagian dan jabatan yang dapat dilihat pada Gambar 4.65 di halaman 151.

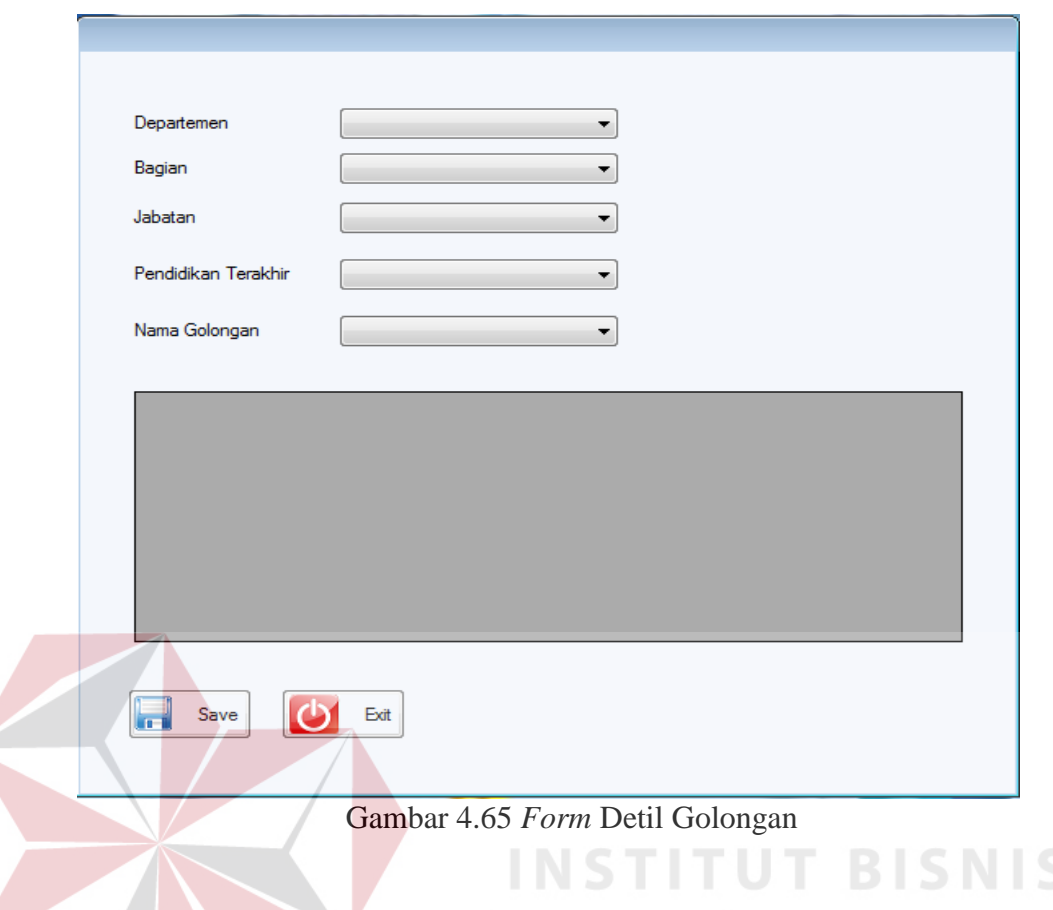

# 19. Tampilan Implementasi *Form* Lembur

 Tampilan *form* lembur adalah desain *form* yang digunakan untuk menentukan dan menambah lembur karyawan yang berupa *id* lembur, NIK, nama, tanggal lembur, jam mulai lembur, jam selesai lembur dan keterangan lembur pada Gambar 4.66 di halaman 152.

**FORMATIKA** 

20. Tampilan Implementasi *Form* Detil Cuti

 Tampilan *form* detil cuti yang digunakan untuk menentukan cuti apa saja yang diambil oleh karyawan karyawan pada Gambar 4.67 di halaman 152.

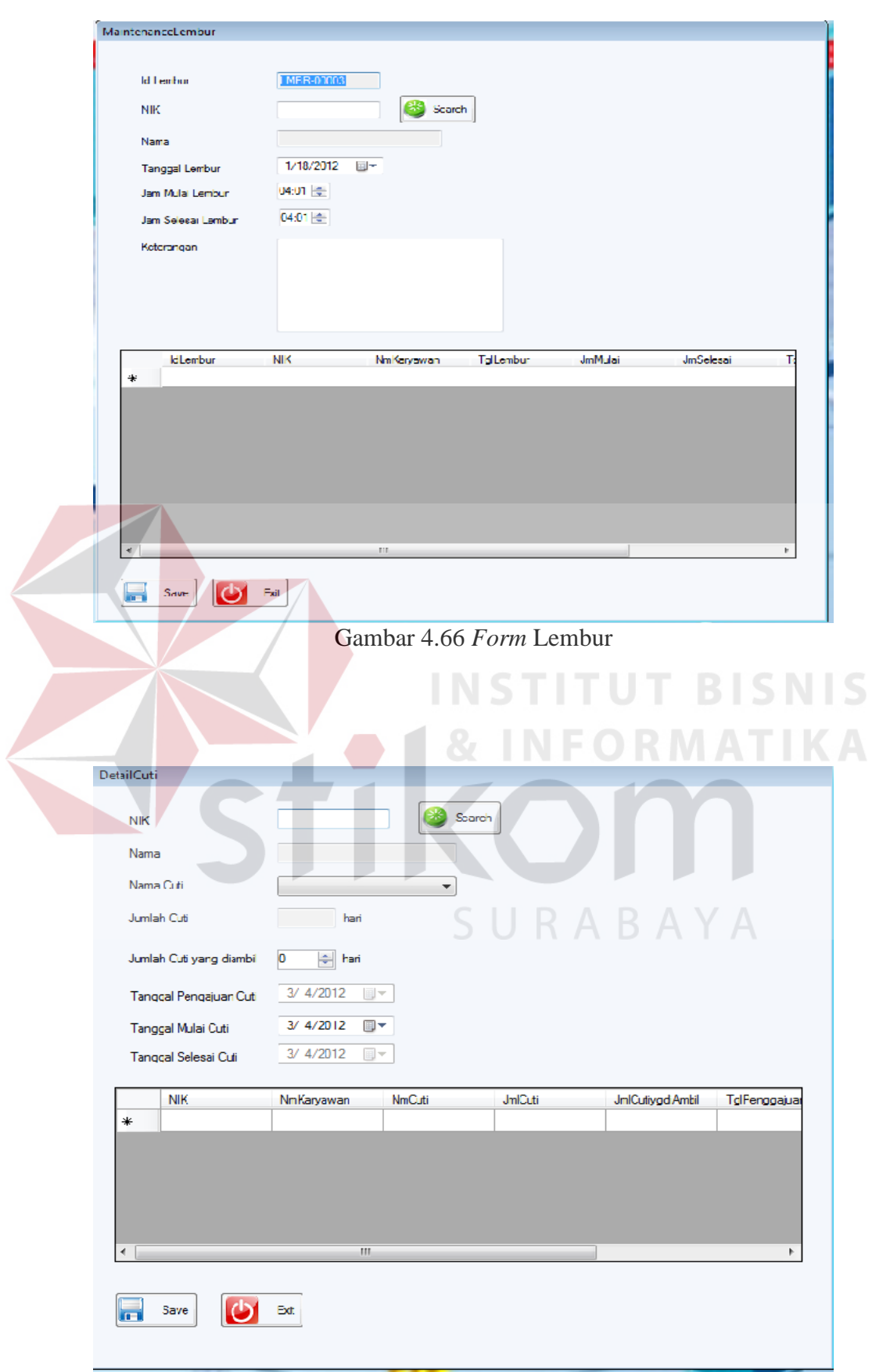

Gambar 4.67 *Form* Detil Cuti

21. Tampilan Implementasi *Form* Absensi

 Tampilan *form* absensi adalah desain *form* yang digunakan untuk absensi karyawan. Karyawan memasukkan NIK dan *password* kemudian data absensi karyawan tersebut akan disimpan yang dapat dilihat pada Gambar 4.68.

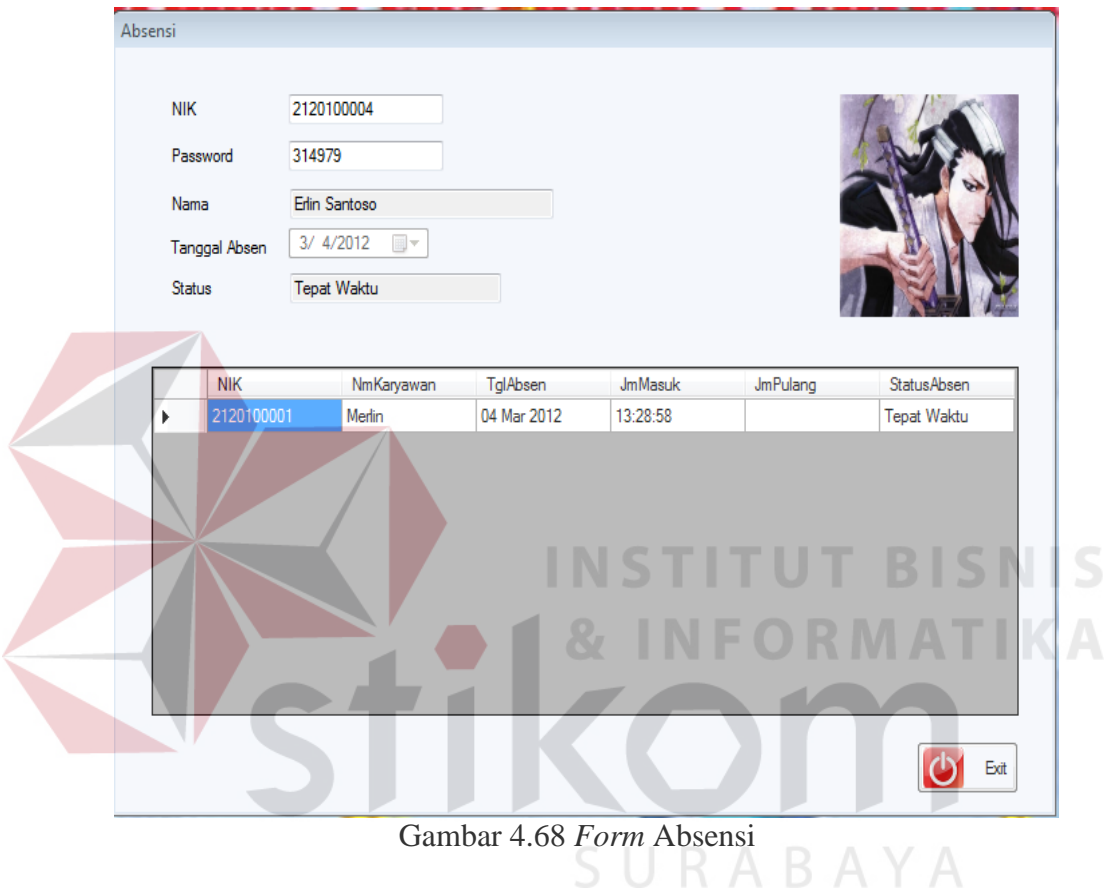

## 22. Tampilan Implementasi *Form* Tukar *Shift*

 Tampilan *form* tukar *shift* adalah desain *form* yang digunakan untuk penukaran jenis *shift* antar karyawan dan berlaku sehari saja dan penukaran jenis *shift* harus dilakukan sehari sebelumnya yang dapat dilihat pada Gambar 4.69 di halaman 154.

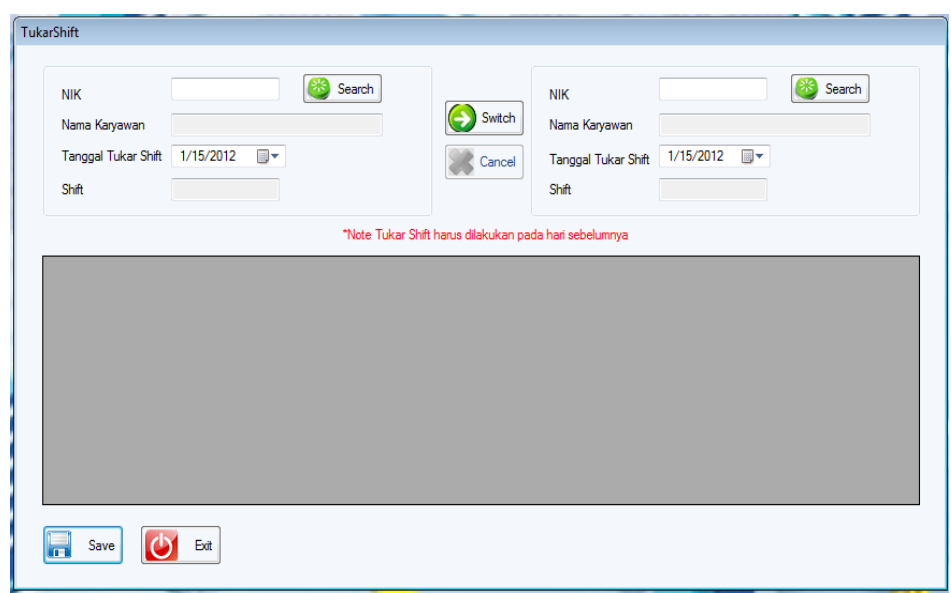

Gambar 4.69 *Form* Tukar Shift

# 23. Tampilan Implementasi *Form* Ubah *Shift*

 Tampilan *form* ubah *shift* yang digunakan untuk mengubah *shift* karyawan berdasarkan departemen, bagian dan jabatan yang dapat dilihat pada Gambar

4.70.

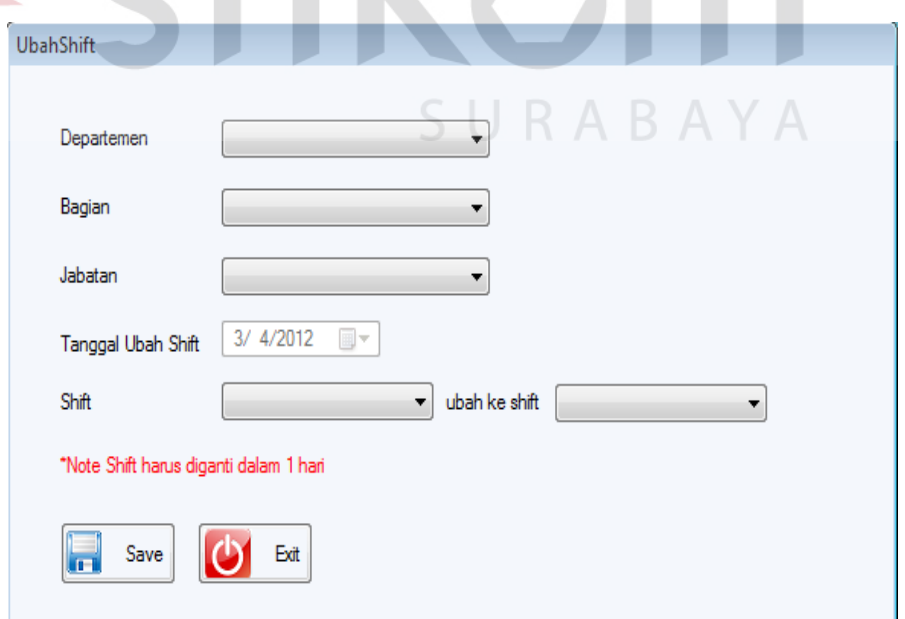

Gambar 4.70 *Form* Ubah *Shift*

24. Tampilan Implementasi *Form* Detil Tunjangan

 Tampilan *form* detil tunjangan adalah desain *form* yang digunakan untuk menentukan jumlah tunjangan berdasarkan departemen, bagian dan jabatan yang dapat dilihat pada Gambar 4.71.

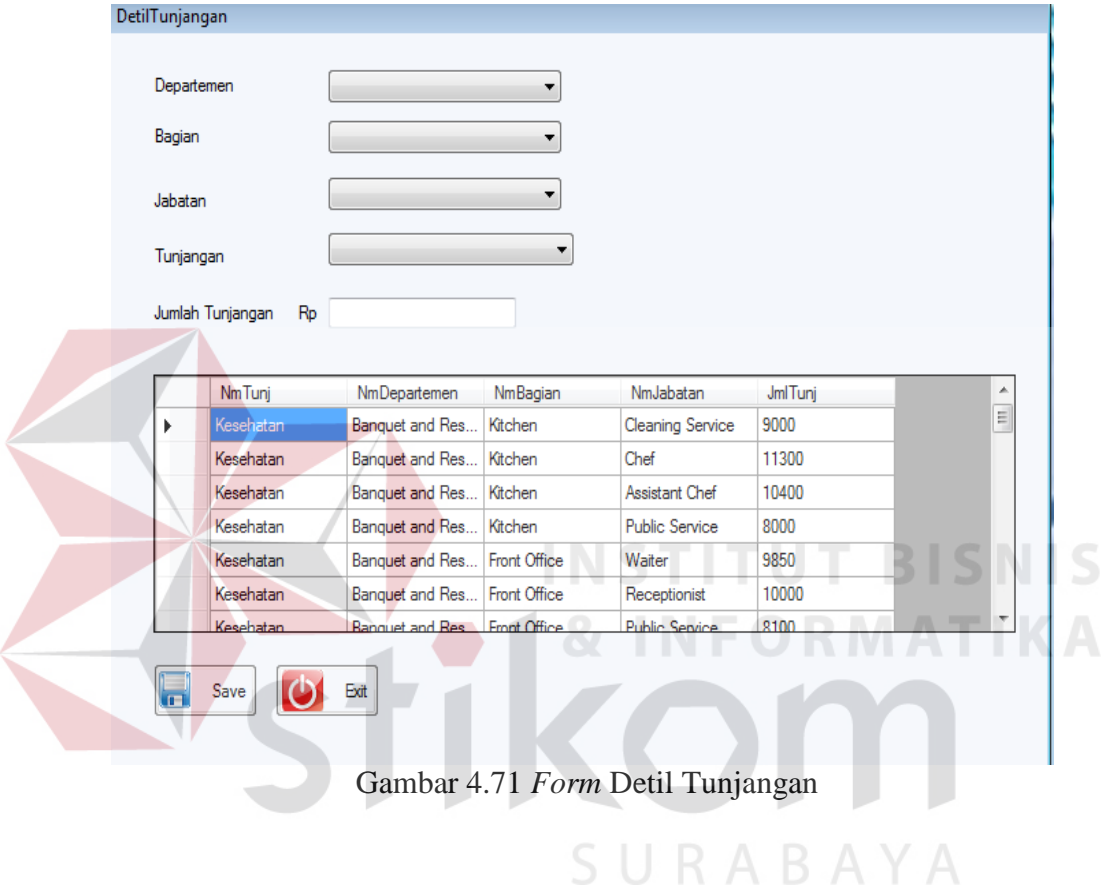

25. Tampilan *Form* Detil Kebutuhan Uang

 Tampilan *form* detil kebutuhan uang adalah desain *form* yang digunakan untuk menentukan jumlah kebutuhan uang berdasarkan departemen, bagian dan jabatan yang dapat dilihat pada Gambar 4.72 di halaman 156.

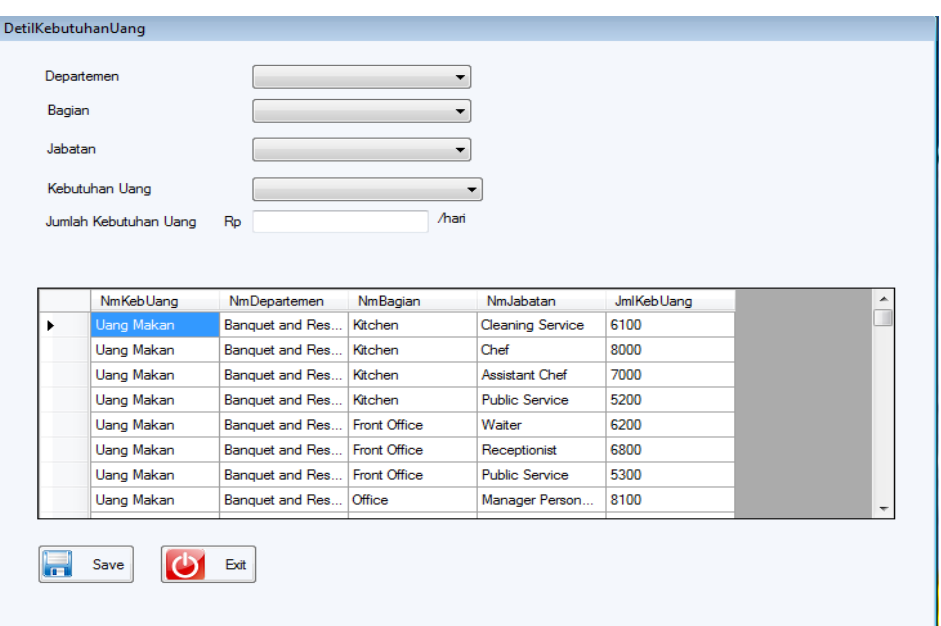

Gambar 4.72 *Form* Detil Kebutuhan Uang

# 26. Tampilan *Form* Peminjaman

 Tampilan *form* peminjaman adalah desain *form* yang digunakan untuk melakukan peminjaman uang pada karyawan dengan memasukkan nama, tanggal peminjaman, periode, jumlah peminjaman yang dapat dilihat pada Gambar 4.73.

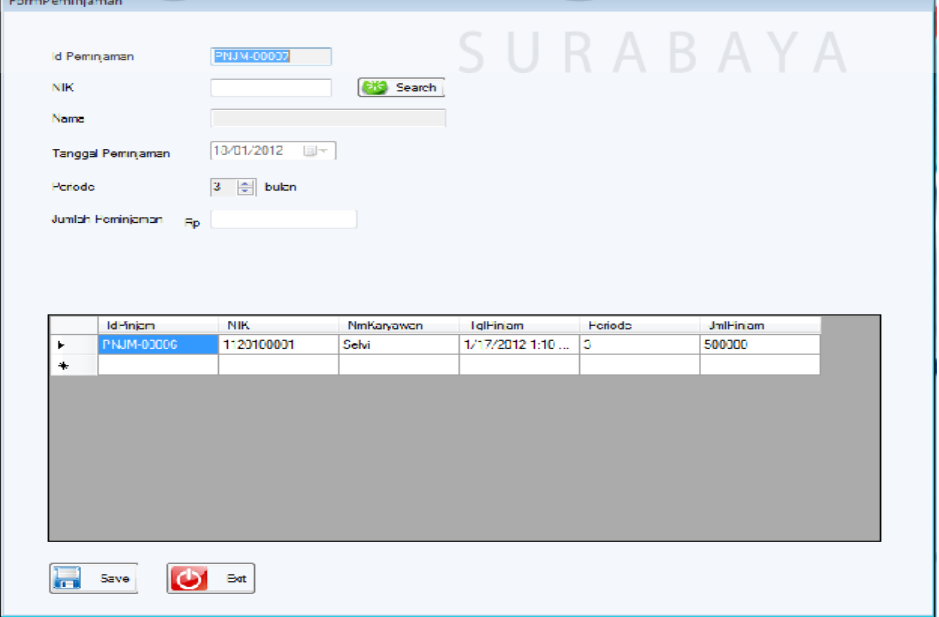

Gambar 4.73 *Form* Peminjaman

### 27. Tampilan *Form Update* Absensi

 Tampilan *form update* absensi adalah desain *form* yang digunakan untuk mengubah data absensi karyawan. Perubahan yang dapat dilakukan berupa jenis *shift*, tanggal absen, jam masuk, jam pulang dan status absen karyawan yang dapat dilihat pada Gambar 4.74.

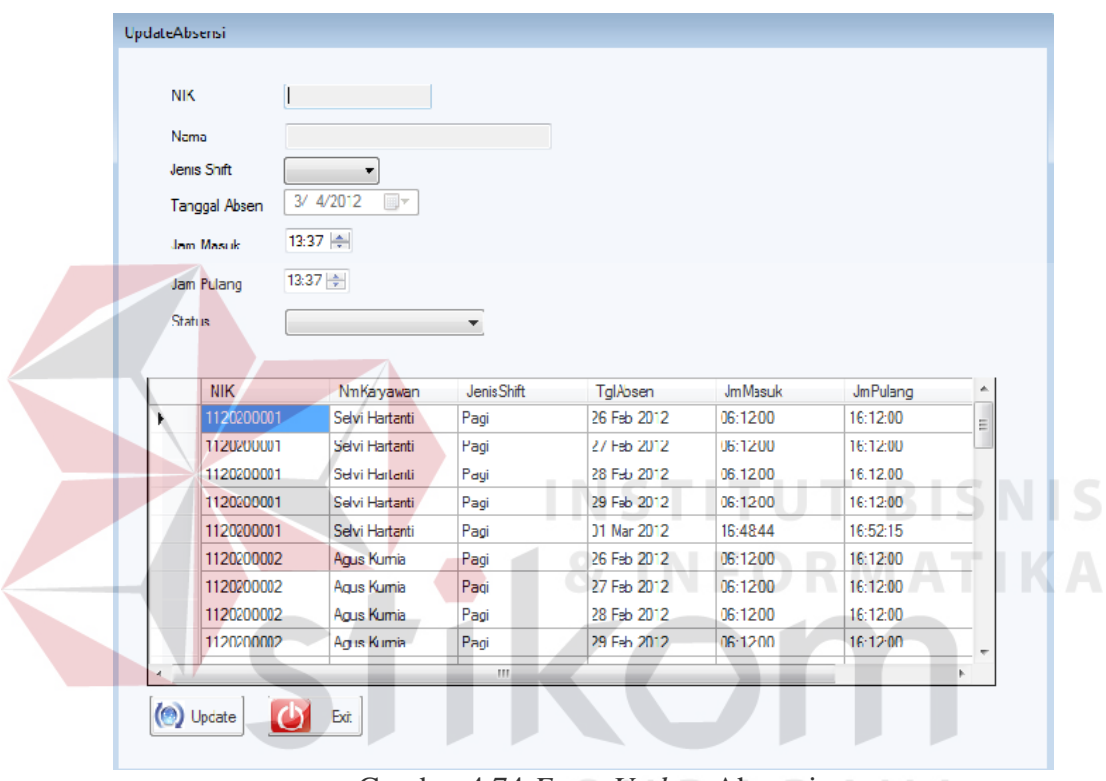

Gambar 4.74 *Form Update* Absensi

### 28. Tampilan *Form Maintenance* THR

 Tampilan *form maintenance* THR adalah desain *form* yang digunakan untuk menentukan dan mengubah bulan dan tahun THR dan dapat dilihat pada Gambar 4.75 di halaman 158.

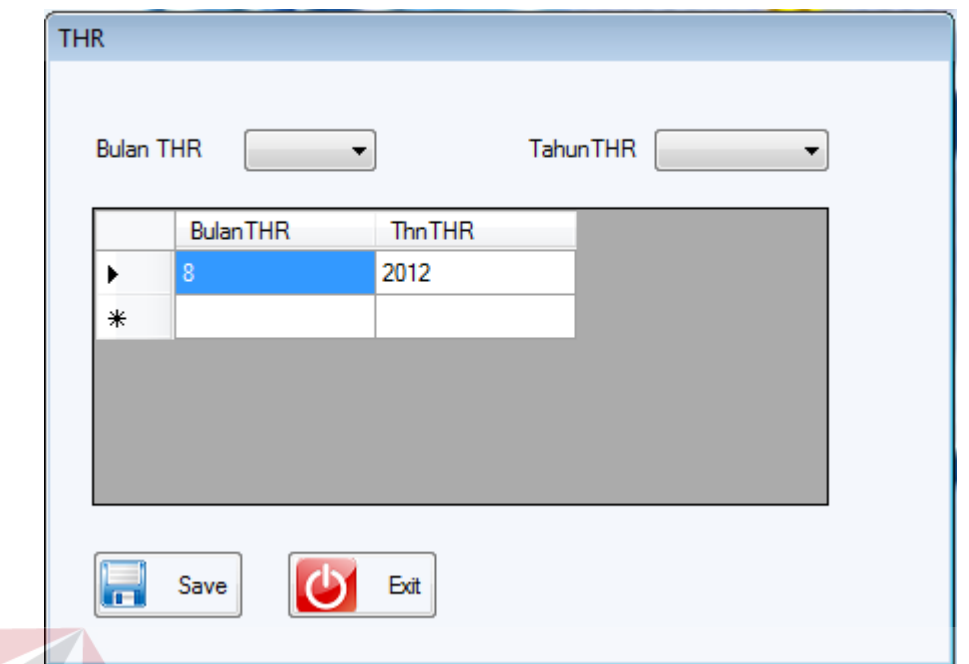

Gambar 4.75 *Form Maintenance* THR

28. Tampilan *Form* Pajak Gaji

 Tampilan *form* pajak gaji merupakan desain *form* yang digunakan untuk perhitungan pajak dan gaji seluruh karyawan dengan memilih bulan dan tahun perhitungan pajak gaji karyawan dan dapat dilihat pada Gambar 4.76.

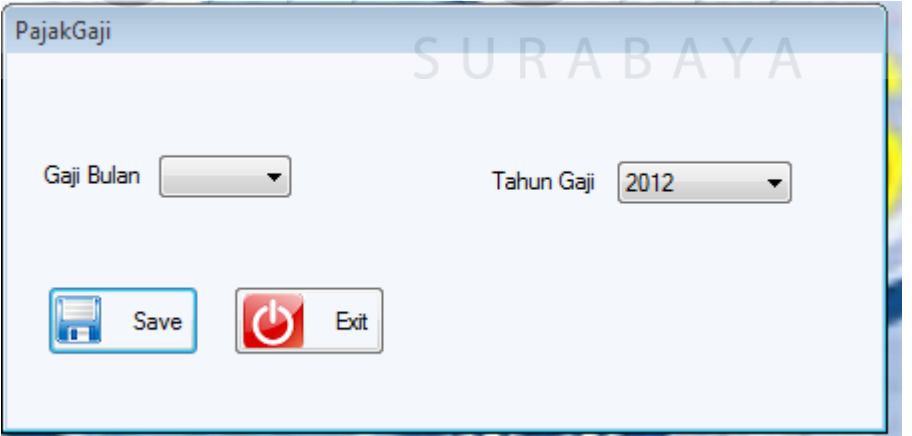

Gambar 4.76 *Form* Pajak Gaji